# **Dell Vostro 5490**

Service Manual

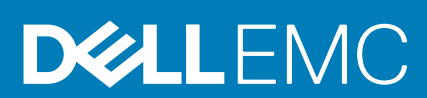

#### Notes, cautions, and warnings

**NOTE: A NOTE indicates important information that helps you make better use of your product.**

**CAUTION: A CAUTION indicates either potential damage to hardware or loss of data and tells you how to avoid the problem.**

**WARNING: A WARNING indicates a potential for property damage, personal injury, or death.**

**© 2019 Dell Inc. or its subsidiaries. All rights reserved.** Dell, EMC, and other trademarks are trademarks of Dell Inc. or its subsidiaries. Other trademarks may be trademarks of their respective owners.

2019 - 08

# **Contents**

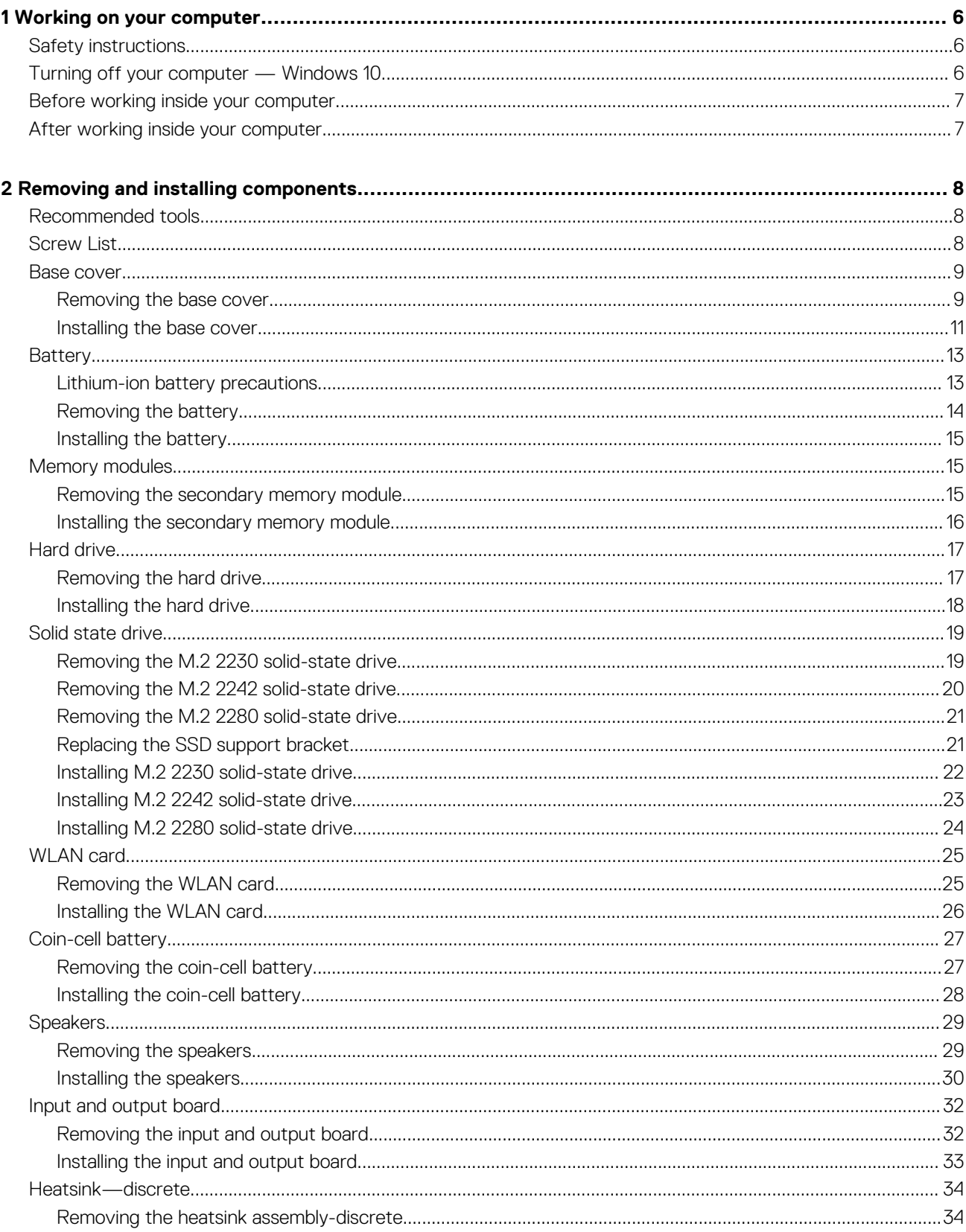

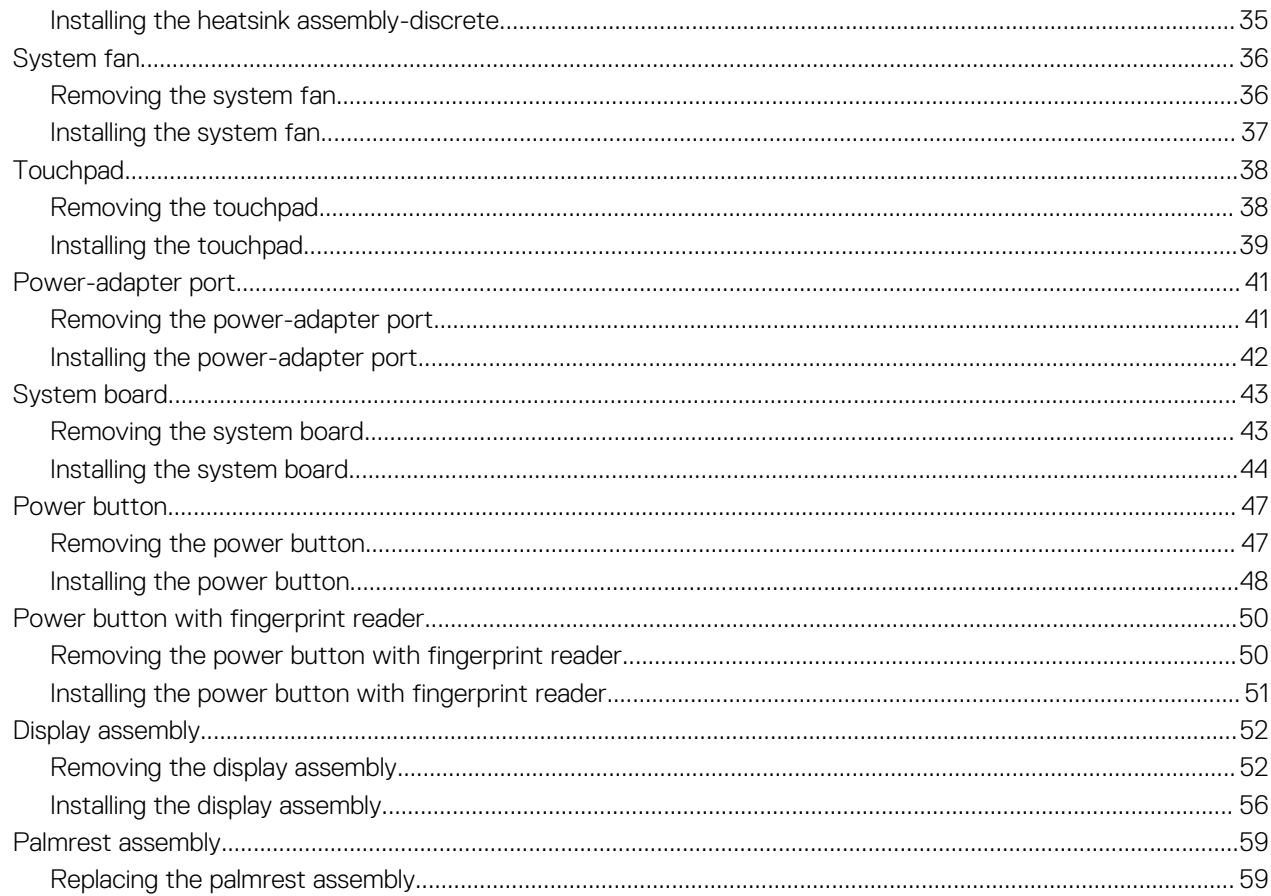

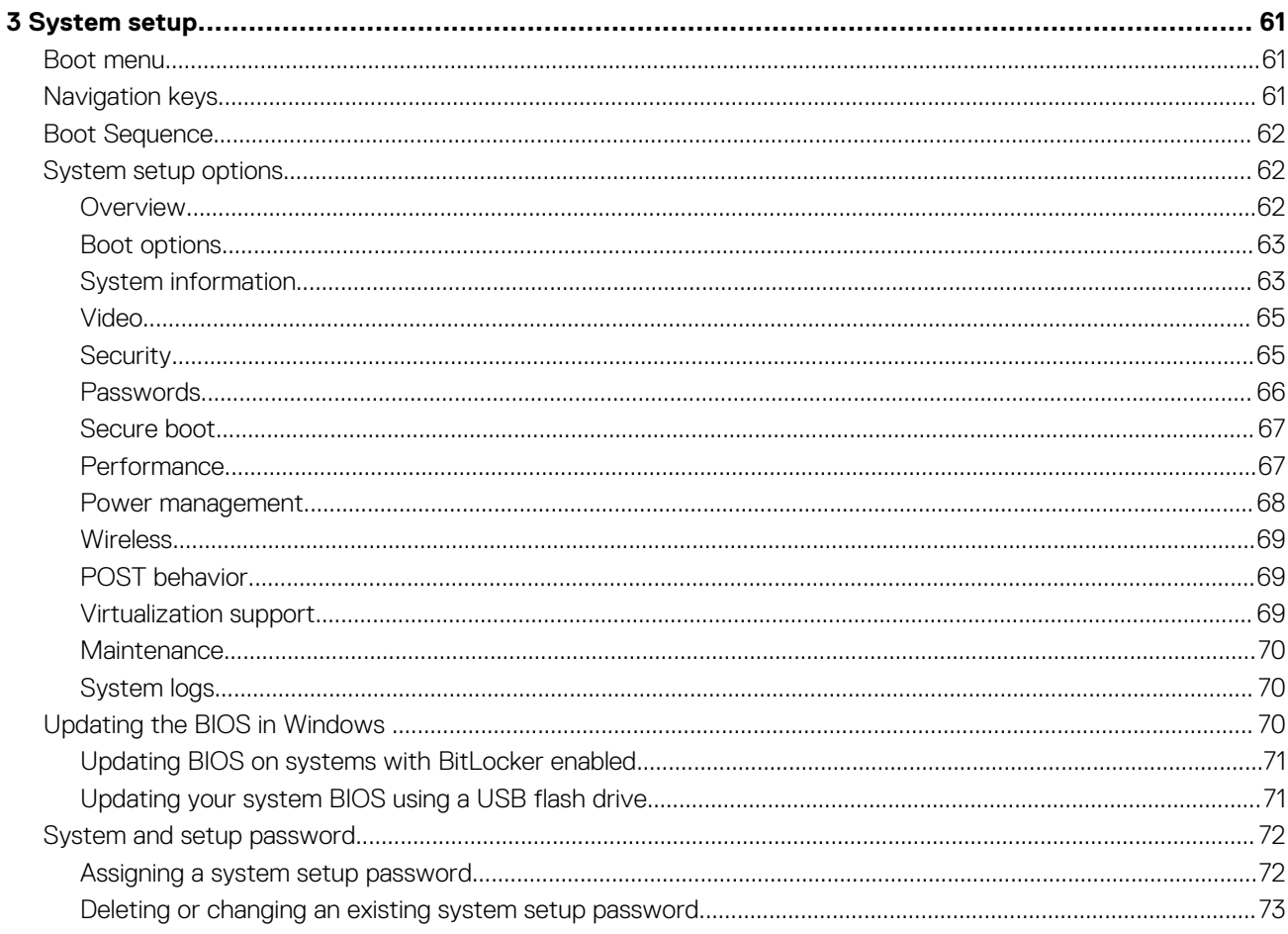

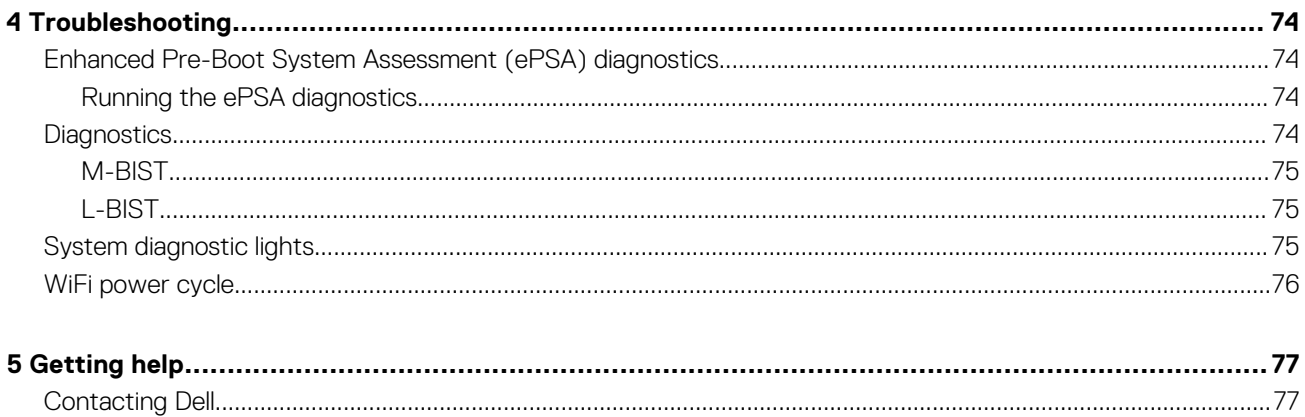

# **Working on your computer**

# <span id="page-5-0"></span>**Safety instructions**

#### **Prerequisites**

Use the following safety guidelines to protect your computer from potential damage and to ensure your personal safety. Unless otherwise noted, each procedure included in this document assumes that the following conditions exist:

- You have read the safety information that shipped with your computer.
- A component can be replaced or, if purchased separately, installed by performing the removal procedure in reverse order.

#### **About this task**

- **NOTE: Disconnect all power sources before opening the computer cover or panels. After you finish working inside the**  ⋒ **computer, replace all covers, panels, and screws before connecting to the power source.**
- **WARNING: Before working inside your computer, read the safety information that shipped with your computer. For additional safety best practices information, see the [Regulatory Compliance Homepage](https://www.dell.com/learn/regulatory-compliance)**
- **CAUTION: Many repairs may only be done by a certified service technician. You should only perform troubleshooting and simple repairs as authorized in your product documentation, or as directed by the online or telephone service and support team. Damage due to servicing that is not authorized by Dell is not covered by your warranty. Read and follow the safety instructions that came with the product.**
- **CAUTION: To avoid electrostatic discharge, ground yourself by using a wrist grounding strap or by periodically touching an unpainted metal surface at the same time as touching a connector on the back of the computer.**
- **CAUTION: Handle components and cards with care. Do not touch the components or contacts on a card. Hold a card by its edges or by its metal mounting bracket. Hold a component such as a processor by its edges, not by its pins.**
- **CAUTION: When you disconnect a cable, pull on its connector or on its pull-tab, not on the cable itself. Some cables have connectors with locking tabs; if you are disconnecting this type of cable, press in on the locking tabs before you disconnect the cable. As you pull connectors apart, keep them evenly aligned to avoid bending any connector pins. Also, before you connect a cable, ensure that both connectors are correctly oriented and aligned.**
- **NOTE: The color of your computer and certain components may appear differently than shown in this document.**

# **Turning off your computer — Windows 10**

#### **About this task**

**CAUTION: To avoid losing data, save and close all open files and exit all open programs before you turn off your computer or remove the side cover.**

#### **Steps**

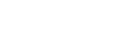

- 1. Click or tap  $\mathbf \pm$
- 2. Click or tap  $\bigcup_{n=1}^{\infty}$  and then click or tap **Shut down**.

<span id="page-6-0"></span>**NOTE: Ensure that the computer and all attached devices are turned off. If your computer and attached devices did not automatically turn off when you shut down your operating system, press and hold the power button for about 6 seconds to turn them off.**

# **Before working inside your computer**

#### **About this task**

To avoid damaging your computer, perform the following steps before you begin working inside the computer.

#### **Steps**

- 1. Ensure that you follow the [Safety Instruction](#page-5-0).
- 2. Ensure that your work surface is flat and clean to prevent the computer cover from being scratched.
- 3. Turn off your computer.
- 4. Disconnect all network cables from the computer.
	- **CAUTION: To disconnect a network cable, first unplug the cable from your computer and then unplug the cable from the network device.**
- 5. Disconnect your computer and all attached devices from their electrical outlets.
- 6. Press and hold the power button while the computer is unplugged to ground the system board.
	- **NOTE: To avoid electrostatic discharge, ground yourself by using a wrist grounding strap or by periodically touching an unpainted metal surface at the same time as touching a connector on the back of the computer.**

# **After working inside your computer**

#### **About this task**

After you complete any replacement procedure, ensure that you connect any external devices, cards, and cables before turning on your computer.

#### **Steps**

1. Connect any telephone or network cables to your computer.

**CAUTION: To connect a network cable, first plug the cable into the network device and then plug it into the computer.**

- 2. Connect your computer and all attached devices to their electrical outlets.
- 3. Turn on your computer.
- 4. If required, verify that the computer works correctly by running **ePSA diagnostics**.

# **Removing and installing components**

**2**

# <span id="page-7-0"></span>**Recommended tools**

The procedures in this document require the following tools:

- Phillips #0 screwdriver
- Phillips #1 screwdriver
- Plastic scribe

**NOTE: The #0 screw driver is for screws 0-1 and the #1 screw driver is for screws 2-4**

# **Screw List**

The following table shows the screw list and the images for different components.

#### **Table 1. Screw Size List**

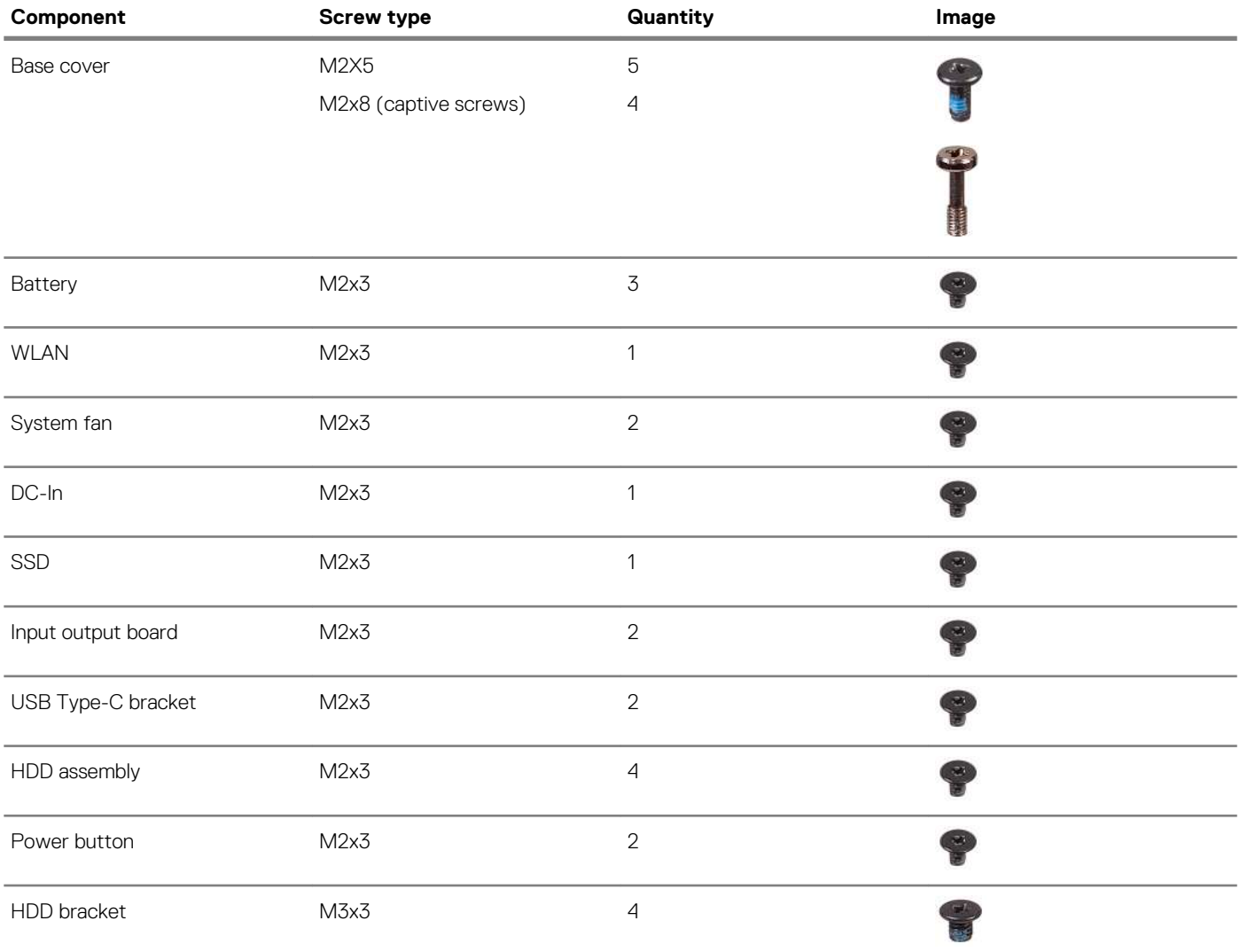

<span id="page-8-0"></span>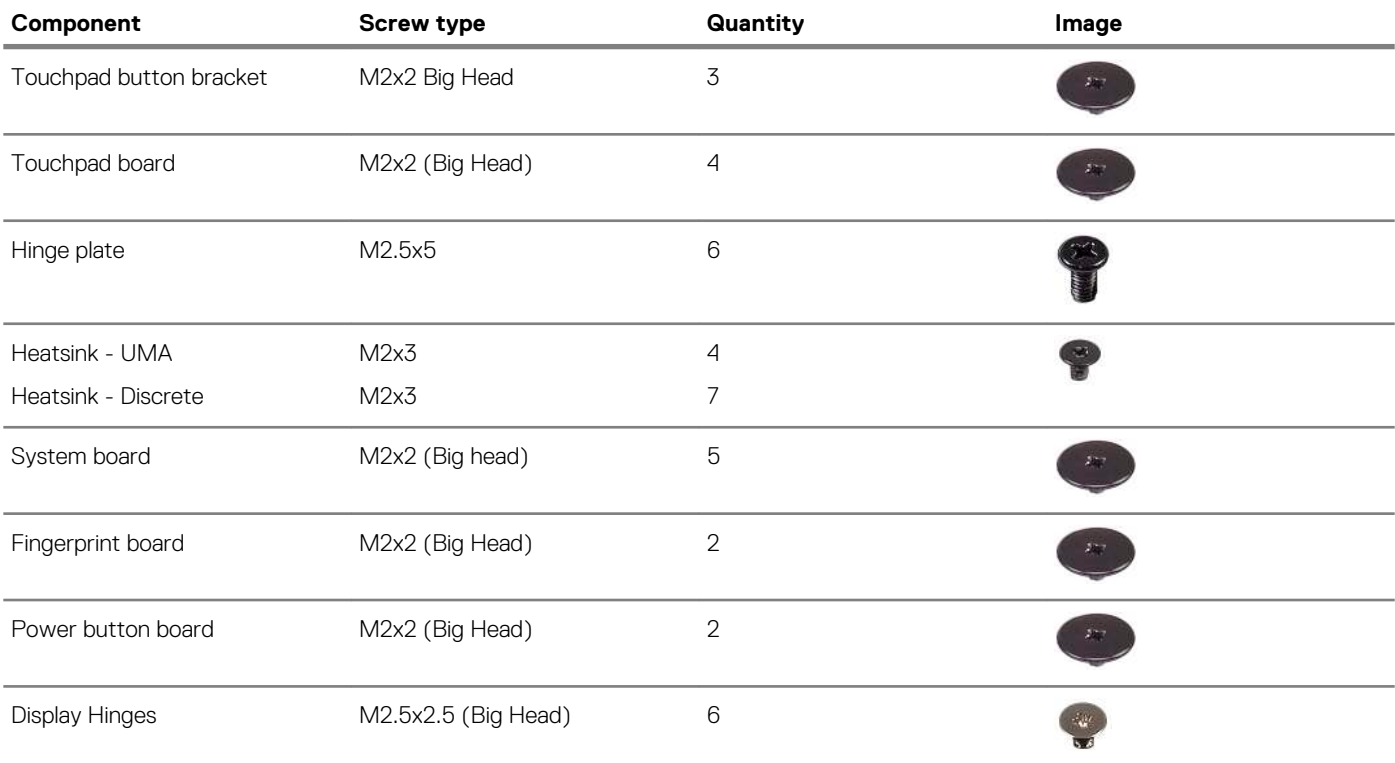

### **Base cover**

### **Removing the base cover**

#### **Prerequisites**

1. Follow the procedure in [Before working inside your computer.](#page-6-0)

#### **About this task**

The figure indicates the location of the base cover and provides a visual representation of the removal procedure.

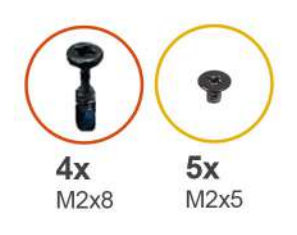

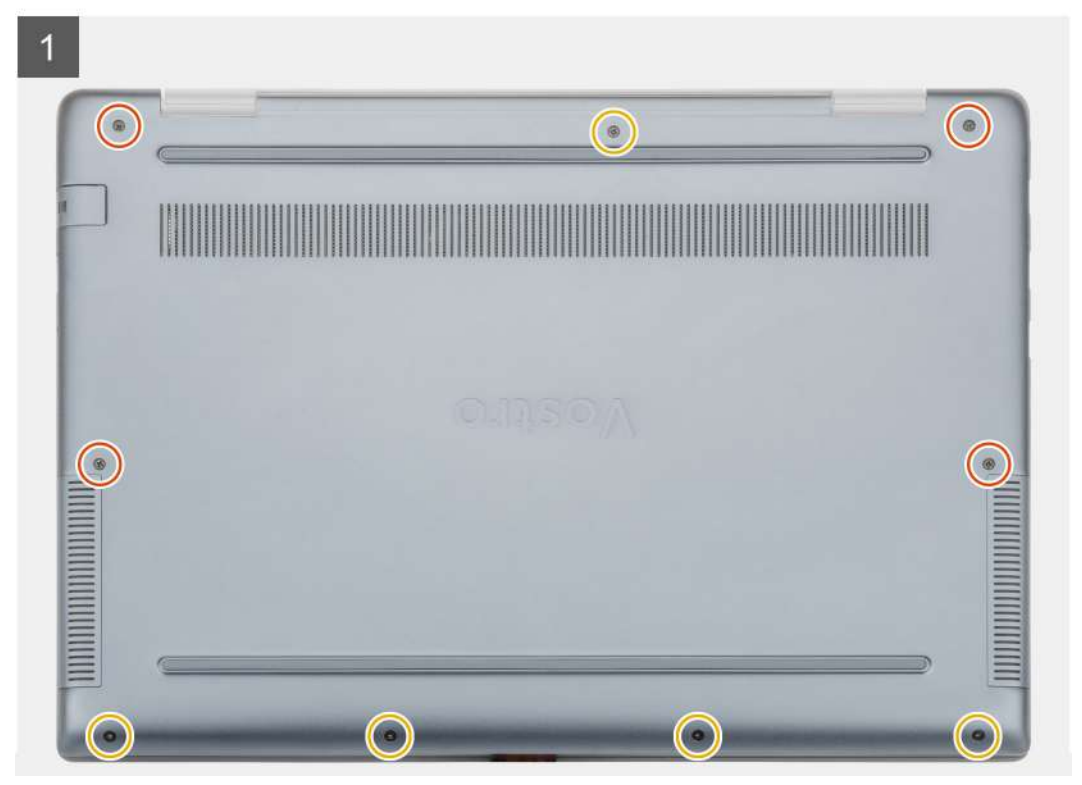

<span id="page-10-0"></span>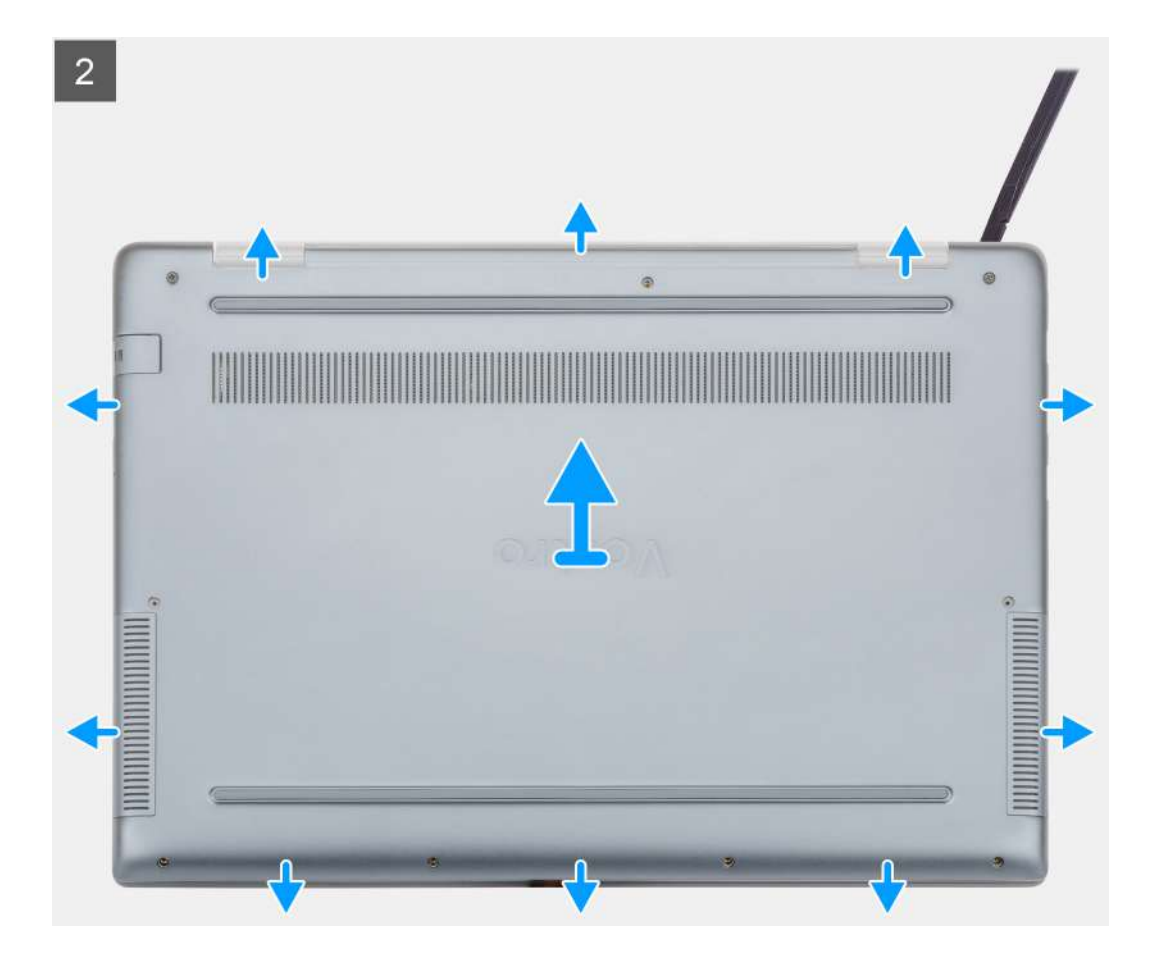

- 1. Loosen the four (M2x8) captive screws and remove the five (M2x5) screws that secure the base cover to the computer.
- 2. Pry the base cover starting from the right hinge and work your way around.
- 3. Lift the base cover away from the computer.

### **Installing the base cover**

#### **Prerequisites**

If you are replacing a component, remove the existing component before performing the installation procedure.

#### **About this task**

The figure indicates the location of the base cover and provides a visual representation of the installation procedure.

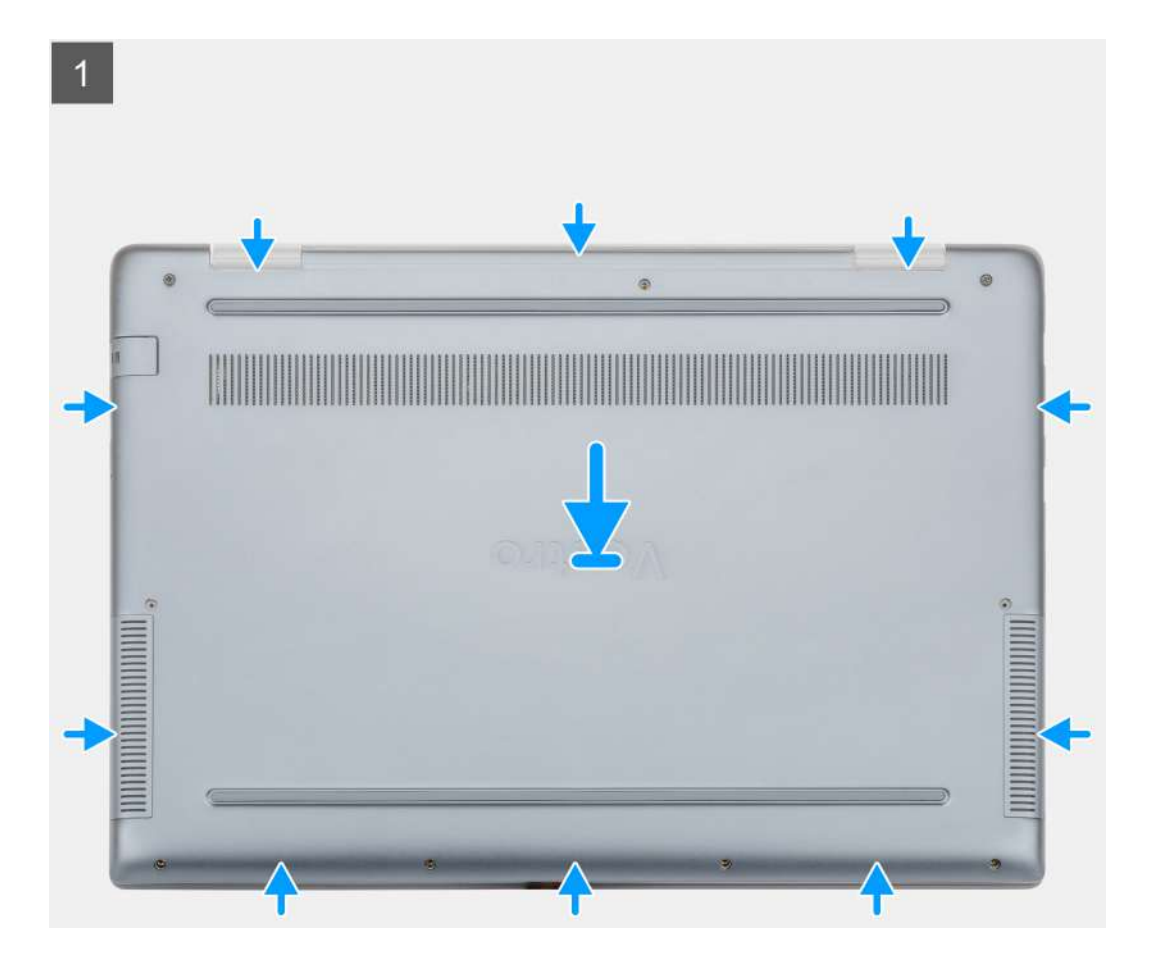

<span id="page-12-0"></span>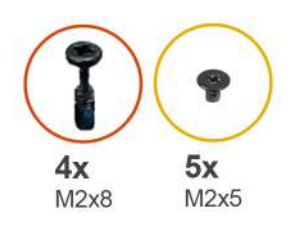

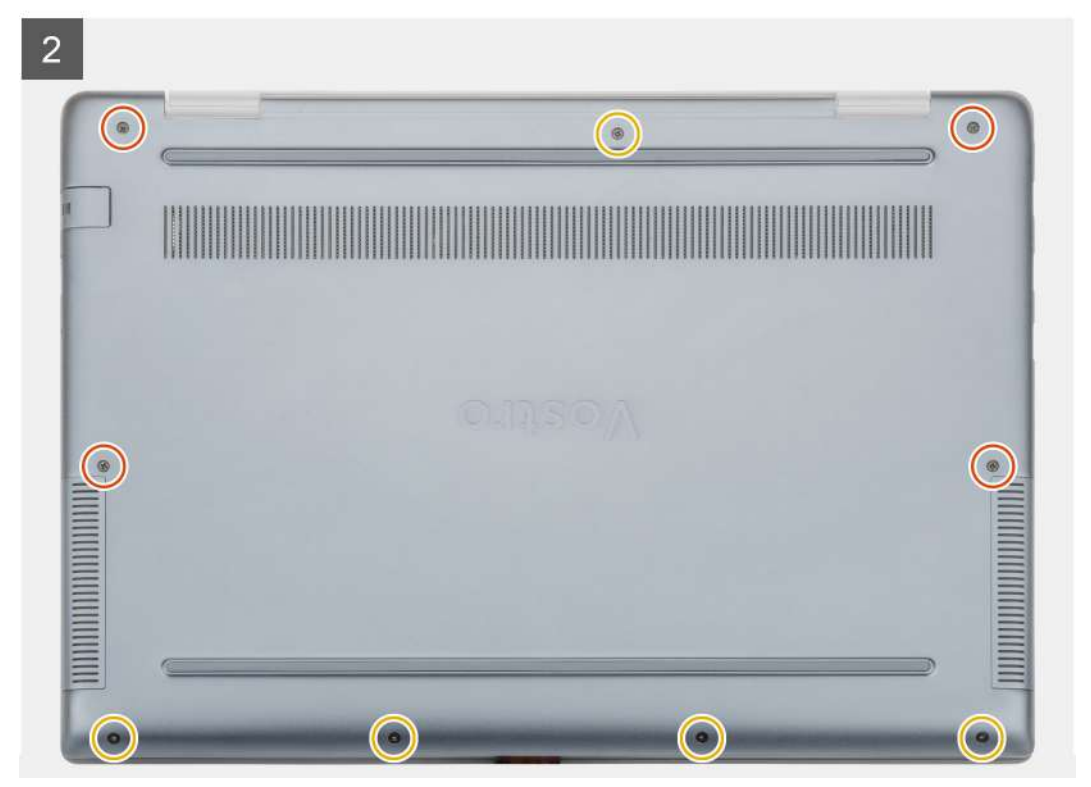

- 1. Place the base cover on the palmrest and keyboard assembly, and snap the base cover into place.
- 2. Replace the five (M2x5) and tighten the four (M2x8) captive screws to secure the base cover to the computer.

#### **Next steps**

1. Follow the procedure in [After working inside your computer.](#page-6-0)

# **Battery**

### **Lithium-ion battery precautions**

#### **CAUTION:**

- **• Exercise caution when handling Lithium-ion batteries.**
- **• Discharge the battery as much as possible before removing it from the system. This can be done by disconnecting the AC adapter from the system to allow the battery to drain.**
- **• Do not crush, drop, mutilate, or penetrate the battery with foreign objects.**
- **• Do not expose the battery to high temperatures, or disassemble battery packs and cells.**
- **• Do not apply pressure to the surface of the battery.**
- **• Do not bend the battery.**
- **• Do not use tools of any kind to pry on or against the battery.**
- <span id="page-13-0"></span>**• Ensure any screws during the servicing of this product are not lost or misplaced, to prevent accidental puncture or damage to the battery and other system components.**
- **• If a battery gets stuck in a device as a result of swelling, do not try to free it as puncturing, bending, or crushing a Lithium-ion battery can be dangerous. In such an instance, contact for assistance and further instructions.**
- **• If the battery gets stuck inside your computer as a result of swelling, do not try to release it as puncturing, bending, or crushing a lithium-ion battery can be dangerous. In such an instance, contact Dell technical support for assistance. See [www.dell.com/contactdell.](https://www.dell.com/support)**
- **• Always purchase genuine batteries from [www.dell.com](https://www.dell.com) or authorized Dell partners and resellers.**

### **Removing the battery**

#### **Prerequisites**

- 1. Follow the procedure in [Before working inside your computer.](#page-6-0)
- 2. Remove the [base cover.](#page-8-0)

#### **About this task**

The figure indicates the location of the battery and provides a visual representation of the removal procedure.

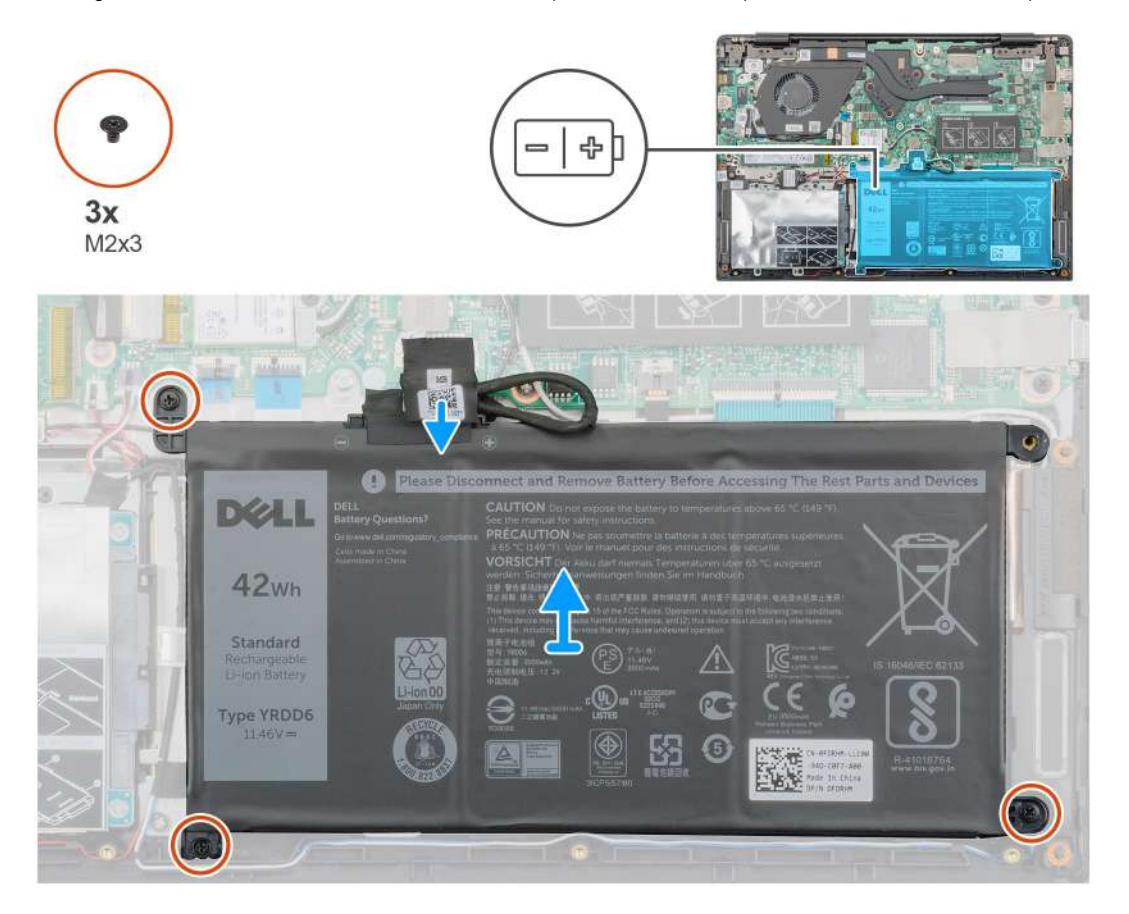

#### **Steps**

- 1. Disconnect the battery cable from the system board.
- 2. Remove the three (M2x3) screws that secure the battery to the palmrest.
- 3. Lift the battery away from the computer.

# <span id="page-14-0"></span>**Installing the battery**

#### **Prerequisites**

If you are replacing a component, remove the existing component before performing the installation procedure.

#### **About this task**

The figure indicates the location of the battery and provides a visual representation of the installation procedure.

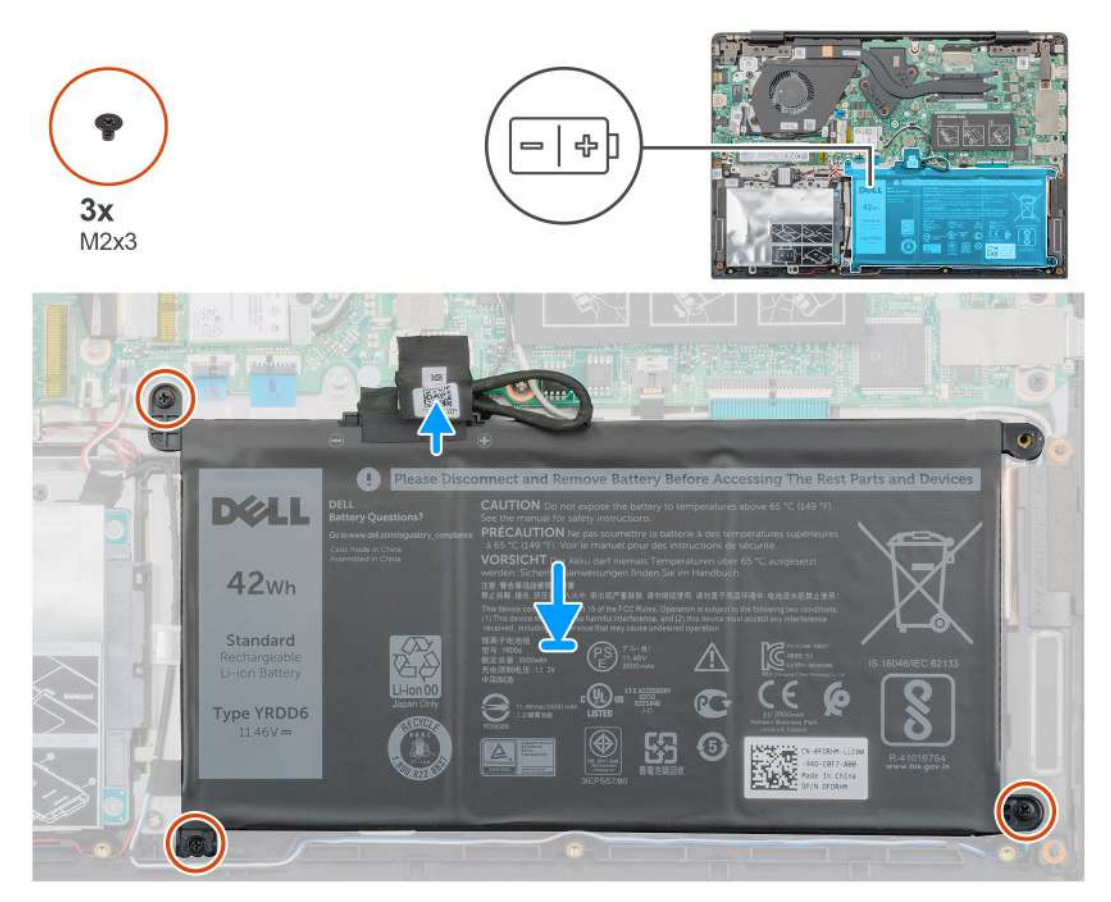

#### **Steps**

- 1. Place the battery on the palmrest and align the screw holes on the battery with the screw holes on the palmrest.
- 2. Replace the three (M2x3) screws to secure the battery to the palmrest.
- 3. Connect the battery cable to the connector on the system board.

#### **Next steps**

- 1. Install the [base cover.](#page-10-0)
- 2. Follow the procedure in [After working inside your computer.](#page-6-0)

# **Memory modules**

### **Removing the secondary memory module**

#### **Prerequisites**

**NOTE: Primary memory module is integrated into the system board.**

- <span id="page-15-0"></span>1. Follow the procedure in [Before working inside your computer.](#page-6-0)
- 2. Remove the [base cover.](#page-8-0)
- **3.** Remove the [battery.](#page-13-0)

#### **About this task**

The figure indicates the location of the memory module and provides a visual representation of the removal procedure.

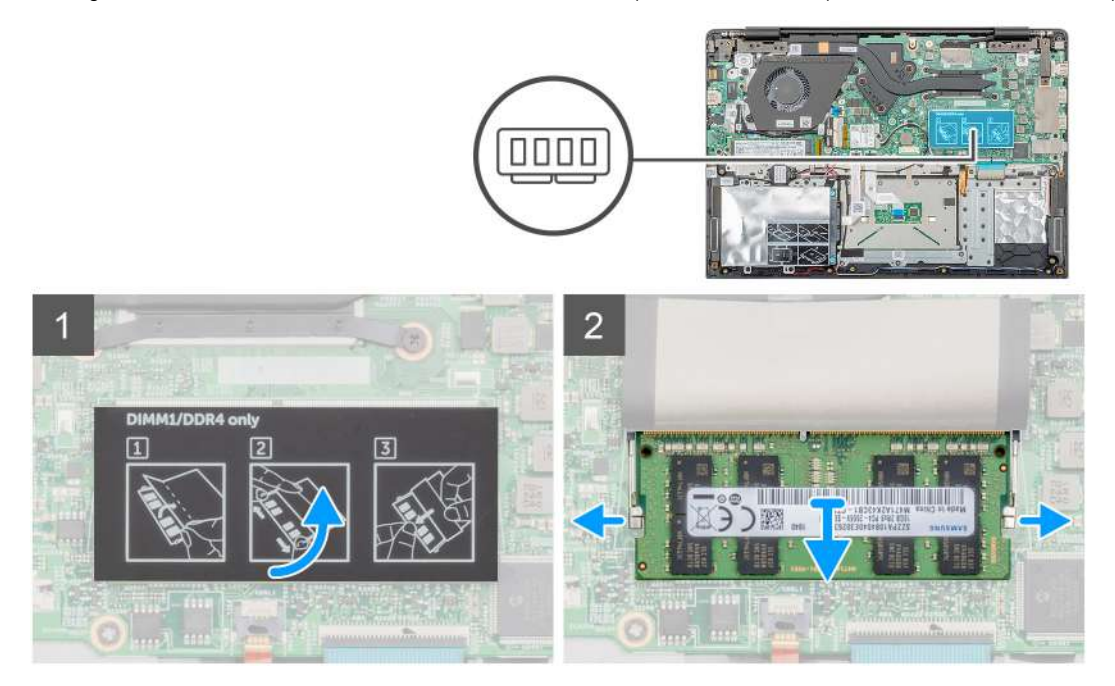

#### **Steps**

- 1. Peel the adhesive tape, above the memory module, to a 90-degree angle.
- 2. Using your finger tips gently pry the retention clips away from the memory module until the memory module pops up.
- 3. Slide and remove the memory module from the memory module slot on the system board.

### **Installing the secondary memory module**

#### **Prerequisites**

If you are replacing a component, remove the existing component before performing the installation procedure.

#### **About this task**

The figure indicates the location of the memory module and provides a visual representation of the installation procedure.

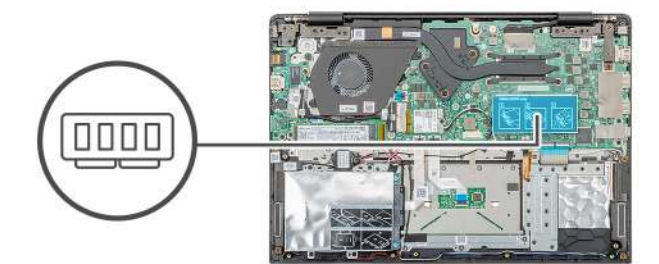

<span id="page-16-0"></span>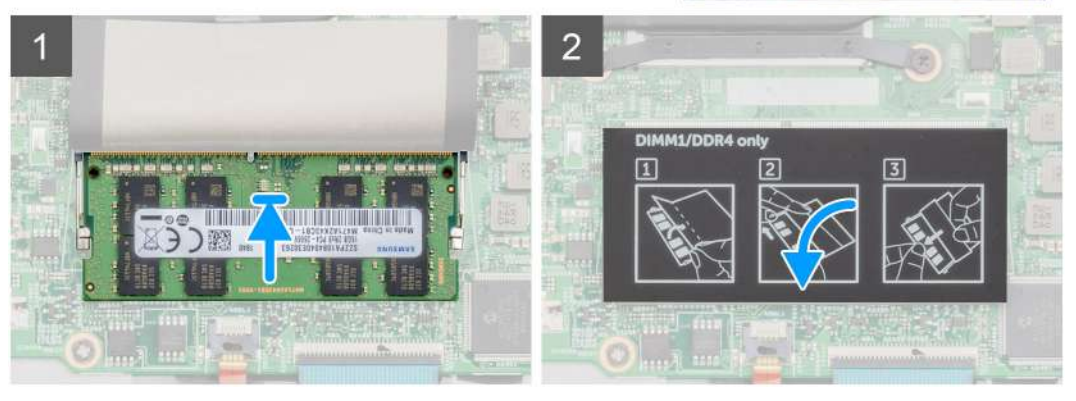

- 1. Align the notch on the memory module with the tab on the memory module slot.
- 2. Slide the memory module firmly into the slot at an angle.
- 3. Press the memory module down until it clicks into place.

#### **NOTE: If you do not hear the click, remove the memory module and reinstall it.**

4. Affix the adhesive tape above the memory module.

#### **Next steps**

- 1. Install the [battery.](#page-14-0)
- 2. Install the [base cover.](#page-10-0)
- 3. Follow the procedure in [After working inside your computer.](#page-6-0)

# **Hard drive**

### **Removing the hard drive**

#### **Prerequisites**

- 1. Follow the procedure in [Before working inside your computer.](#page-6-0)
- 2. Remove the [base cover.](#page-8-0)
- 3. Remove the [battery.](#page-13-0)

#### **About this task**

The figure indicates the location of the 2.5 in. hard-drive module and provides a visual representation of the removal procedure.

<span id="page-17-0"></span>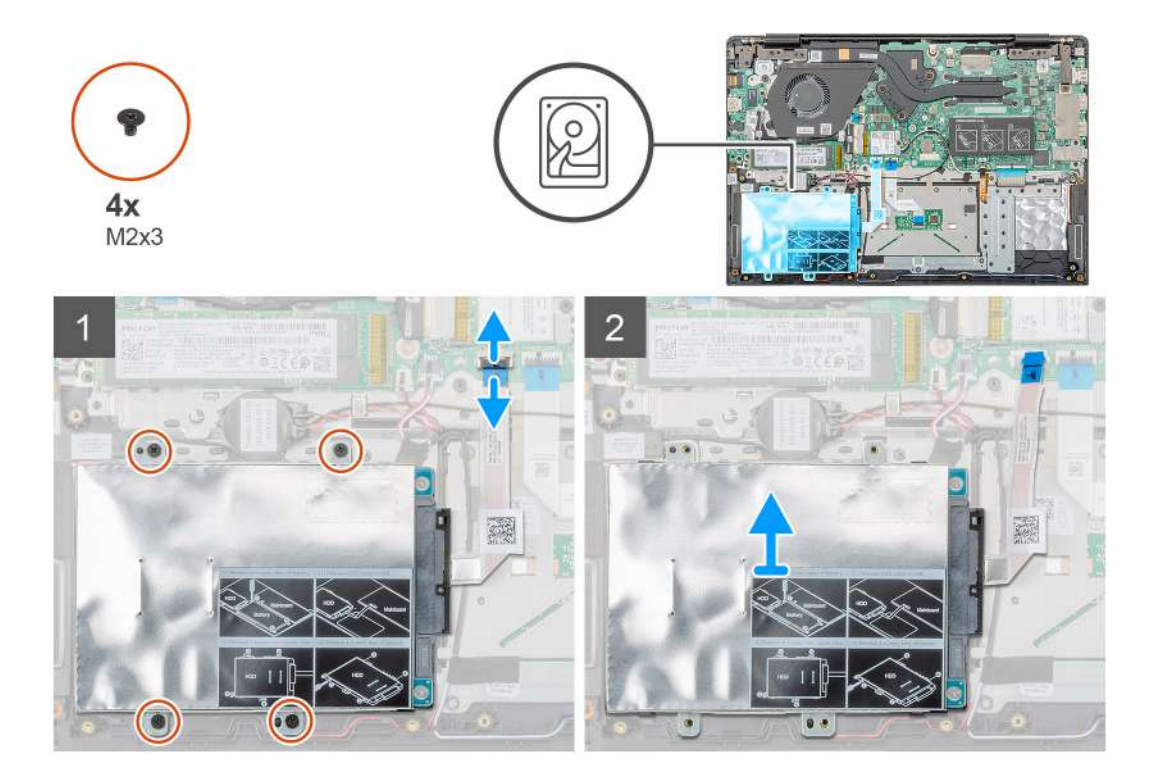

- 1. Release the latch and disconnect the hard-drive cable from the connector on the system board.
- 2. Remove the four (M2x3) screws that secure the hard-drive module to the palmrest assembly.
- 3. Slide the hard-drive module out from the computer.

### **Installing the hard drive**

#### **Prerequisites**

If you are replacing a component, remove the existing component before performing the installation procedure.

#### **About this task**

The figure indicates the location of the 2.5 in. hard-drive module and provides a visual representation of the installation procedure.

<span id="page-18-0"></span>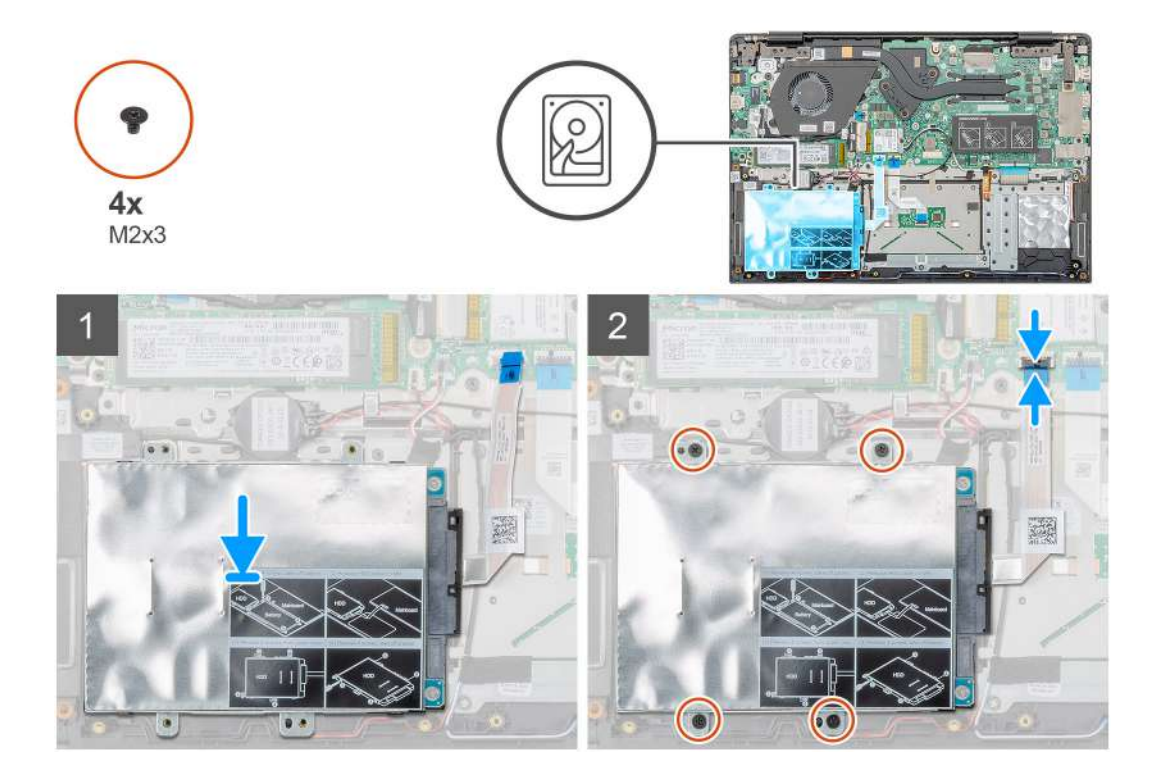

- 1. Place the hard-drive module on the system and align the screw holes on the hard drive module with the screw holes on the palmrest assembly.
- 2. Replace the four (M2x3) screws to secure the hard-drive module to the palmrest assembly.
- 3. Connect the hard-drive cable to the connector on the system board and close the latch to secure the cable.

#### **Next steps**

- 1. Install the [battery.](#page-14-0)
- 2. Install the [base cover.](#page-10-0)
- 3. Follow the procedure in [After working inside your computer.](#page-6-0)

# **Solid state drive**

### **Removing the M.2 2230 solid-state drive**

#### **Prerequisites**

- 1. Follow the procedure in [Before working inside your computer.](#page-6-0)
- 2. Remove the [base cover.](#page-8-0)
- 3. Remove the [battery.](#page-13-0)

#### **About this task**

The figure indicates the location of the M.2 2230 solid-state drive and provides a visual representation of the removal procedure.

<span id="page-19-0"></span>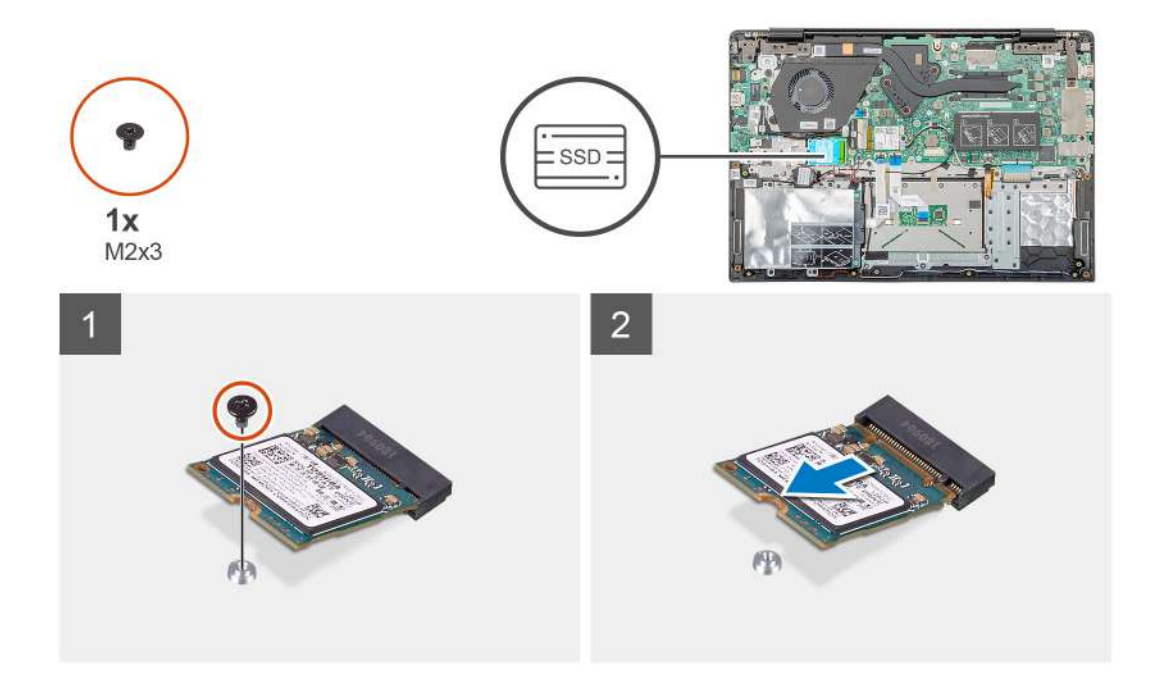

- 1. Remove the single (M2x3) screw that secures the solid-state module to the palmrest assembly.
- 2. Slide the solid-state module out from the M.2 slot.

### **Removing the M.2 2242 solid-state drive**

#### **Prerequisites**

- 1. Follow the procedure in [Before working inside your computer.](#page-6-0)
- 2. Remove the [base cover.](#page-8-0)
- **3.** Remove the [battery.](#page-13-0)

#### **About this task**

The figure indicates the location of the M.2 2242 solid-state drive and provides a visual representation of the removal procedure.

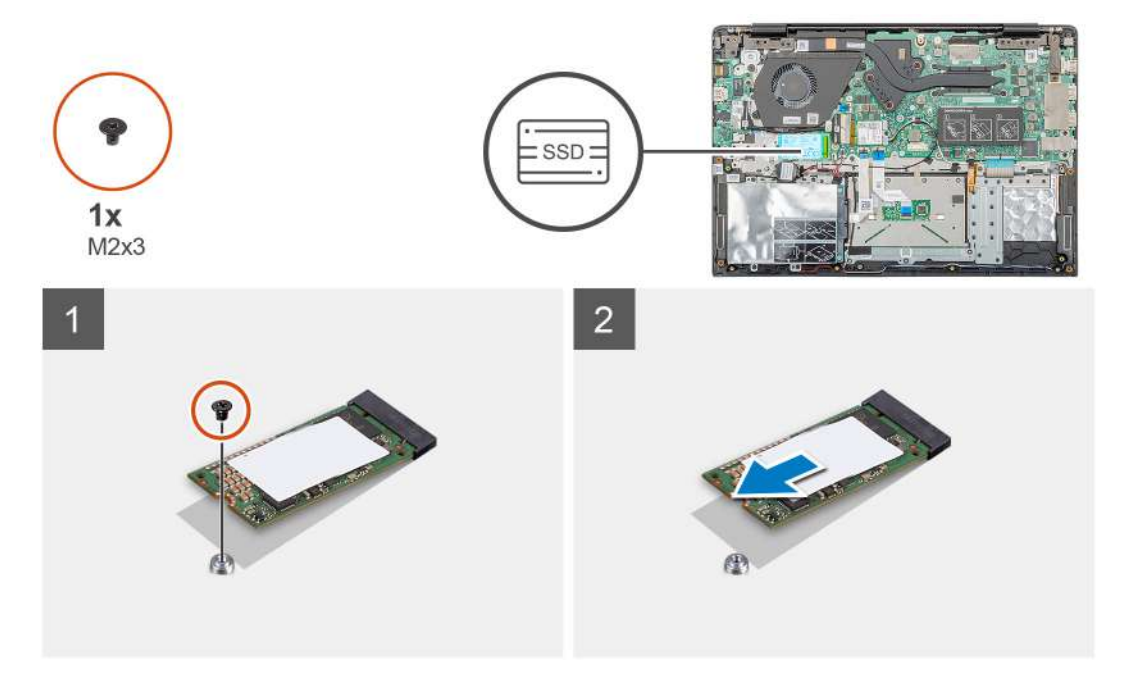

- <span id="page-20-0"></span>1. Remove the single (M2x3) screw that secures the solid-state module to the palmrest assembly.
- 2. Slide the solid-state module out from the M.2 slot.

### **Removing the M.2 2280 solid-state drive**

#### **Prerequisites**

- 1. Follow the procedure in [Before working inside your computer.](#page-6-0)
- 2. Remove the [base cover.](#page-8-0)
- 3. Remove the [battery.](#page-13-0)

#### **About this task**

The figure indicates the location of the M.2 2280 solid-state drive and provides a visual representation of the removal procedure.

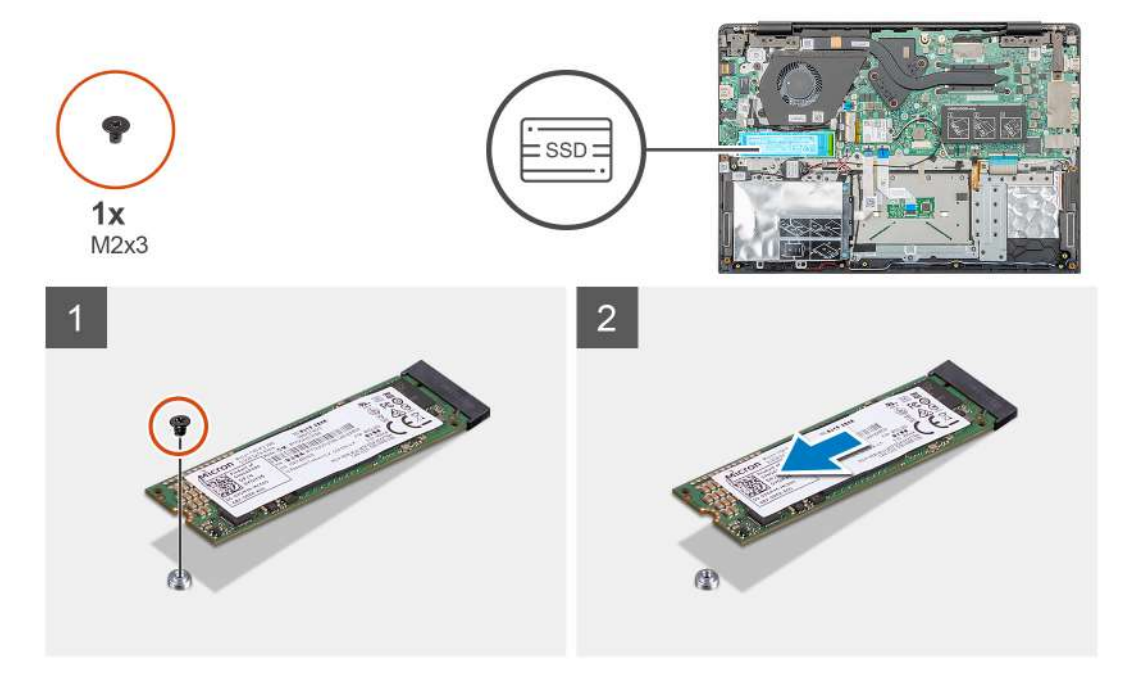

#### **Steps**

- 1. Remove the single (M2x3) screw that secures the solid-state module to the palmrest assembly.
- 2. Slide the solid-state module out from the M.2 slot.

### **Replacing the SSD support bracket**

#### **Prerequisites**

- 1. Follow the procedure in [Before working inside your computer.](#page-6-0)
- 2. Remove the [base cover.](#page-8-0)
- **3.** Remove the [battery.](#page-13-0)
- 4. Remove the [M.2 2230 SSD](#page-18-0) or [M.2 2242 SSD](#page-19-0) or M.2 2280 SSD.

#### **About this task**

The figure indicates the location of the SSD support bracket and provides a visual representation of the replace procedure.

<span id="page-21-0"></span>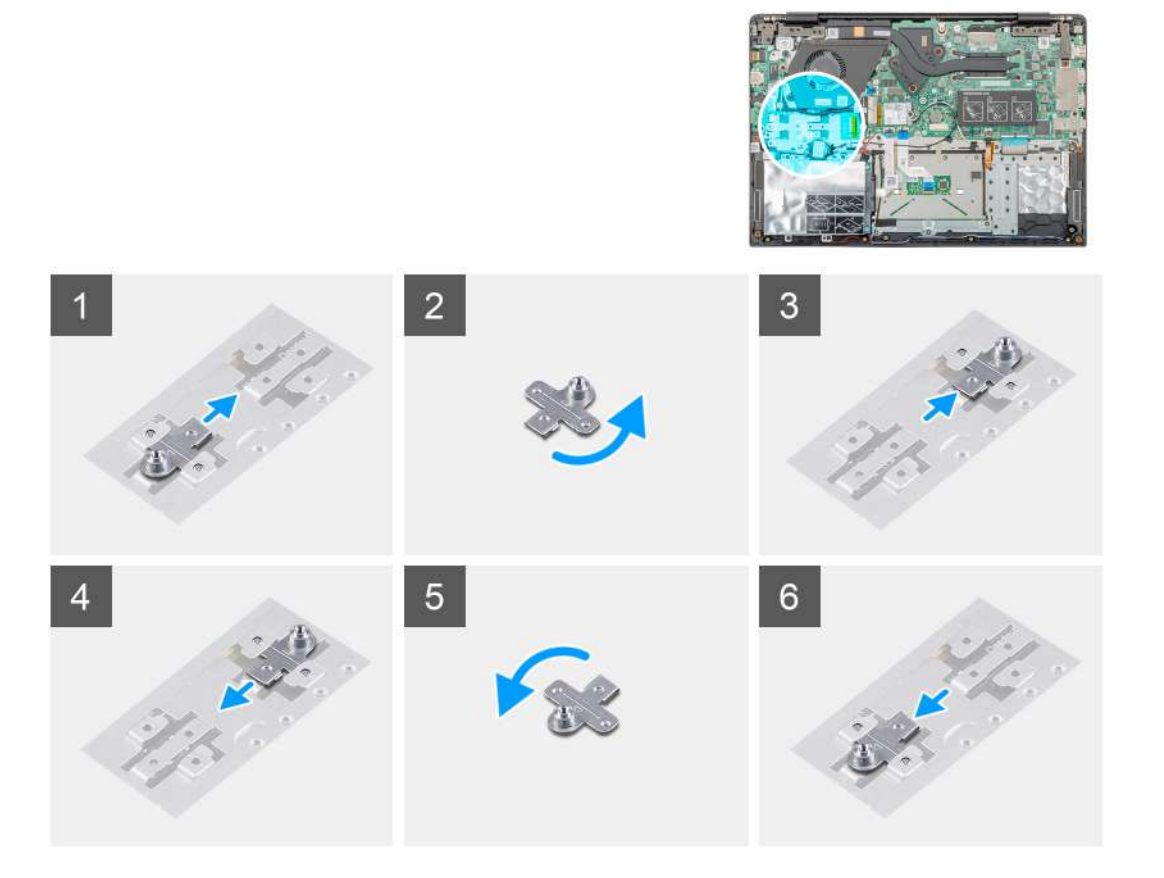

- 1. Slide and remove the SSD support bracket from the support bracket slot.
- 2. Depending on the type of solid-state drive (M.2 2230/ M.2 2242/ M.2 2280), align and insert the SSD support bracket into the support bracket slot.
- 3. Install the solid-state drive.

### **Installing M.2 2230 solid-state drive**

#### **Prerequisites**

If you are replacing a component, remove the existing component before performing the installation procedure.

#### **About this task**

The figure indicates the location of the M.2 2230 solid-state drive and provides a visual representation of the installation procedure.

<span id="page-22-0"></span>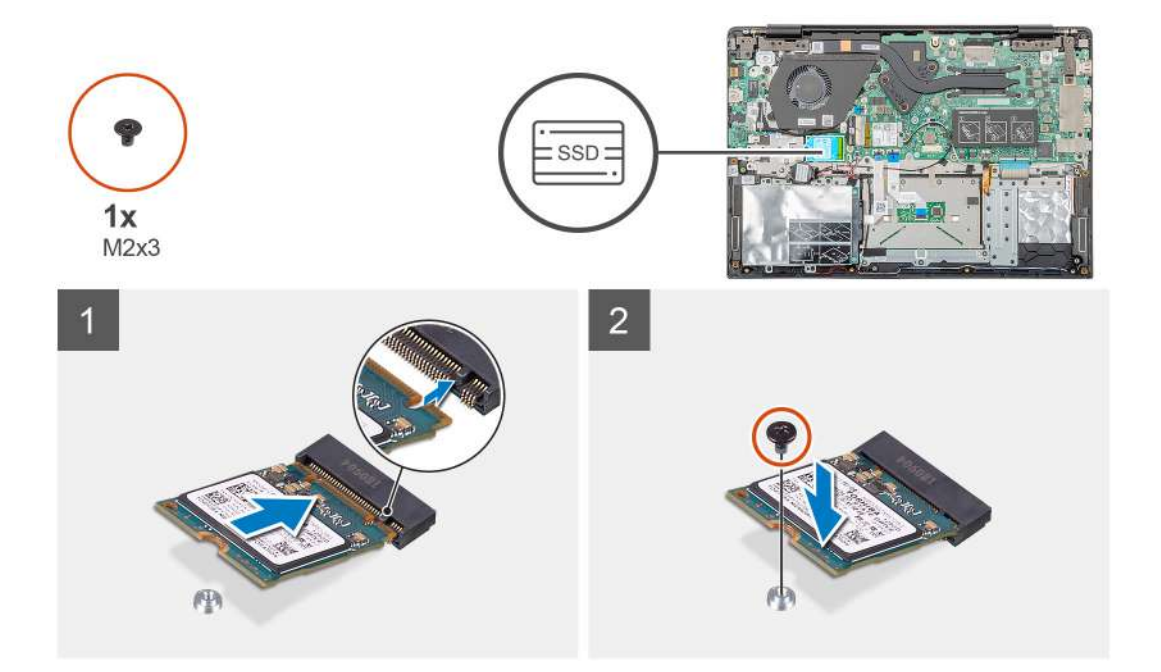

- 1. Align and slide the solid-state drive into the slot.
- 2. Replace the single (M2x3) screw to secure the solid-state drive module to the palmrest and keyboard assembly.

#### **Next steps**

- 1. Install the [battery.](#page-14-0)
- 2. Install the [base cover.](#page-10-0)
- **3.** Follow the procedure in [After working inside your computer.](#page-6-0)

### **Installing M.2 2242 solid-state drive**

#### **Prerequisites**

If you are replacing a component, remove the existing component before performing the installation procedure.

#### **About this task**

The figure indicates the location of the M.2 2242 solid-state drive and provides a visual representation of the installation procedure.

<span id="page-23-0"></span>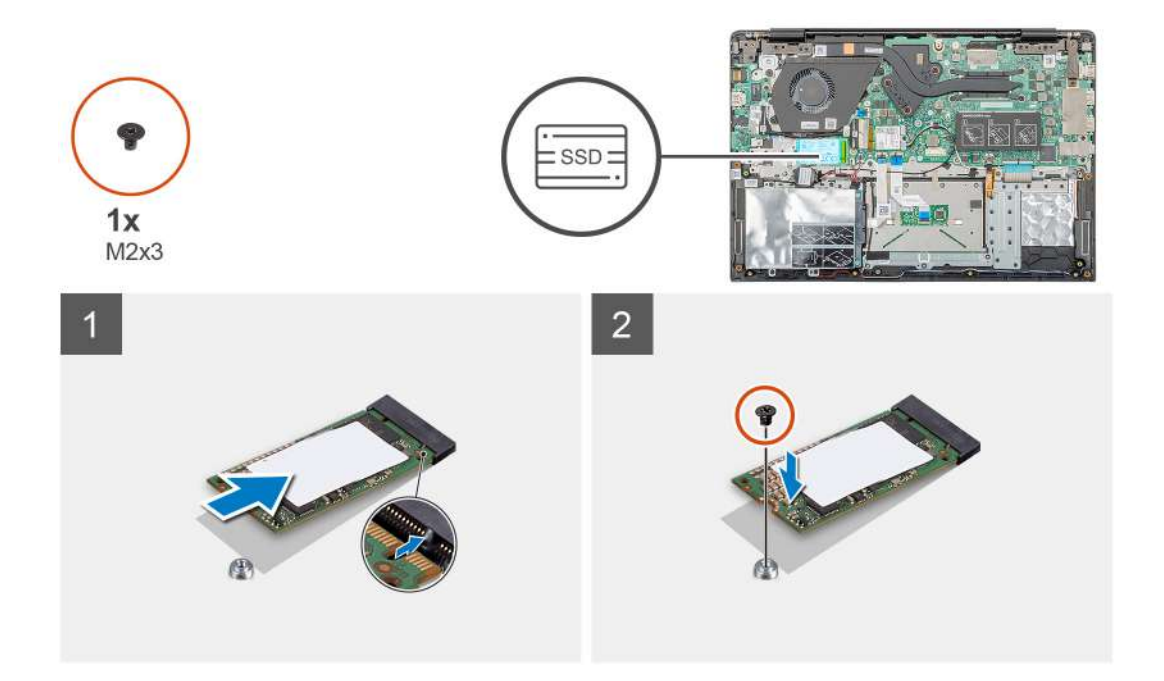

- 1. Align and slide the solid-state drive into the M.2 slot.
- 2. Replace the single (M2x3) screw to secure the solid-state drive module to the palmrest assembly.

#### **Next steps**

- 1. Install the [battery.](#page-14-0)
- 2. Install the [base cover.](#page-10-0)
- **3.** Follow the procedure in [After working inside your computer.](#page-6-0)

### **Installing M.2 2280 solid-state drive**

#### **Prerequisites**

If you are replacing a component, remove the existing component before performing the installation procedure.

#### **About this task**

The figure indicates the location of the M.2 2280 solid-state drive and provides a visual representation of the installation procedure.

<span id="page-24-0"></span>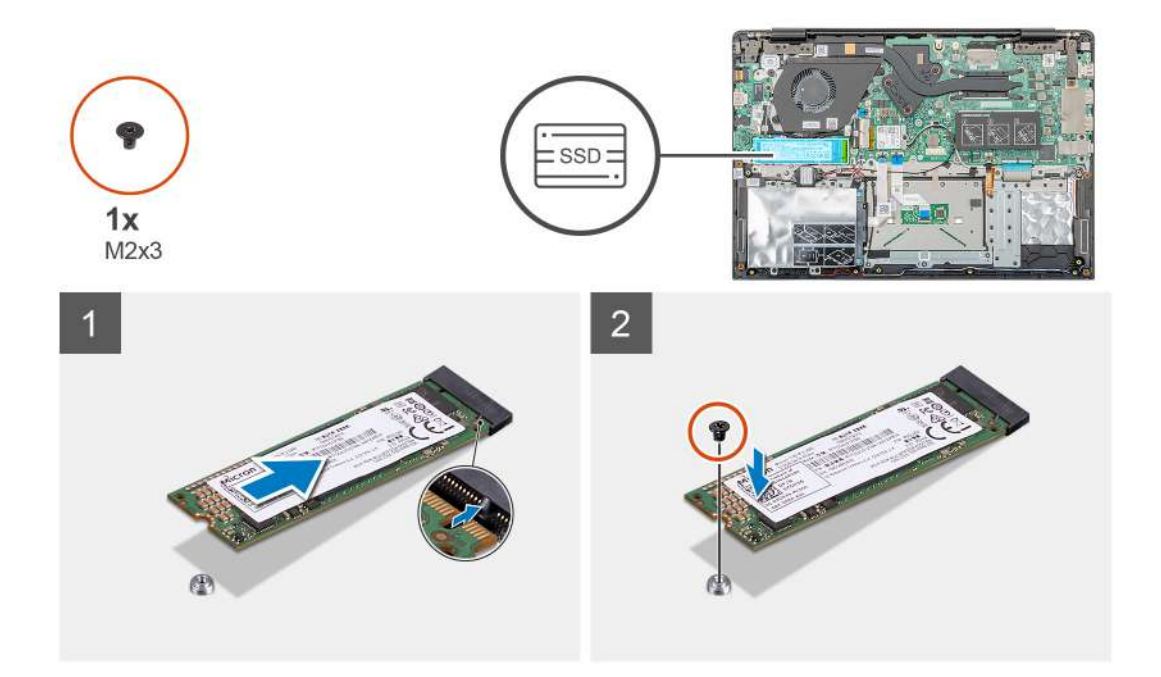

- 1. Align and slide the solid-state drive into the M.2 slot.
- 2. Replace the single (M2x3) screw to secure the solid-state drive module to the palmrest assembly.

#### **Next steps**

- 1. Install the [battery.](#page-14-0)
- 2. Install the [base cover.](#page-10-0)
- **3.** Follow the procedure in [After working inside your computer.](#page-6-0)

# **WLAN card**

### **Removing the WLAN card**

#### **Prerequisites**

- 1. Follow the procedure in [Before working inside your computer.](#page-6-0)
- 2. Remove the [base cover.](#page-8-0)
- 3. Remove the [battery.](#page-13-0)

#### **About this task**

The figure indicates the location of the WLAN card and provides a visual representation of the removal procedure.

<span id="page-25-0"></span>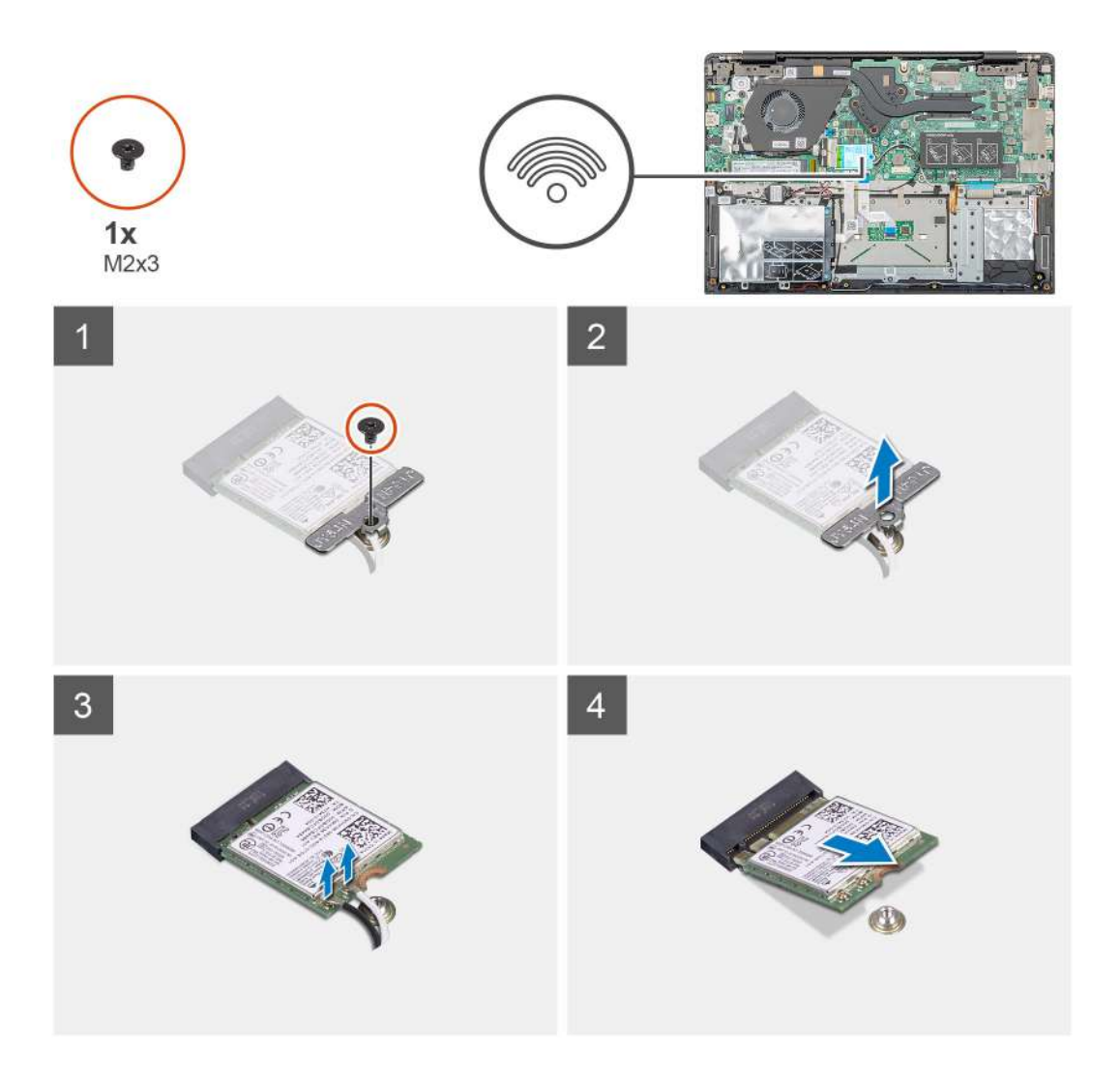

- 1. Remove the single (M2x3) screw that secures the WLAN bracket to the computer.
- 2. Remove the WLAN bracket.
- 3. Disconnect the WLAN antenna cables from the WLAN module.
- 4. Slide and remove the WLAN card from the WLAN card slot.

### **Installing the WLAN card**

#### **Prerequisites**

If you are replacing a component, remove the existing component before performing the installation procedure.

#### **About this task**

The figure indicates the location of the WLAN card and provides a visual representation of the installation procedure.

<span id="page-26-0"></span>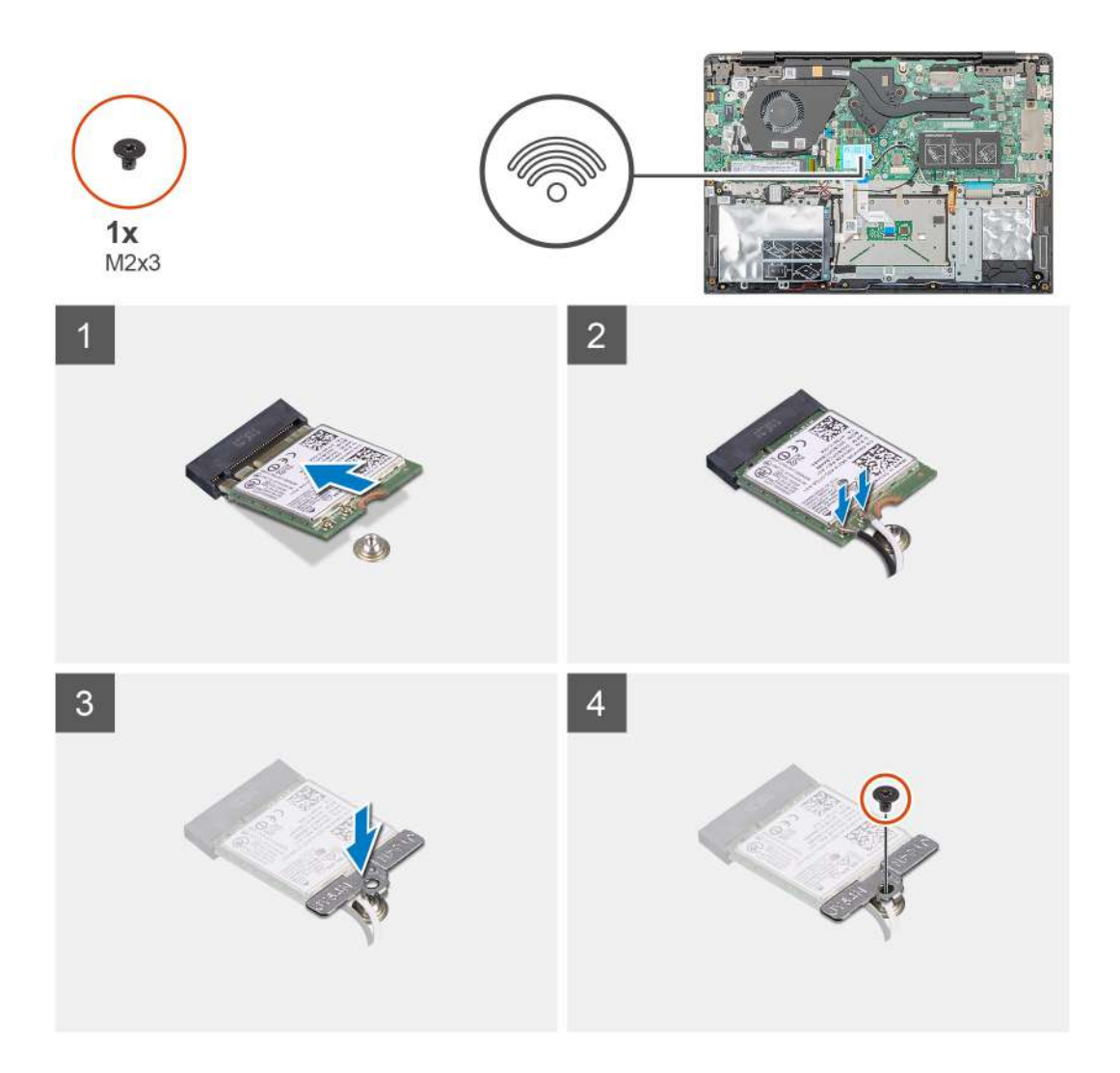

- 1. Align the notch on the WLAN card with the tab on the WLAN-card slot and insert the WLAN card at an angle into the WLAN-card slot.
- 2. Connect the WLAN antenna cables to the WLAN card.
- 3. Align and place the WLAN-card bracket to secure the WLAN card to the system board.
- 4. Replace the single (M2x3) screw to secure the WLAN card to the system board.

#### **Next steps**

- 1. Install the [battery.](#page-14-0)
- 2. Install the [base cover.](#page-10-0)
- **3.** Follow the procedure in [After working inside your computer.](#page-6-0)

# **Coin-cell battery**

# **Removing the coin-cell battery**

#### **Prerequisites**

- 1. Follow the procedure in [Before working inside your computer.](#page-6-0)
- 2. Remove the [base cover.](#page-8-0)
- 3. Remove the [battery.](#page-13-0)

#### <span id="page-27-0"></span>**About this task**

The figure indicates the location of the coin-cell and provides a visual representation of the removal procedure.

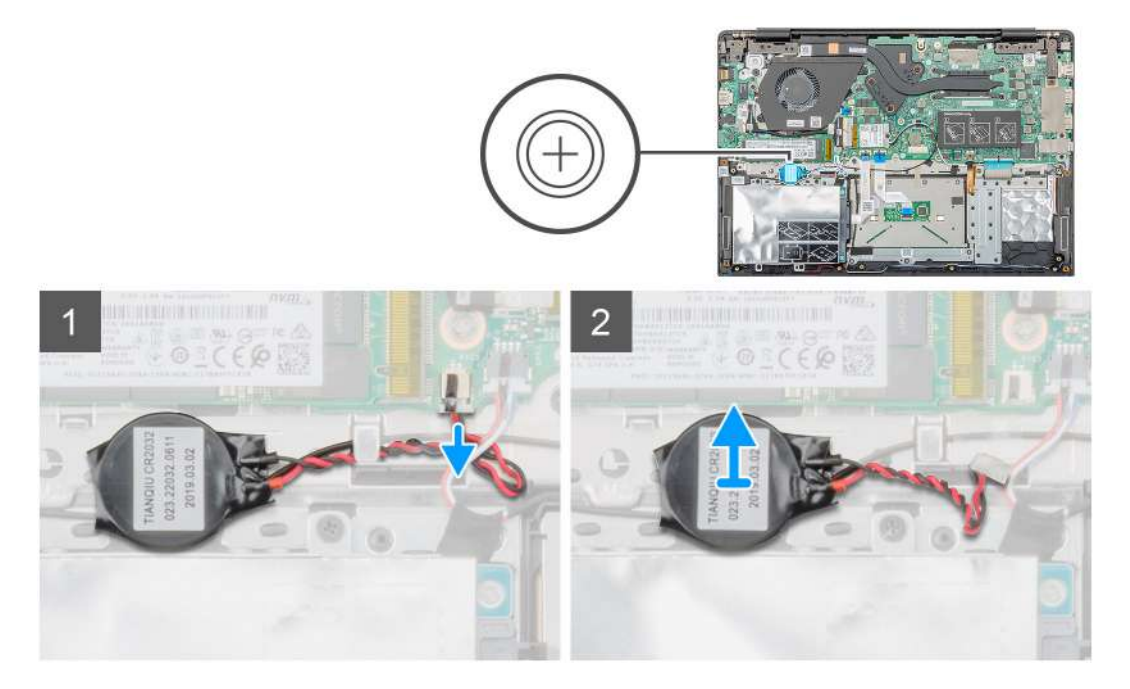

#### **Steps**

- 1. Disconnect the coin-cell battery cable from the system board.
- 2. Remove the coin-cell battery cable from the routing guide.
- 3. Peel the coin-cell battery off the palmrest assembly.

### **Installing the coin-cell battery**

#### **Prerequisites**

If you are replacing a component, remove the existing component before performing the installation procedure.

#### **About this task**

The figure indicates the location of the coin-cell and provides a visual representation of the installation procedure.

<span id="page-28-0"></span>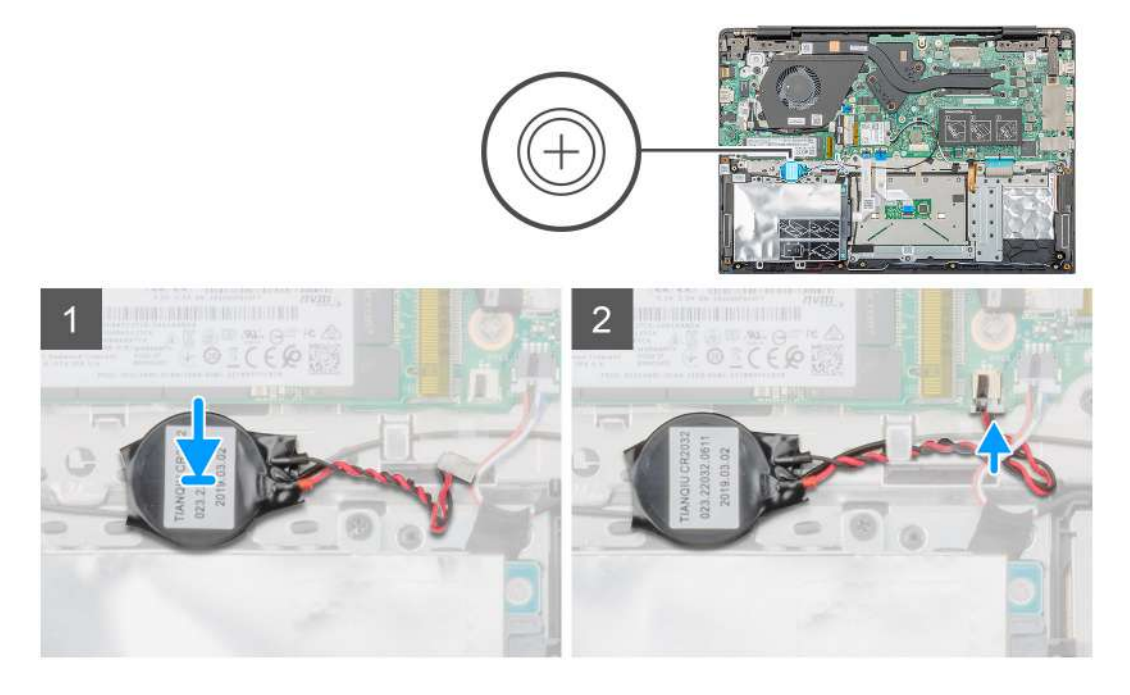

- 1. Adhere the coin-cell battery to the slot on the palmrest assembly.
- 2. Route the coin-cell battery cable through the routing guide.
- 3. Connect the coin-cell battery cable to the system board.

#### **Next steps**

- 1. Install the [battery.](#page-14-0)
- 2. Install the [base cover.](#page-10-0)
- **3.** Follow the procedure in [After working inside your computer.](#page-6-0)

# **Speakers**

### **Removing the speakers**

#### **Prerequisites**

- 1. Follow the procedure in [Before working inside your computer.](#page-6-0)
- 2. Remove the [base cover.](#page-8-0)
- **3.** Remove the [battery.](#page-13-0)

#### **About this task**

The figure indicates the location of the speakers and provides a visual representation of the removal procedure.

<span id="page-29-0"></span>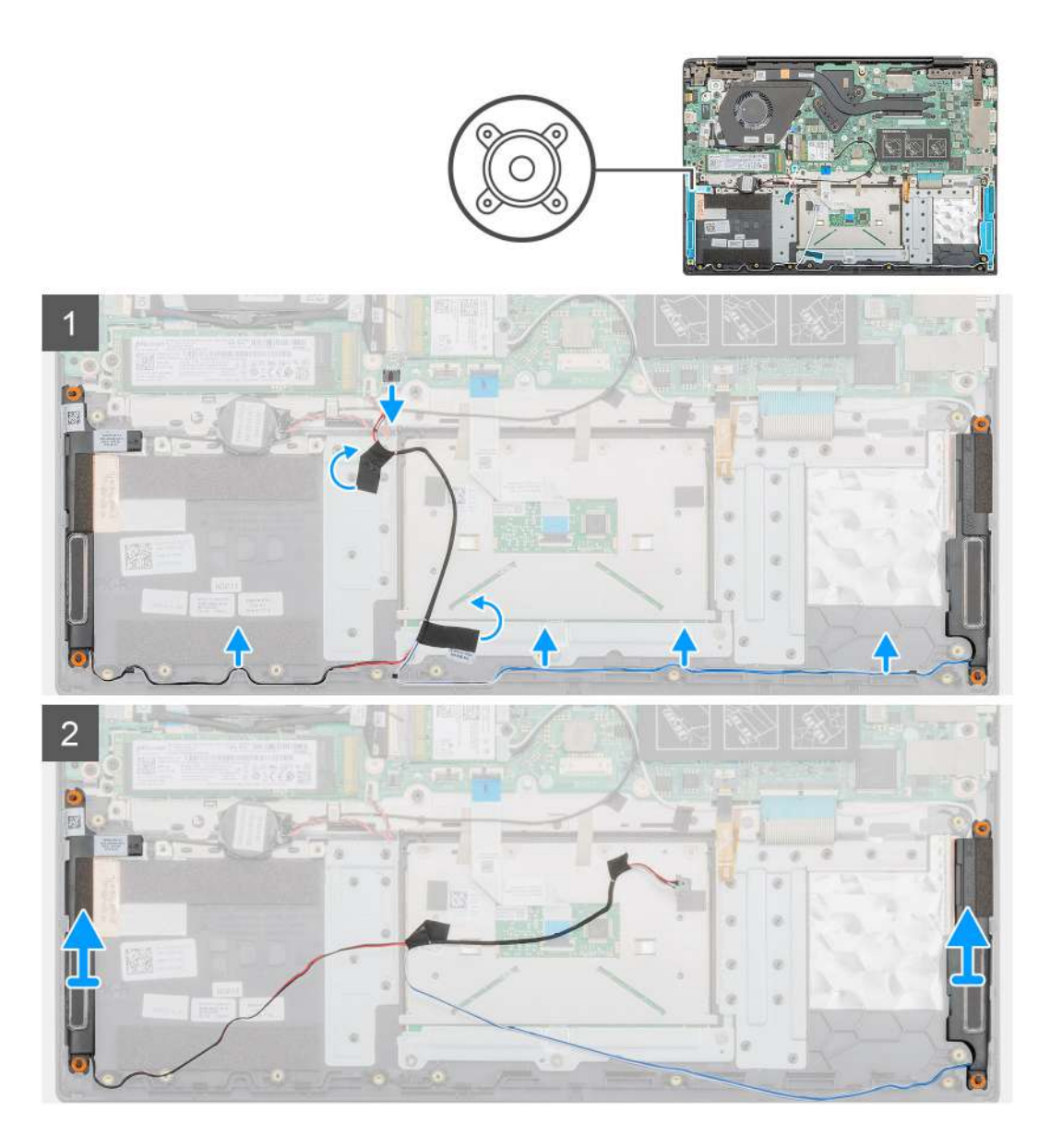

- 1. Locate the speakers on your computer.
- 2. Disconnect the speaker cable from the connector on the system board.
- 3. Peel the adhesive tape that secures the speaker cable.
- 4. Unroute the speaker cables from the retention clips on the computer.
- 5. Lift the speakers out of the computer.

### **Installing the speakers**

#### **Prerequisites**

If you are replacing a component, remove the existing component before performing the installation procedure.

#### **About this task**

The figure indicates the location of the speakers and provides a visual representation of the installation procedure.

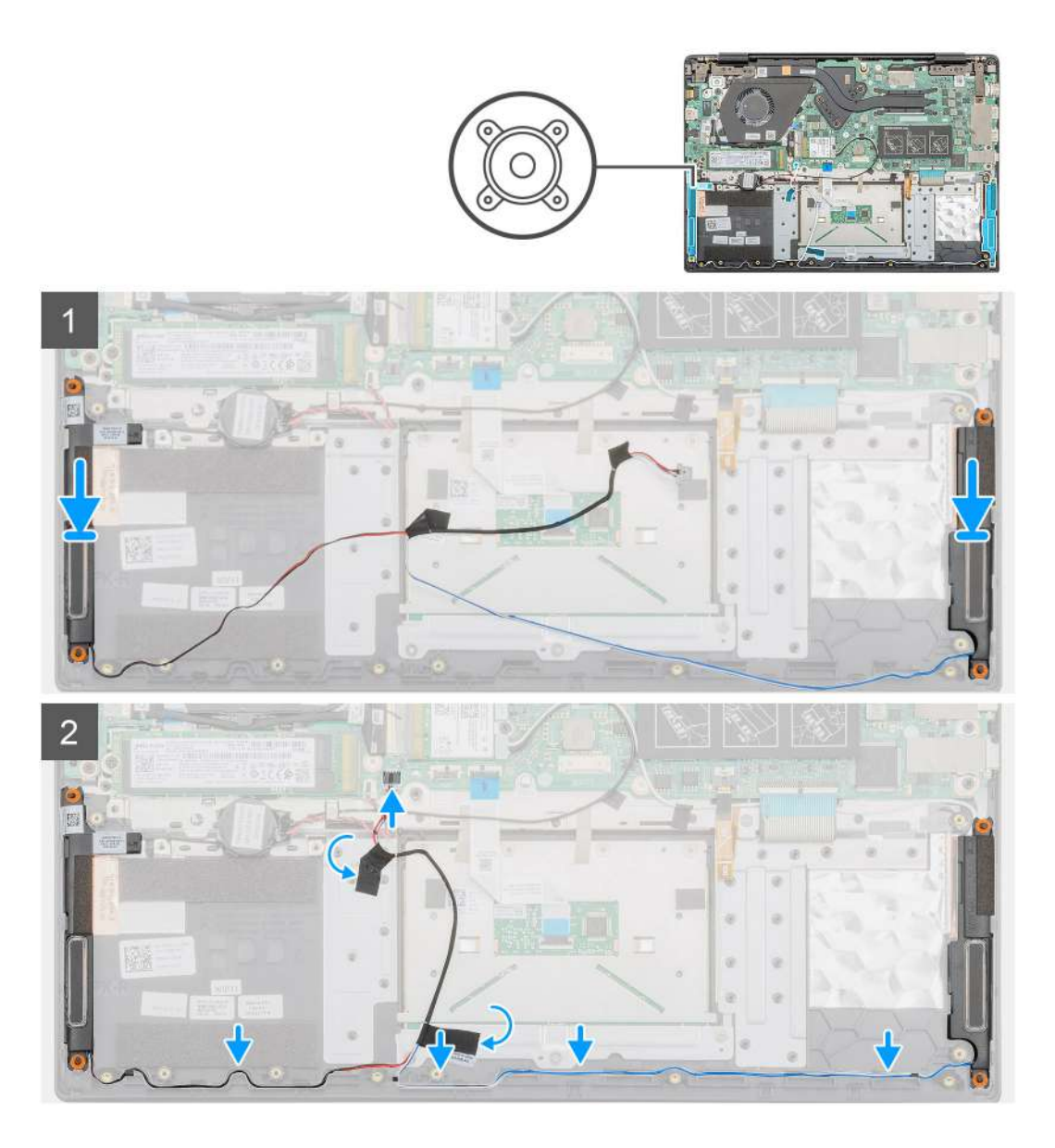

- 1. Locate the speaker slot on your computer.
- 2. Align and place the speakers in the slot on your computer.
- 3. Connect the speaker cable to the connector on the system board.
- 4. Route the speaker cables through the retention clips on your computer.
- 5. Adhere the adhesive tape to secure the speaker cable.

#### **Next steps**

- 1. Install the [battery.](#page-14-0)
- 2. Install the [base cover.](#page-10-0)
- 3. Follow the procedure in [After working inside your computer.](#page-6-0)

# <span id="page-31-0"></span>**Input and output board**

### **Removing the input and output board**

#### **Prerequisites**

- 1. Follow the procedure in [Before working inside your computer.](#page-6-0)
- 2. Remove the [base cover.](#page-8-0)
- 3. Remove the [battery.](#page-13-0)

#### **About this task**

The figure indicates the location of the input and output board and provides a visual representation of the removal procedure.

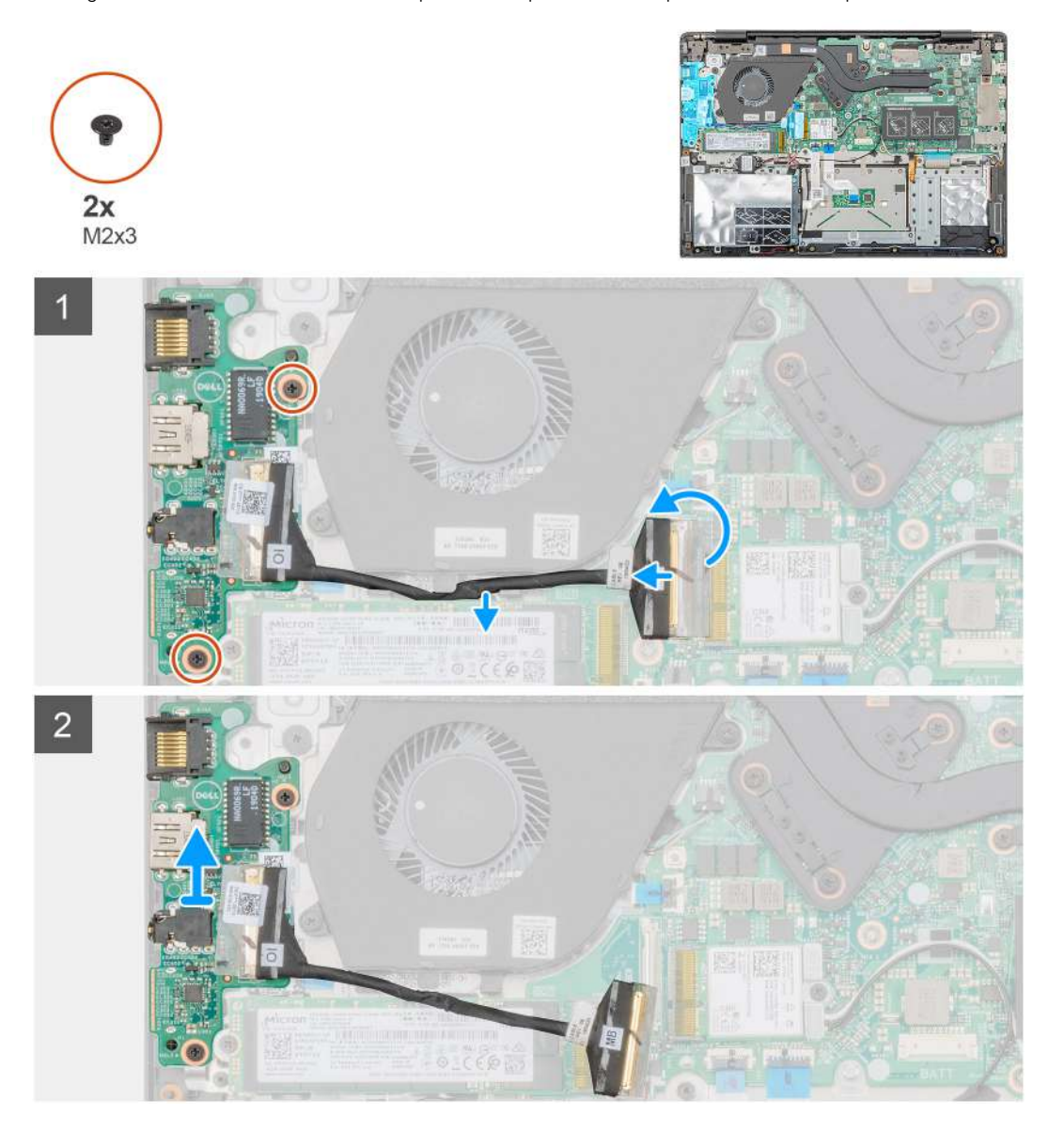

#### **Steps**

- 1. Locate the input and output board on your computer.
- 2. Lift the latch and disconnect the input and output board cable from the connector on the system board.
- 3. Unroute the input and output board cables from the retention clips on the computer.
- 4. Remove the two (M2x3) screws that secure the input and output board to the palmrest assembly.

<span id="page-32-0"></span>5. Lift the input and output board out of the computer.

### **Installing the input and output board**

#### **Prerequisites**

If you are replacing a component, remove the existing component before performing the installation procedure.

#### **About this task**

The figure indicates the location of the input and output board and provides a visual representation of the installation procedure.

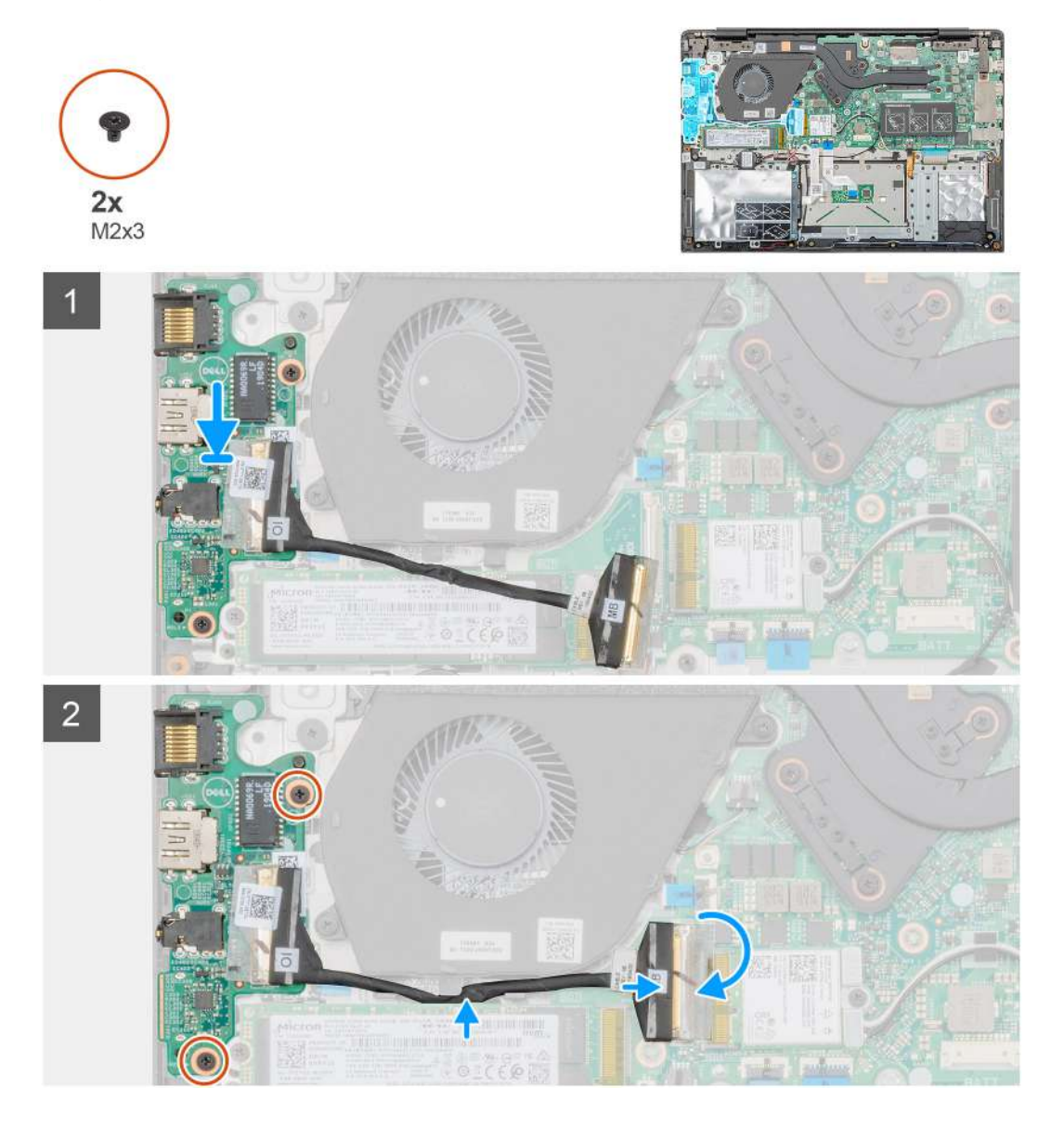

#### **Steps**

- 1. Align and place the input and output board in the slot on your computer.
- 2. Replace the two (M2x3) screws to secure the input and output board to the palmrest assembly.
- 3. Connect the input and output board cable to the connector on the system board.
- 4. Route the input and output board cables through the retention clips on your computer.

#### **Next steps**

1. Install the [battery.](#page-14-0)

- <span id="page-33-0"></span>2. Install the [base cover.](#page-10-0)
- 3. Follow the procedure in [After working inside your computer.](#page-6-0)

# **Heatsink—discrete**

### **Removing the heatsink assembly-discrete**

#### **Prerequisites**

- 1. Follow the procedure in [Before working inside your computer.](#page-6-0)
- 2. Remove the [base cover.](#page-8-0)
- **3.** Remove the [battery.](#page-13-0)

#### **About this task**

The figure indicates the location of the heatsink assembly and provides a visual representation of the removal procedure.

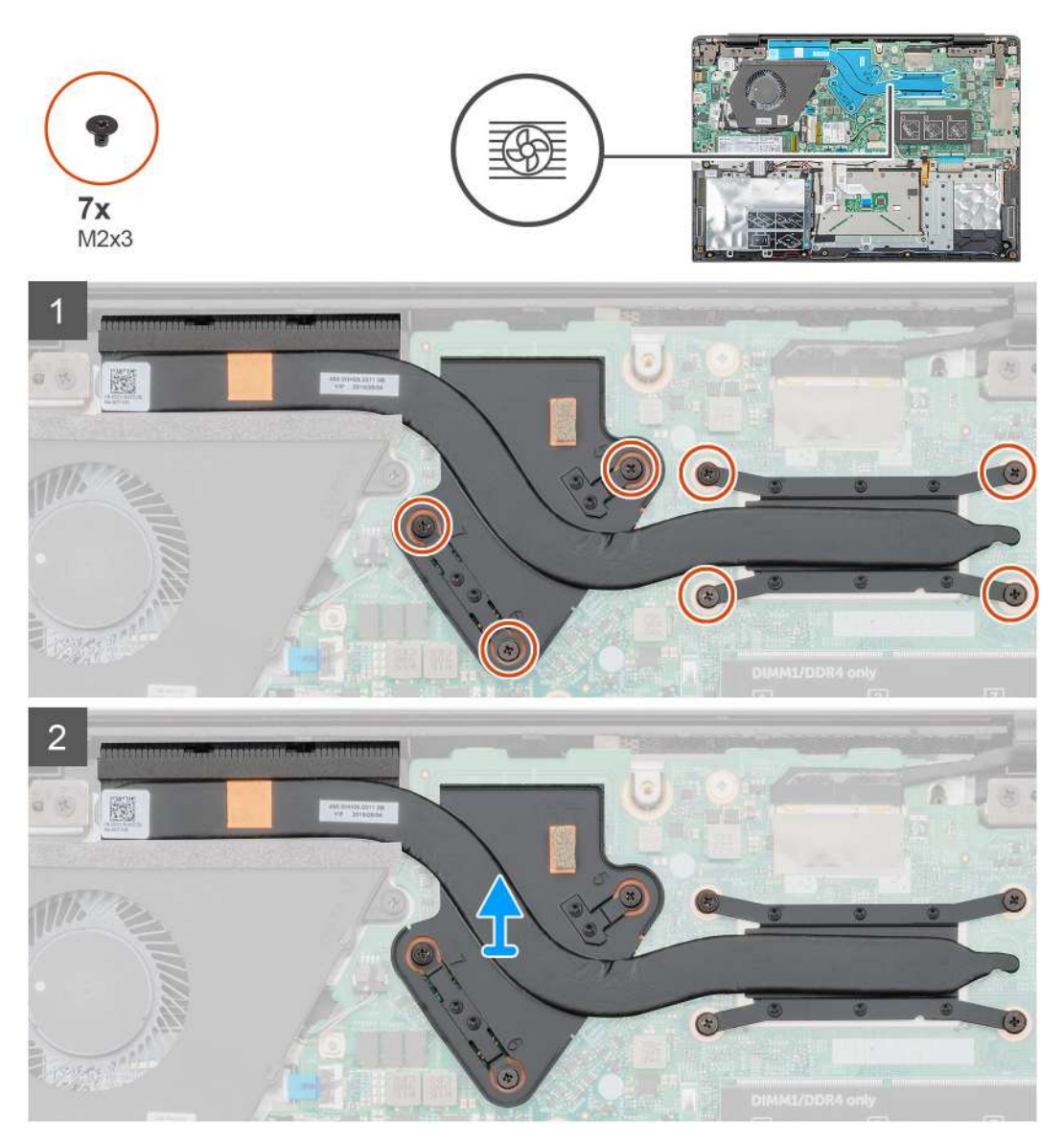

#### **Steps**

1. Locate the heatsink assembly on your computer.

<span id="page-34-0"></span>2. Remove the seven (M2x3) screws that secure the heatsink assembly to the system board.

**NOTE: Remove the screws in the order of the callout numbers [1, 2, 3, 4, 5, 6, 7] as indicated on the heatsink.**

3. Lift the heatsink assembly out of the computer.

### **Installing the heatsink assembly-discrete**

#### **Prerequisites**

If you are replacing a component, remove the existing component before performing the installation procedure.

#### **About this task**

The figure indicates the location of the heatsink and provides a visual representation of the installation procedure.

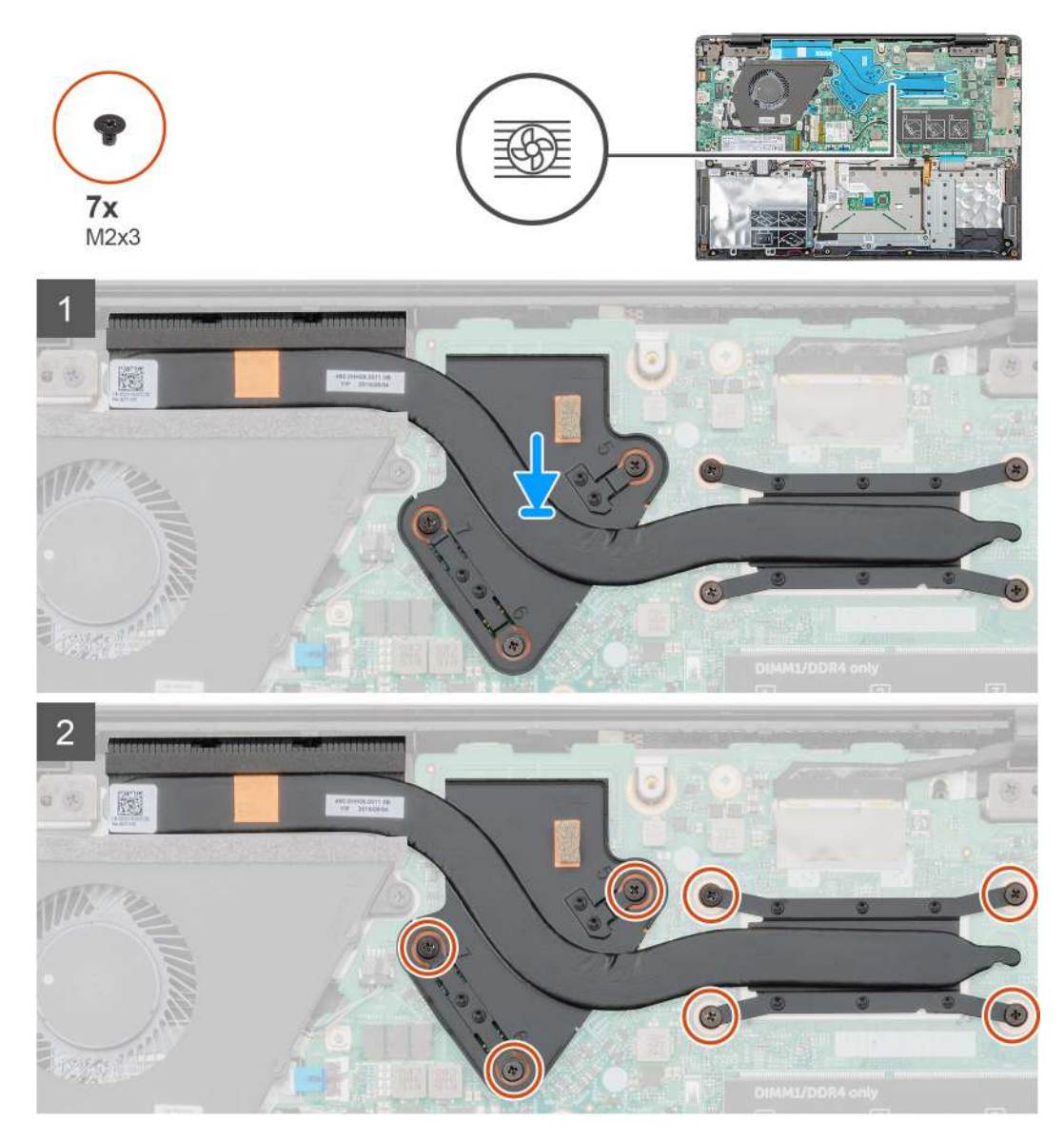

#### **Steps**

- 1. Locate the heatsink assembly slot on your computer.
- 2. Align and place the heatsink assembly into the slot.
- 3. Replace the seven (M2x3) screws to secure the heatsink assembly to the system board.

**NOTE: Replace the screws as per the callout on the heatsink.**

#### <span id="page-35-0"></span>**Next steps**

- 1. Install the [battery.](#page-14-0)
- 2. Install the [base cover.](#page-10-0)
- **3.** Follow the procedure in [After working inside your computer.](#page-6-0)

# **System fan**

### **Removing the system fan**

#### **Prerequisites**

- 1. Follow the procedure in [Before working inside your computer.](#page-6-0)
- 2. Remove the [base cover.](#page-8-0)
- 3. Remove the [battery.](#page-13-0)

#### **About this task**

The figure indicates the location of the system fan and provides a visual representation of the removal procedure.

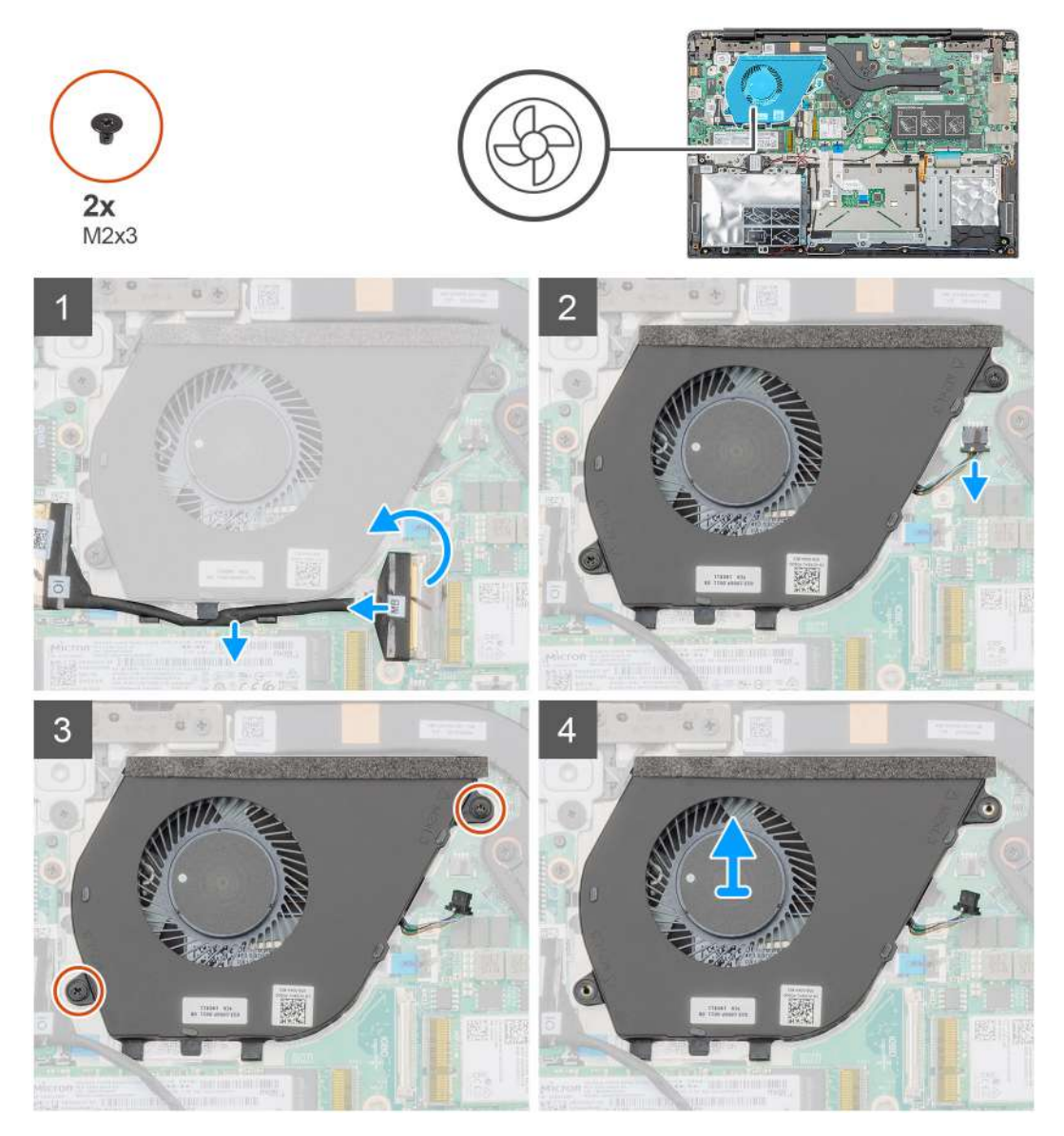
- <span id="page-36-0"></span>1. Lift the latch and disconnect the input and output board cable from the connector on the system board.
- 2. Unroute the input and output board cable from the retention clips.
- 3. Disconnect the system fan cable from the connector on the system board.
- 4. Remove the two (M2x3) screws that secure the system fan to the palmrest assembly.
- 5. Lift the system fan off the palmrest assembly.

# **Installing the system fan**

### **Prerequisites**

If you are replacing a component, remove the existing component before performing the installation procedure.

#### **About this task**

The figure indicates the location of the system fan and provides a visual representation of the installation procedure.

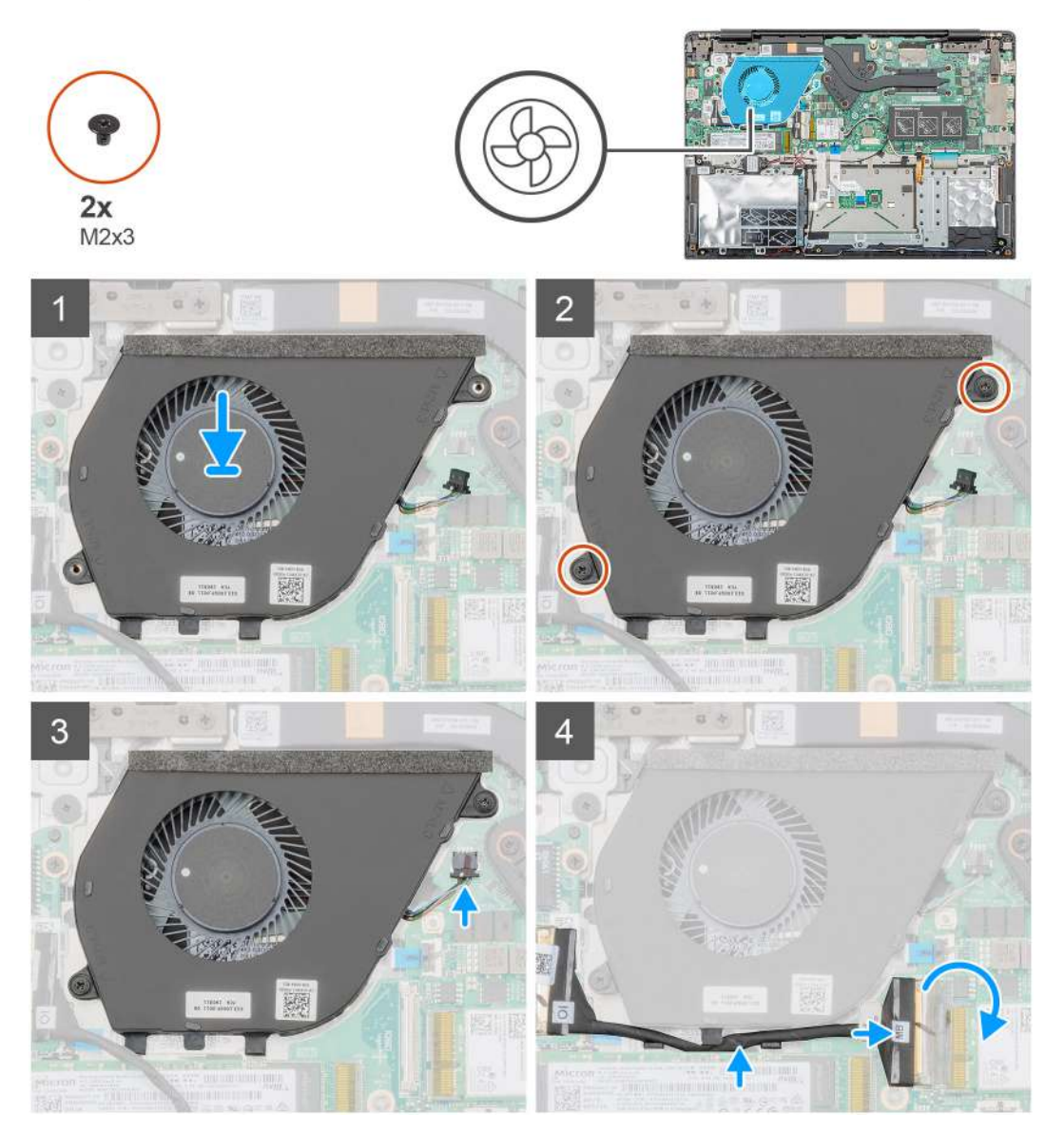

- 1. Locate the system fan slot on your computer.
- 2. Align and place the system fan into the slot on the palmrest assembly.
- <span id="page-37-0"></span>3. Replace the two (M2x3) screws to secure the system fan to the palmrest assembly.
- 4. Connect the system fan cable to the connector on the system board.
- 5. Route the input and output board cable through the retention clip and connect the input and output board cable to the connector on the system board.

### **Next steps**

- 1. Install the [battery.](#page-14-0)
- 2. Install the [base cover.](#page-10-0)
- **3.** Follow the procedure in [After working inside your computer.](#page-6-0)

# **Touchpad**

# **Removing the touchpad**

### **Prerequisites**

- 1. Follow the procedure in [Before working inside your computer.](#page-6-0)
- 2. Remove the [base cover.](#page-8-0)
- 3. Remove the [battery.](#page-13-0)

### **About this task**

The figure indicates the location of the touchpad and provides a visual representation of the removal procedure.

<span id="page-38-0"></span>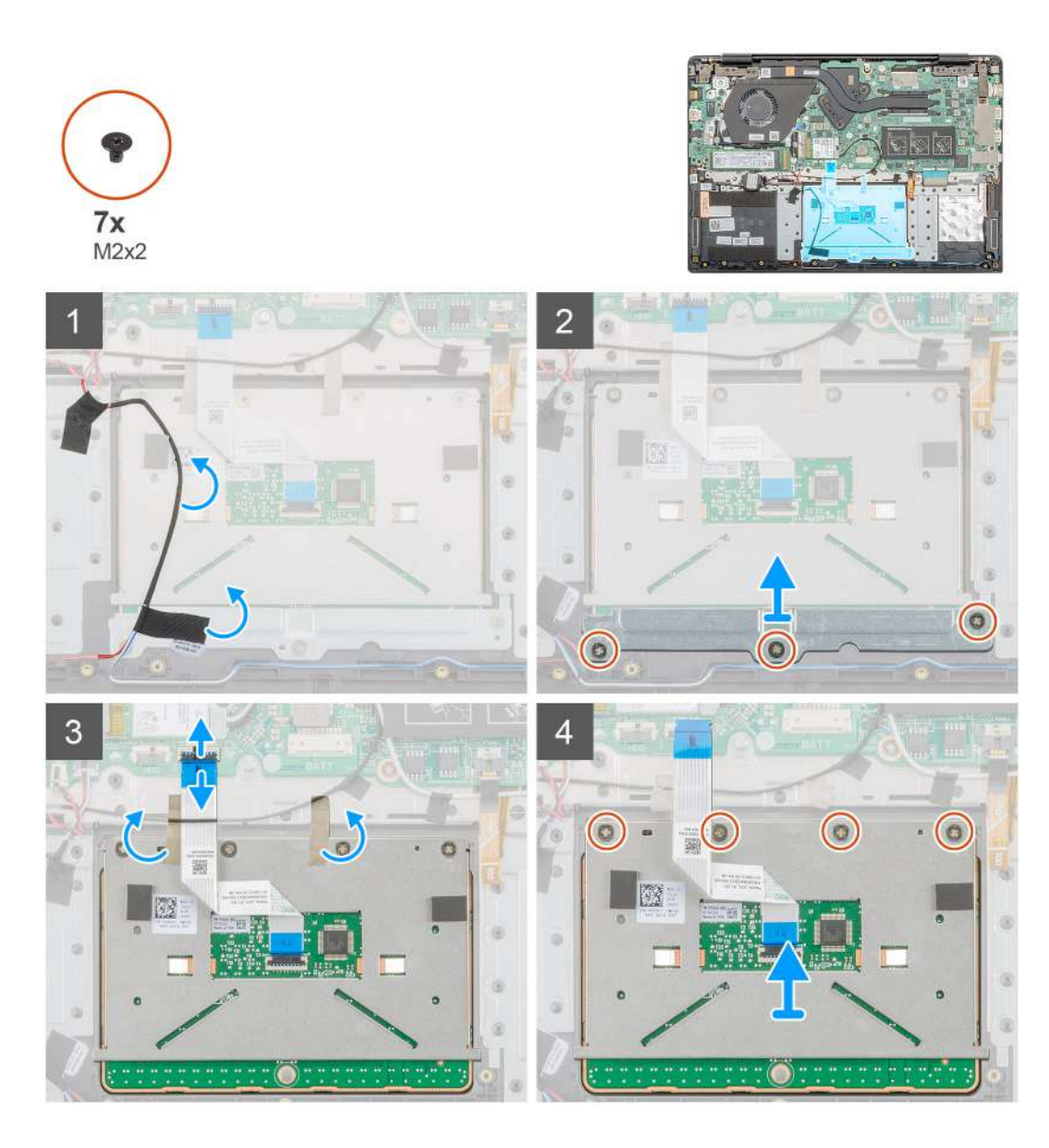

- 1. Locate the touchpad on your computer.
- 2. Peel the adhesive that secures the speaker cable to the touchpad bracket.
- 3. Remove the three (M2x2) screws that secure the touchpad bracket to the touchpad.
- 4. Remove the touchpad bracket away from the computer.
- 5. Lift the latch and disconnect the touchpad cable from the connector on the system board.
- 6. Peel the adhesive that secures the touchpad to the palmrest and keyboard assembly.
- 7. Remove the four (M2x2) screws that secure the touchpad to the palmrest and keyboard assembly.
- 8. Lift the touchpad out of the computer.

# **Installing the touchpad**

### **Prerequisites**

If you are replacing a component, remove the existing component before performing the installation procedure.

## **About this task**

The figure indicates the location of the touchpad and provides a visual representation of the installation procedure.

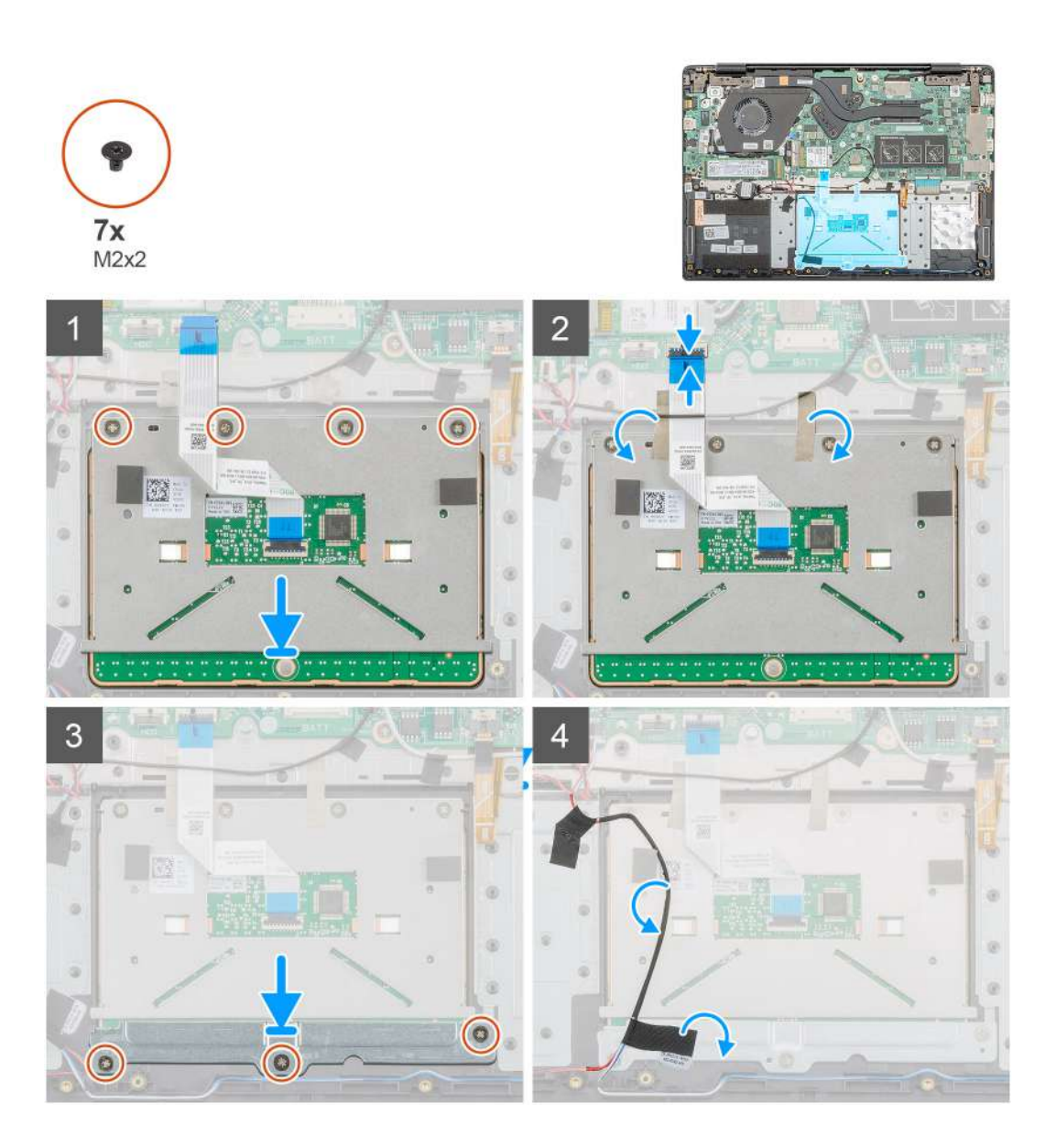

- 1. Locate the touchpad slot on your computer.
- 2. Align and place the touchpad into the slot on your computer.
- 3. Replace the four (M2x2) screws to secure the touchpad to the plamrest.
- 4. Connect the touchpad cable to the connector on the system board and secure the latch.
- 5. Adhere the adhesive to secure the touchpad to the palmrest.
- 6. Align and place the touchpad bracket.
- 7. Replace the three (M2x2) screws to secure the touchpad bracket to the touchpad.
- 8. Adhere the adhesive to route the speaker cable.

#### **Next steps**

- 1. Install the [battery.](#page-14-0)
- 2. Install the [base cover.](#page-10-0)
- **3.** Follow the procedure in [After working inside your computer.](#page-6-0)

# <span id="page-40-0"></span>**Power-adapter port**

# **Removing the power-adapter port**

### **Prerequisites**

- 1. Follow the procedure in [Before working inside your computer.](#page-6-0)
- 2. Remove the [base cover.](#page-8-0)
- 3. Remove the [battery.](#page-13-0)

### **About this task**

The figure indicates the location of the power-adapter and provides a visual representation of the removal procedure.

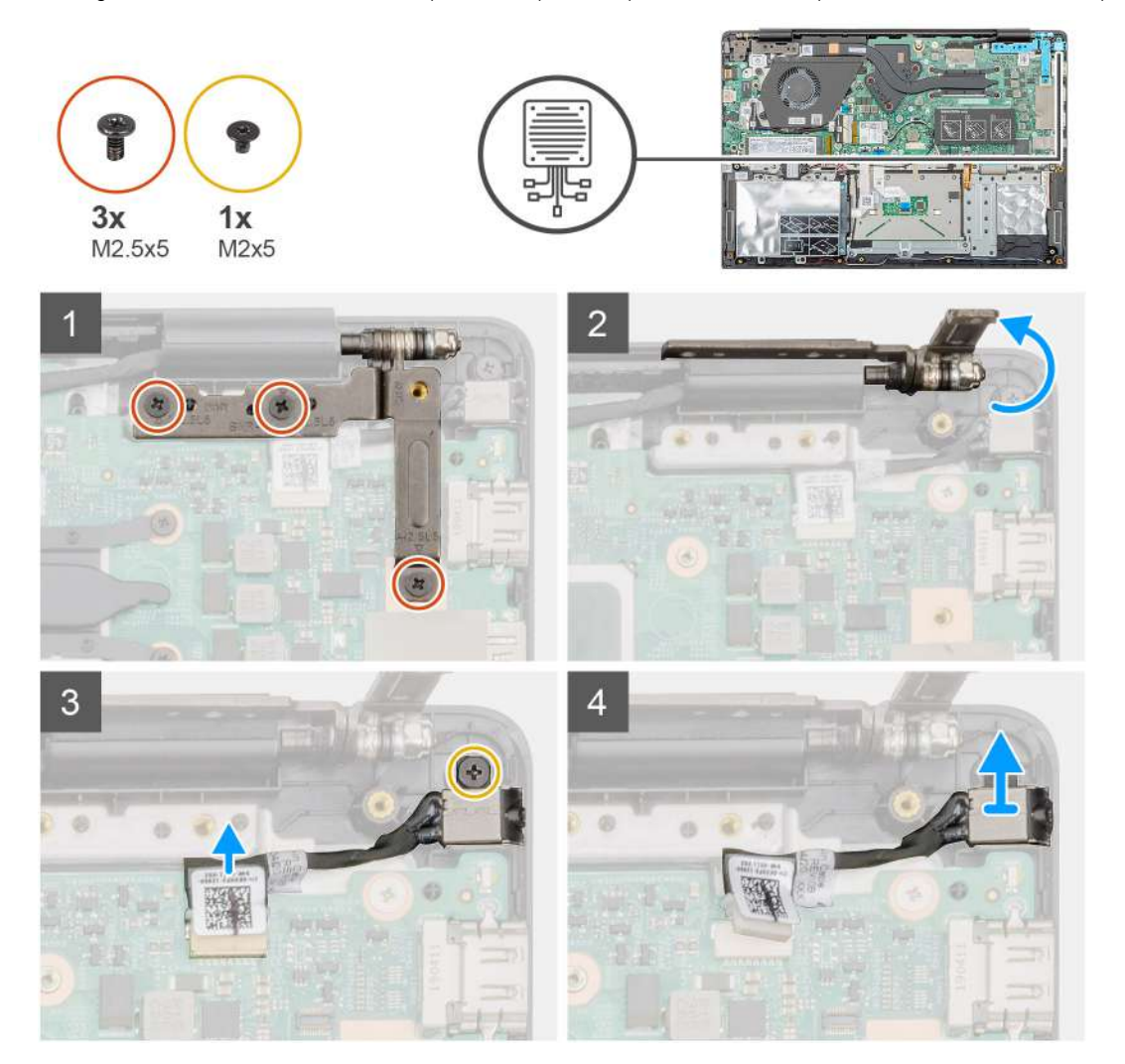

- 1. Locate the power-adapter port on your computer.
- 2. Remove the three (M2.5x5) screws that secure the left display hinge to the palmrest assembly.
- 3. Partially lift the left hinge.
- 4. Disconnect the power-adapter cable from the connector on the system board.
- 5. Remove the single (M2x5) screw that secures the power-adapter port to the palmrest.
- 6. Lift the power-adapter port from the computer.

# <span id="page-41-0"></span>**Installing the power-adapter port**

#### **Prerequisites**

If you are replacing a component, remove the existing component before performing the installation procedure.

### **About this task**

The figure indicates the location of the power-adapter port and provides a visual representation of the installation procedure.

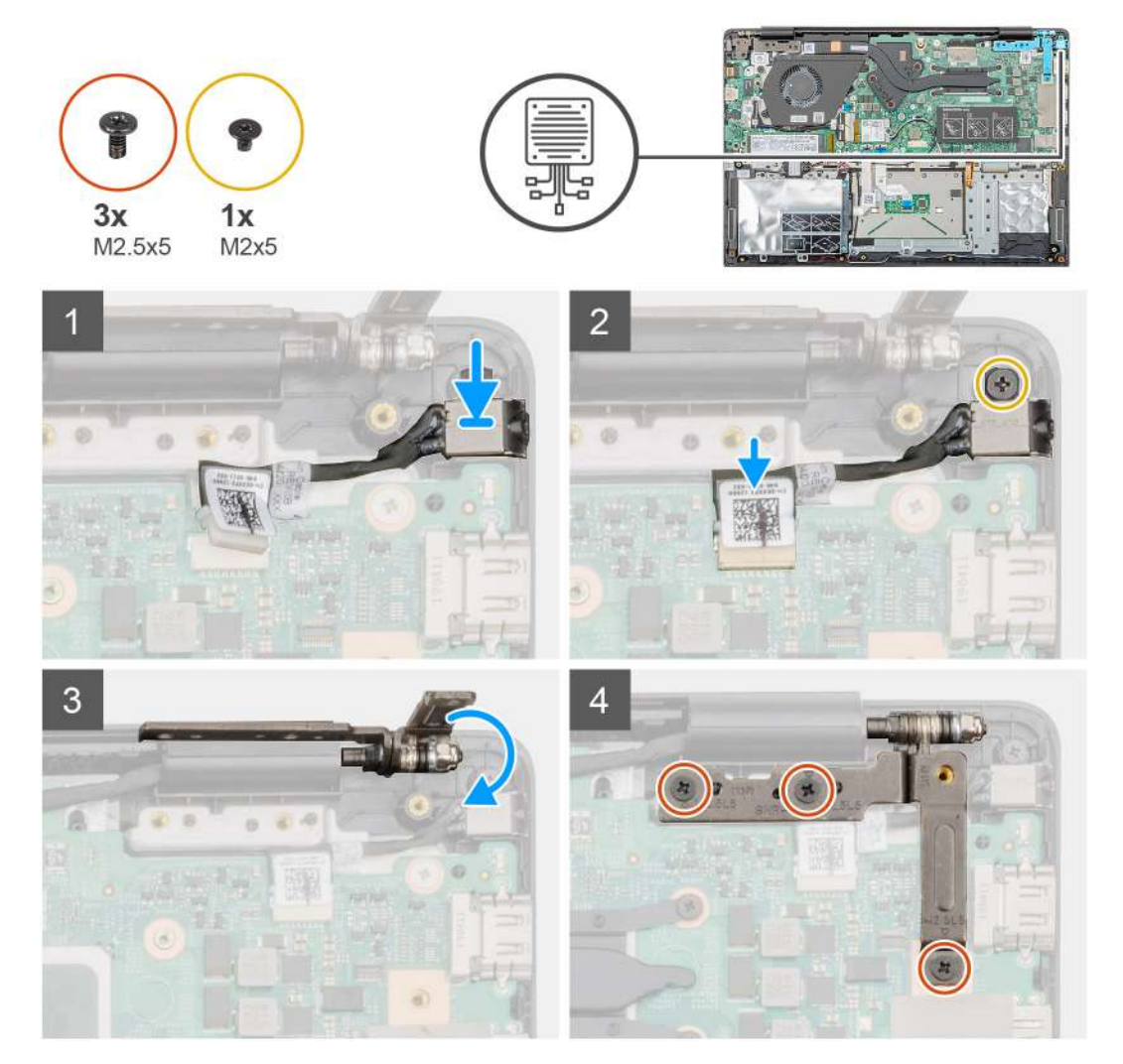

#### **Steps**

- 1. Locate the power-adapter slot on your computer.
- 2. Insert the power-adapter port into the slot on the system board.
- 3. Replace the single (M2x5) screw to secure the power-adapter port to the palmrest assembly.
- 4. Connect the power-adapter cable to the connector on the system board.
- 5. Close the left hinge.
- 6. Replace the three (M2.5x5) screws that secure the left hinge to the system board.

#### **Next steps**

- 1. Install the [battery.](#page-14-0)
- 2. Install the [base cover.](#page-10-0)
- 3. Follow the procedure in [After working inside your computer.](#page-6-0)

# <span id="page-42-0"></span>**System board**

# **Removing the system board**

## **Prerequisites**

- 1. Follow the procedure in [Before working inside your computer.](#page-6-0)
- 2. Remove the [base cover.](#page-8-0)
- 3. Remove the [battery.](#page-13-0)
- 4. Remove the [M.2 2230 SSD](#page-18-0) or [M.2 2242 SSD](#page-19-0) or [M.2 2280 SSD.](#page-20-0)
- 5. Remove the [memory](#page-14-0).
- 6. Remove the [WLAN](#page-24-0).
- 7. Remove the [heatsink-discrete](#page-33-0).
- 8. Remove the [input and output board.](#page-31-0)
- 9. Remove the [power-adapter port.](#page-40-0)

### **About this task**

The figure indicates the location of the system board and provides a visual representation of the removal procedure.

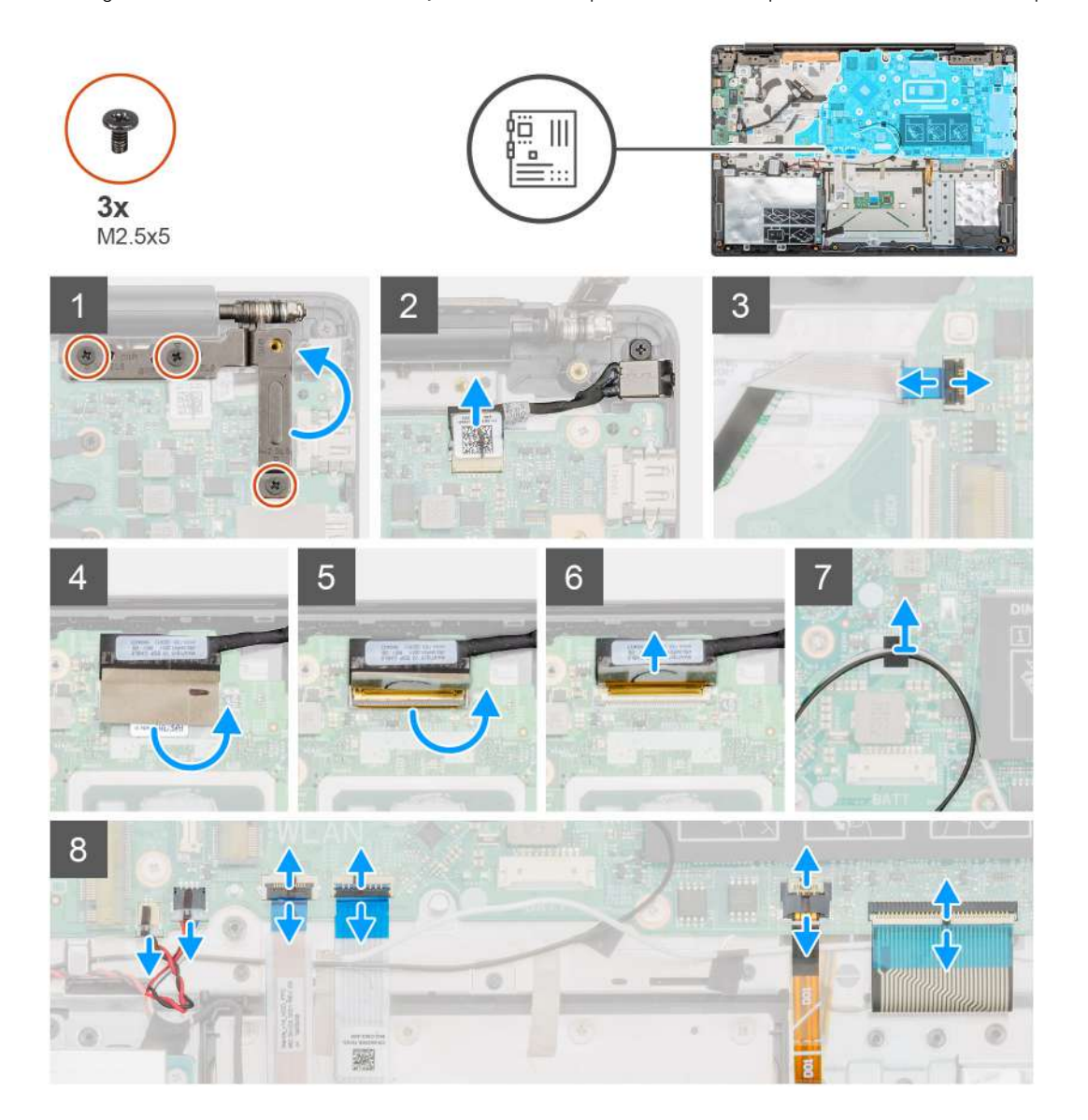

<span id="page-43-0"></span>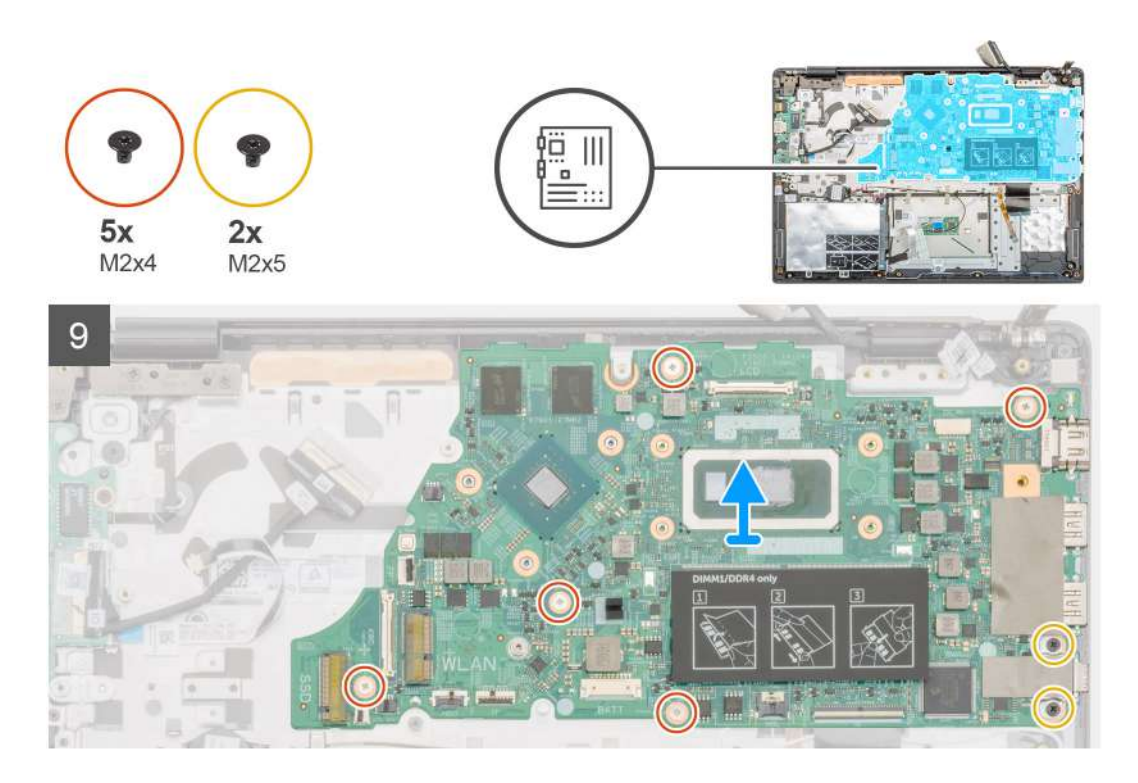

- 1. Locate the system board on your computer.
- 2. Remove the three (M2.5x5) screws that secure the left hinge to the system board.
- 3. Lift the left hinge at a 90-degree angle.
- 4. Disconnect the power-adapter port cable from the connector in the system board.
- 5. Lift the latch and disconnect the power button cable from the connector on the system board.
- 6. Peel the adhesive tape above the display cable connector.
- 7. Lift the latch and disconnect the display cable from the connector on the system board.
- 8. Peel the adhesive tape that secures the WLAN antenna cables.
- 9. Disconnect the coin-cell battery cable and the speaker cable from the connectors on the system board.
- 10. Lift the latch and disconnect the hard drive cable and touchpad cable, keyboard backlit cable and the keyboard cable from the connectors on the system board.
- 11. Remove the five (M2x4) and two (M2x5) screws that secure the system board to the plamrest assembly.
- 12. Lift the system board off the palmrest assembly.

## **Installing the system board**

#### **Prerequisites**

If you are replacing a component, remove the existing component before performing the installation procedure.

#### **About this task**

The figure indicates the location of the system board and provides a visual representation of the installation procedure.

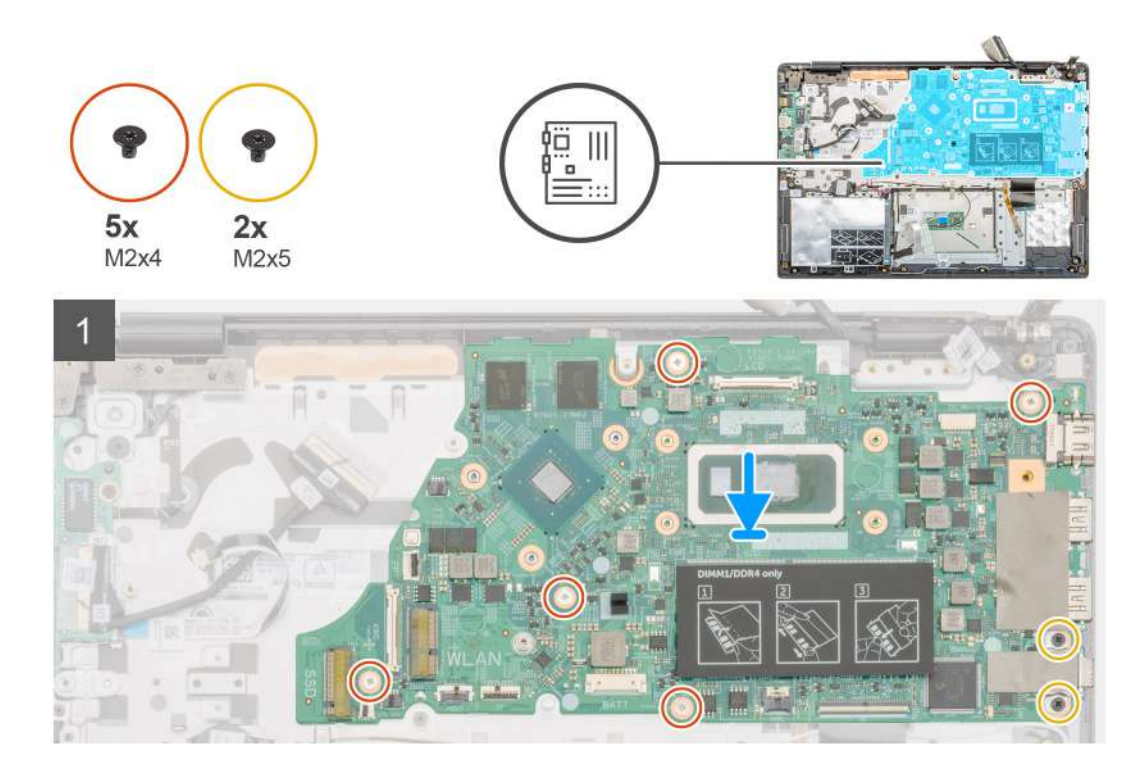

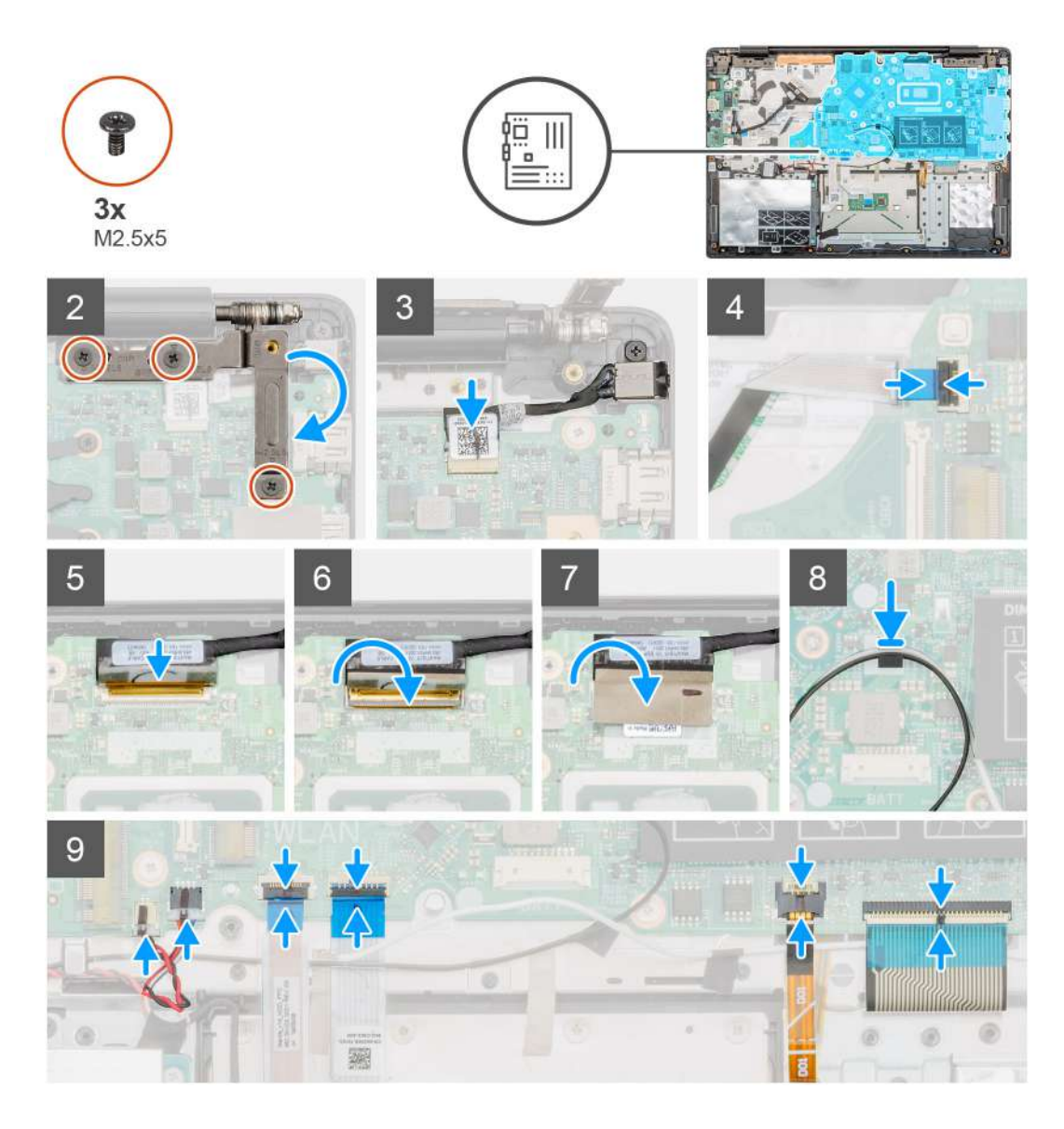

- 1. Locate the system board slot on your computer.
- 2. Align the screw holes on the system board with the screw holes on the palmrest assembly.
- 3. Replace the five (M2x4) and two (M2x5) screws to secure the system board to the palmrest assembly.
- 4. Connect the power-adapter port cable to the connector on the system board.
- 5. Close the left hinge and replace the three (M2.5x5) screws to secure the left hinge to the system board.
- 6. Connect the power button cable to the connector on the system board and close the latch.
- 7. Connect the display cable to the connector on the system board and close the latch.
- 8. Adhere the adhesive tape above the display cable connector.
- 9. Adhere the adhesive tape to secure the WLAN antenna cables to the system board.
- 10. Connect the coin-cell battery cable and the speaker cable to the connectors on the system board.
- 11. Connect the hard drive cable, touchpad cable, keyboard backlit cable and the keyboard cable to the connectors on the system board and close the latch.

#### **Next steps**

- 1. Install the [power-adapter port.](#page-41-0)
- 2. Install the [input and output board](#page-32-0).
- 3. Install the [heatsink-discrete.](#page-34-0)
- 4. Install the [WLAN card](#page-25-0).
- <span id="page-46-0"></span>5. Install the [memory](#page-15-0).
- 6. Install the [M.2 2230 SSD](#page-21-0) or [M.2 2242 SSD](#page-22-0) or [M.2 2280 SSD](#page-23-0).
- 7. Install the [battery.](#page-14-0)
- 8. Install the [base cover.](#page-10-0)
- 9. Follow the procedure in [After working inside your computer.](#page-6-0)

# **Power button**

# **Removing the power button**

#### **Prerequisites**

- 1. Follow the procedure in [Before working inside your computer.](#page-6-0)
- 2. Remove the [base cover.](#page-8-0)
- 3. Remove the [battery.](#page-13-0)
- 4. Remove the [system fan.](#page-35-0)
- **5.** Remove the [input and output board.](#page-31-0)

#### **About this task**

The figure indicates the location of the power button and provides a visual representation of the removal procedure.

<span id="page-47-0"></span>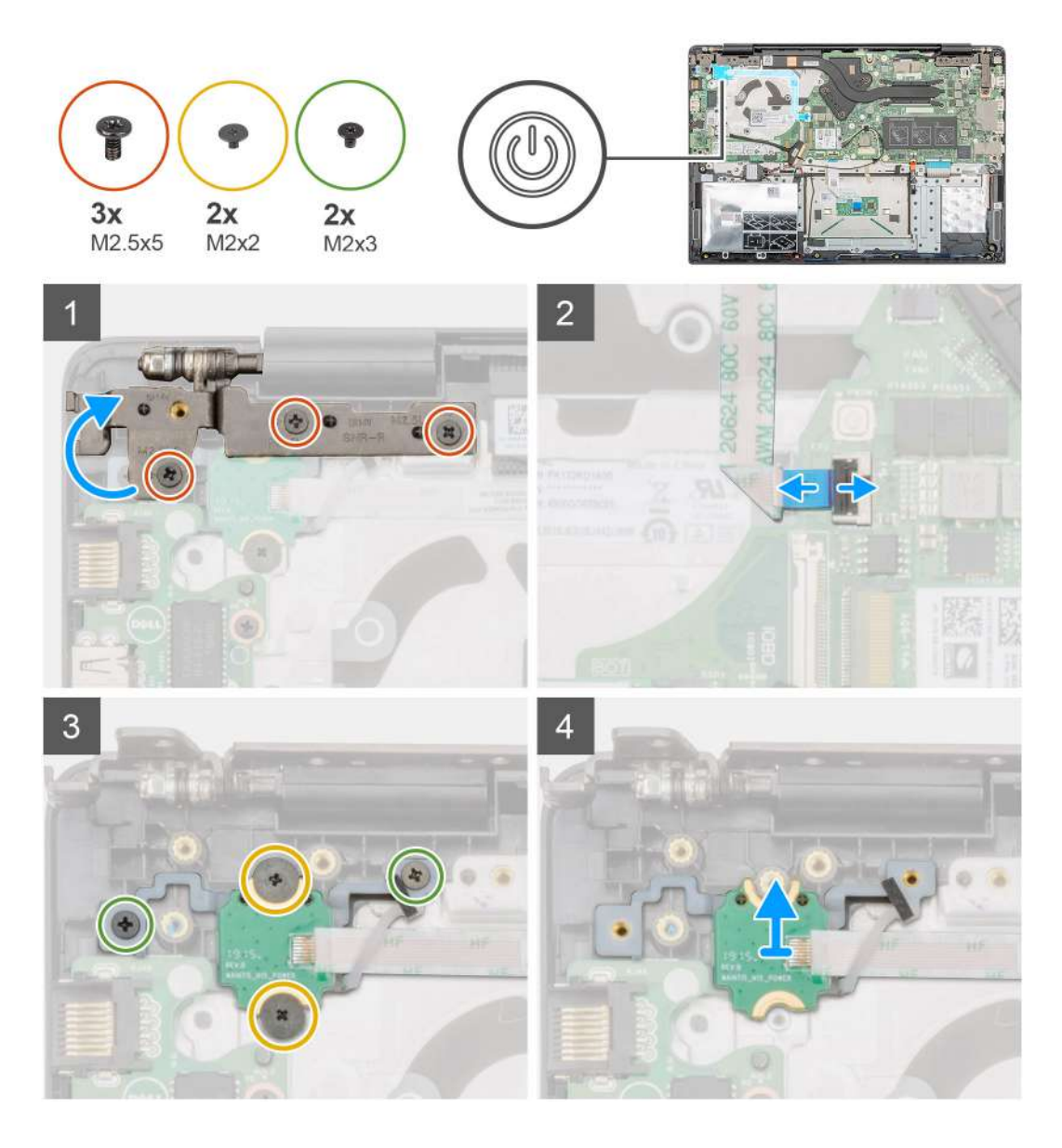

- 1. Locate the power button on your computer.
- 2. Remove the two (M2.5x5) screws that secure the right display hinge to the palmrest assembly.
- 3. Lift the right display hinge.
- 4. Lift the latch and disconnect the power button cable from the connector on the system board.
- 5. Peel the adhesive tape above the power button.
- 6. Remove the two (M2x2) screws and the two (M2x3) screws that secure the power button to the palmrest assembly.
- 7. Lift the power button out of the computer.

# **Installing the power button**

#### **Prerequisites**

If you are replacing a component, remove the existing component before performing the installation procedure.

#### **About this task**

The figure indicates the location of the power button and provides a visual representation of the installation procedure.

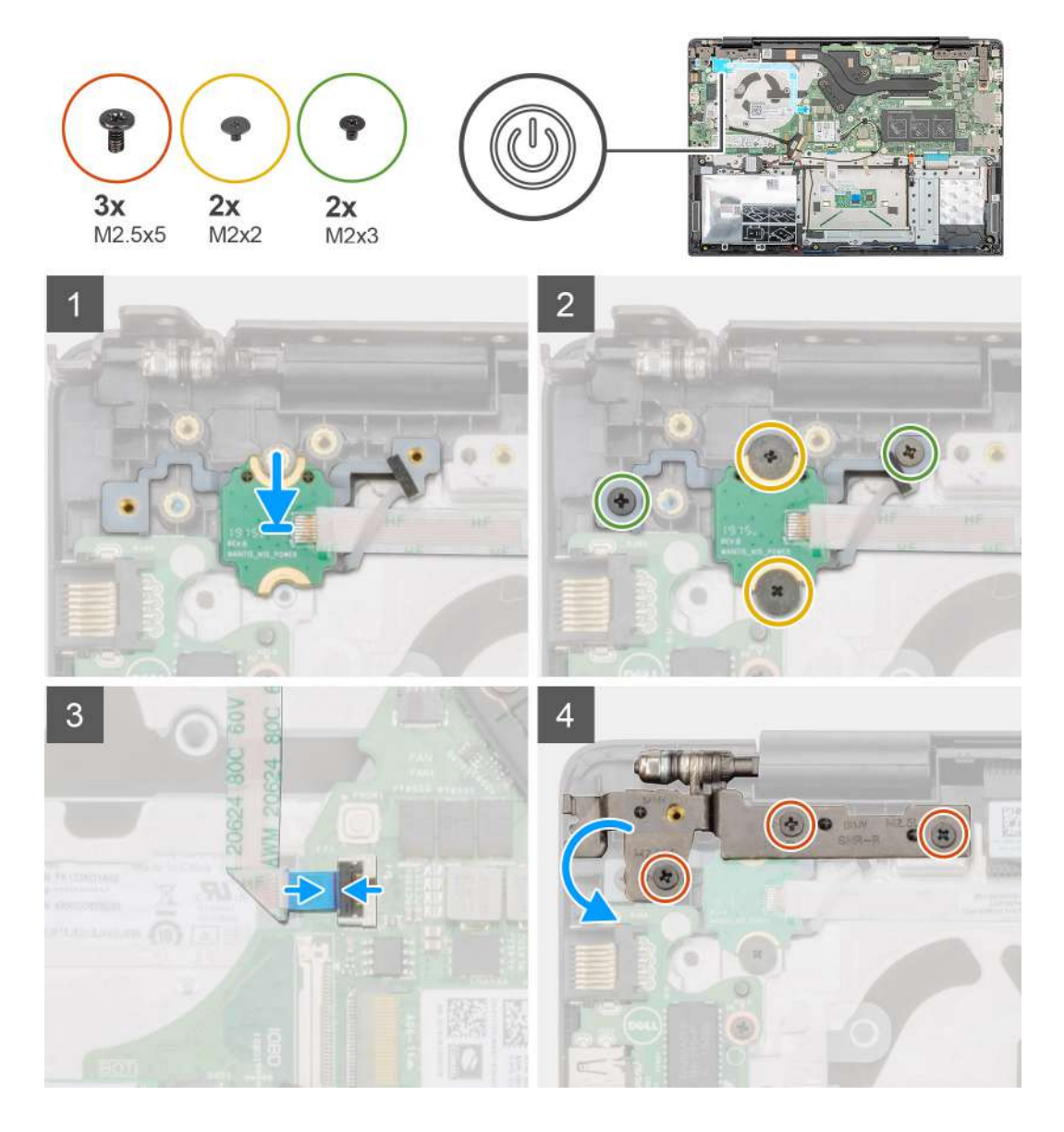

- 1. Locate the power button slot on your computer.
- 2. Align and place the power button into the slot on your computer.
- 3. Replace the two (M2x2) screws and the two (M2x3) screws to secure the power button to the palmrest assembly.
- 4. Adhere the adhesive tape above the power button.
- 5. Connect the power button cable to the connector on the system board and close the latch.
- 6. Close the right display hinge and replace the two (M2.5x5) screws to secure the right display hinge to the palmrest assembly.

### **Next steps**

- 1. Install the [Input and output board](#page-32-0).
- 2. Install the [system fan](#page-36-0).
- **3.** Install the [battery.](#page-14-0)
- 4. Install the [base cover.](#page-10-0)
- 5. Follow the procedure in [After working inside your computer.](#page-6-0)

# <span id="page-49-0"></span>**Power button with fingerprint reader**

# **Removing the power button with fingerprint reader**

### **Prerequisites**

- 1. Follow the procedure in [Before working inside your computer.](#page-6-0)
- 2. Remove the [base cover.](#page-8-0)
- 3. Remove the [battery.](#page-13-0)
- 4. Remove the [system fan.](#page-35-0)
- **5.** Remove the [input and output board.](#page-31-0)

#### **About this task**

The figure indicates the location of the power button with fingerprint reader and provides a visual representation of the removal procedure.

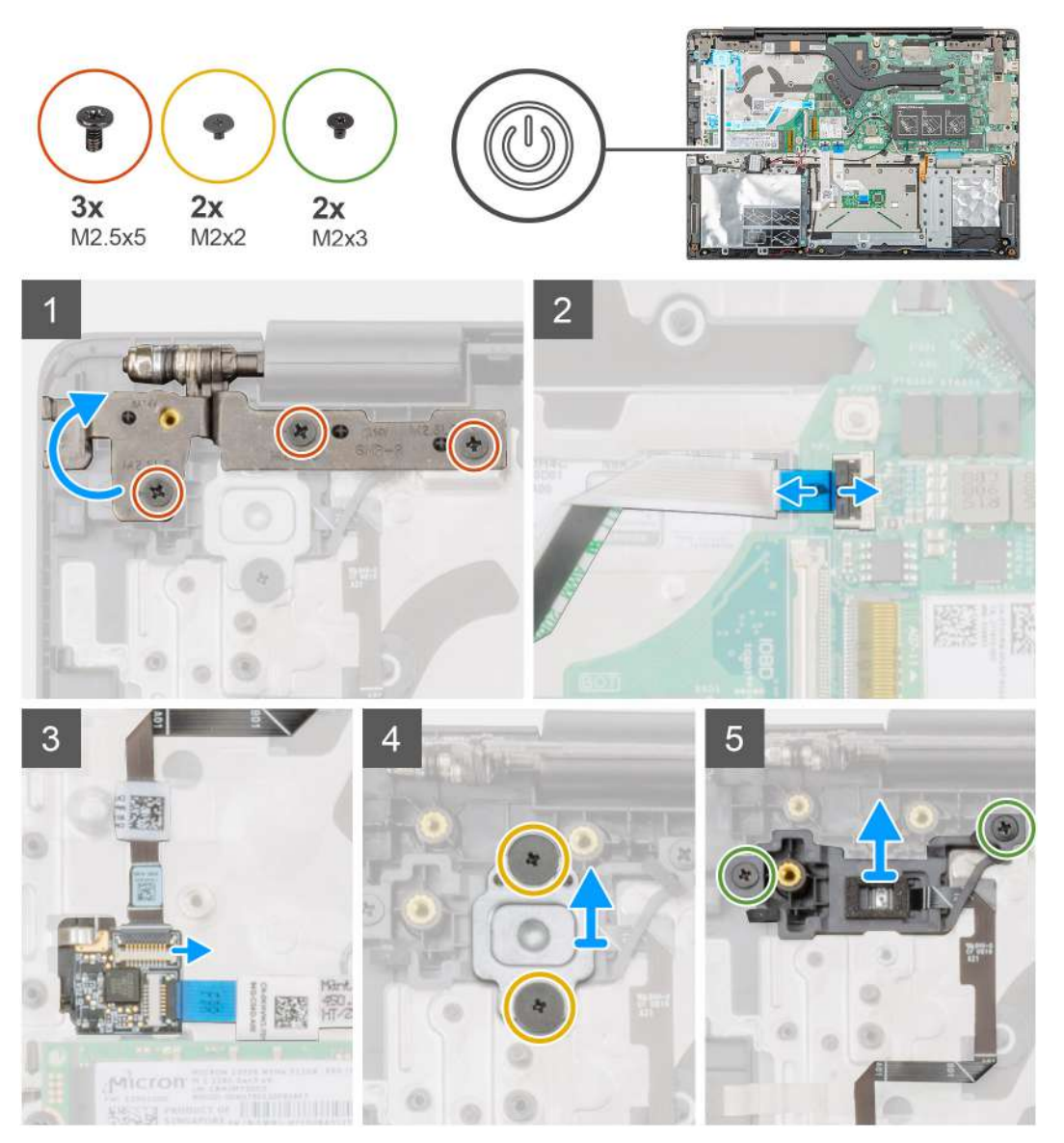

### **Steps**

1. Locate the power button with fingerprint reader on your computer.

- <span id="page-50-0"></span>2. Remove the two (M2.5x5) screws that secure the right display hinge to the palmrest assembly.
- 3. Lift the right display hinge.
- 4. Lift the latch and disconnect the power button cable from the connector on the system board.
- 5. Disconnect the fingerprint reader cable from the connector on the power button cable.
- 6. Remove the two (M2x2) screws that secure the power button bracket to the palmrest assembly.
- 7. Remove the two (M2x3) screws that secure the power button to the palmrest assembly
- 8. Lift the power button with fingerprint reader off the palmrest assembly.

# **Installing the power button with fingerprint reader**

### **Prerequisites**

If you are replacing a component, remove the existing component before performing the installation procedure.

### **About this task**

The figure indicates the location of the power button with fingerprint and provides a visual representation of the installation procedure.

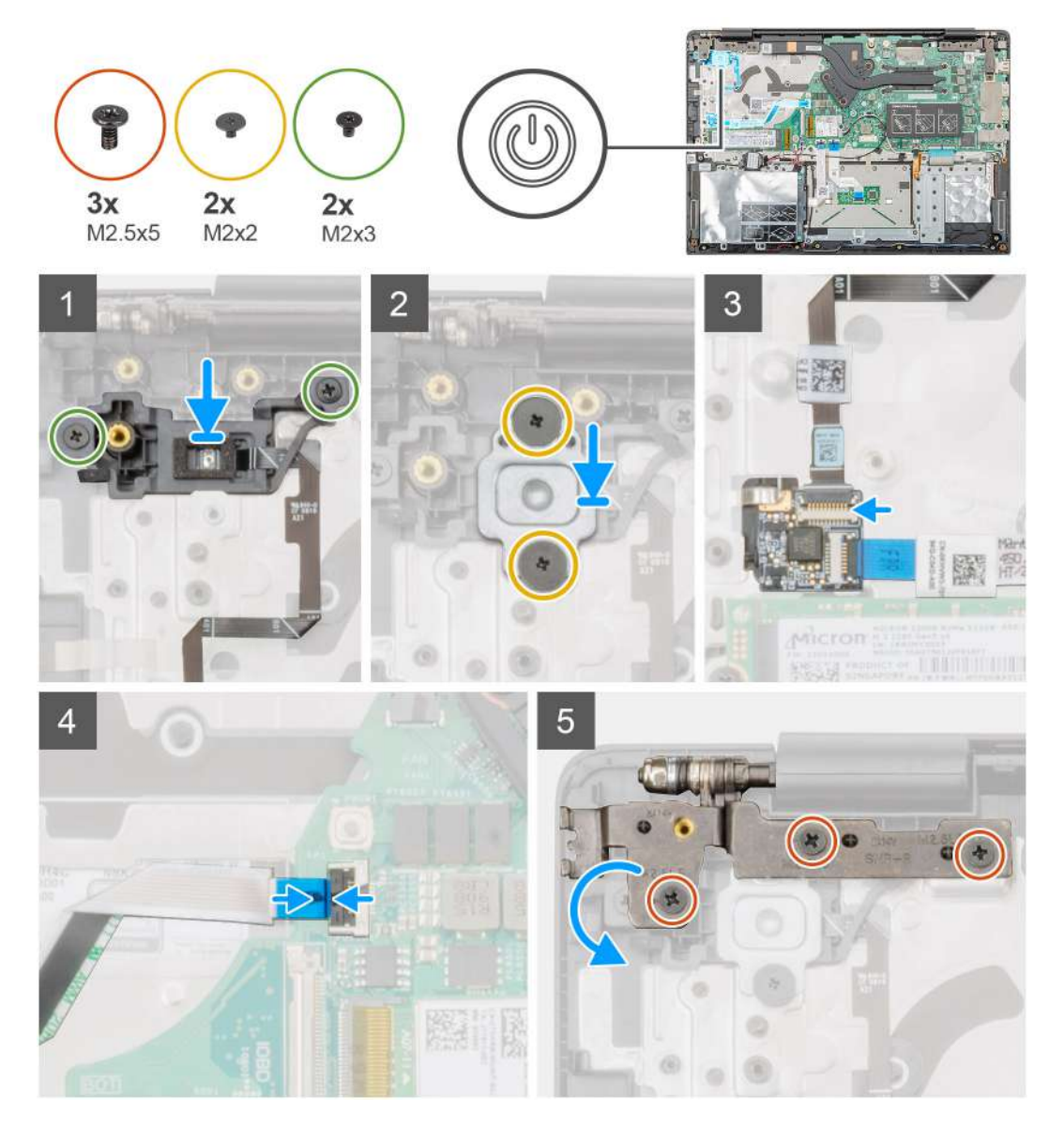

#### **Steps**

1. Locate the power button with fingerprint slot on your computer.

- <span id="page-51-0"></span>2. Align and place the power button with fingerprint into the slot on your computer.
- 3. Replace the two (M2x3) screws to secure the power button with fingerprint to the palmrest assembly.
- 4. Replace the two (M2x2) screws to secure the power button bracket to the palmrest assembly.
- 5. Connect the fingerprint reader cable to the connector on the power button cable.
- 6. Connect the power button cable to the connector on the system board.
- 7. Close the right display hinge and replace the two (M2.5x5) screws to secure the right display hinge to the palmrest assembly.

### **Next steps**

- 1. Install the [Input and output board](#page-32-0).
- 2. Install the [system fan](#page-36-0).
- 3. Install the [battery.](#page-14-0)
- 4. Install the [base cover.](#page-10-0)
- 5. Follow the procedure in [After working inside your computer.](#page-6-0)

# **Display assembly**

# **Removing the display assembly**

#### **Prerequisites**

- 1. Follow the procedure in [Before working inside your computer.](#page-6-0)
- 2. Remove the [base cover.](#page-8-0)
- 3. Remove the [battery.](#page-13-0)
- 4. Remove the [system fan.](#page-35-0)

#### **About this task**

The figure indicates the location of the display assembly and provides a visual representation of the removal procedure.

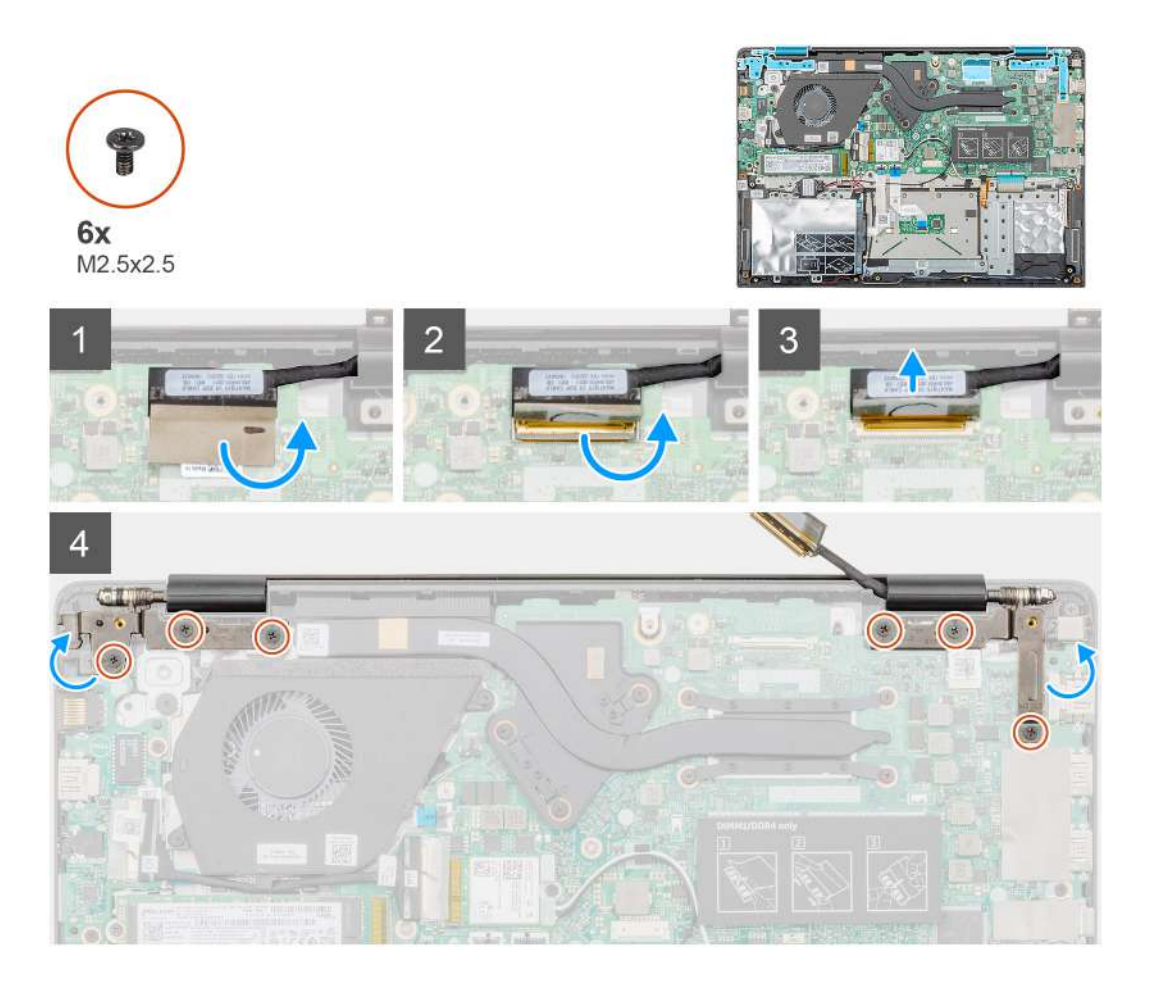

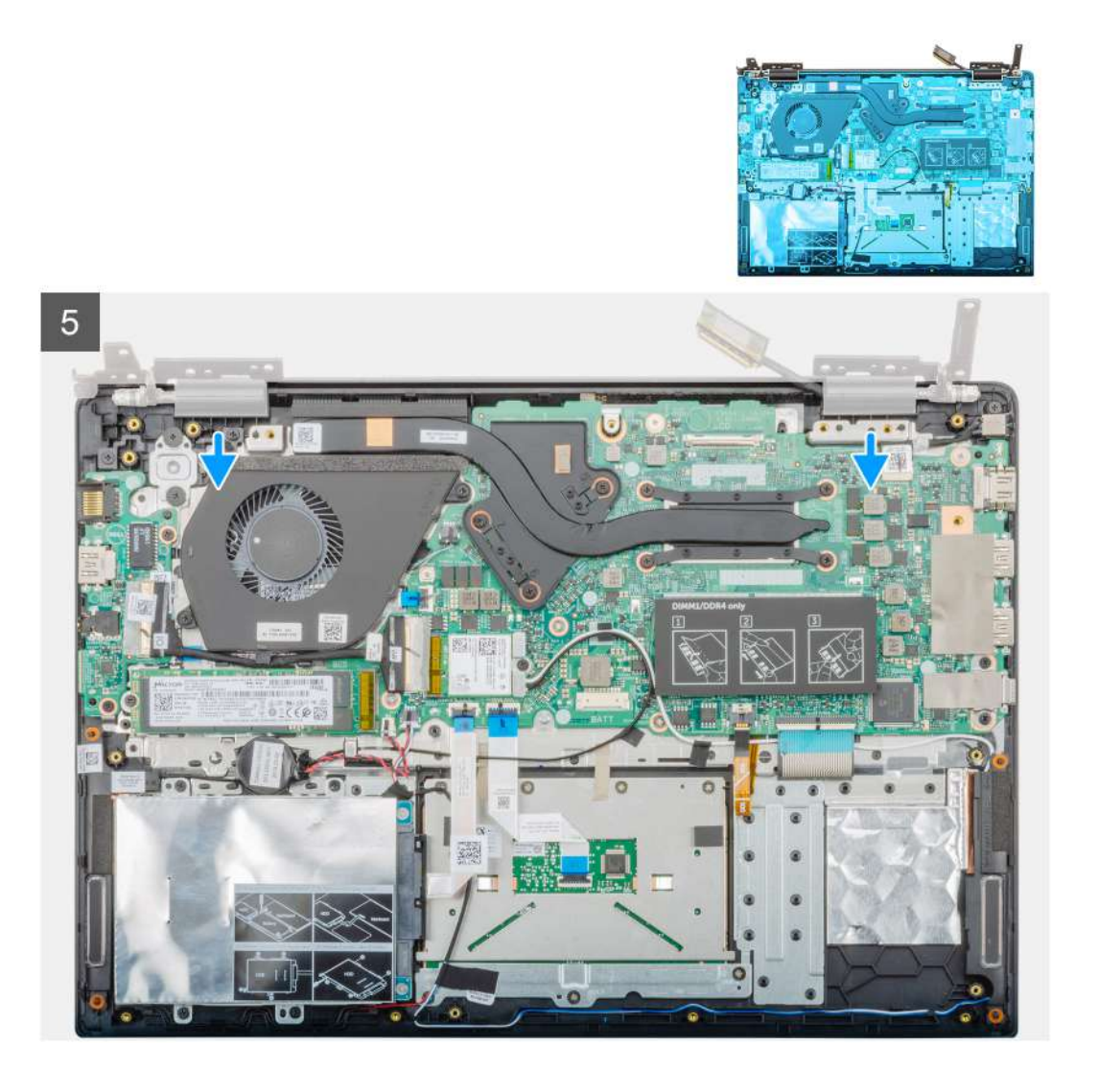

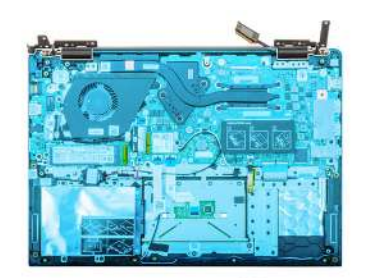

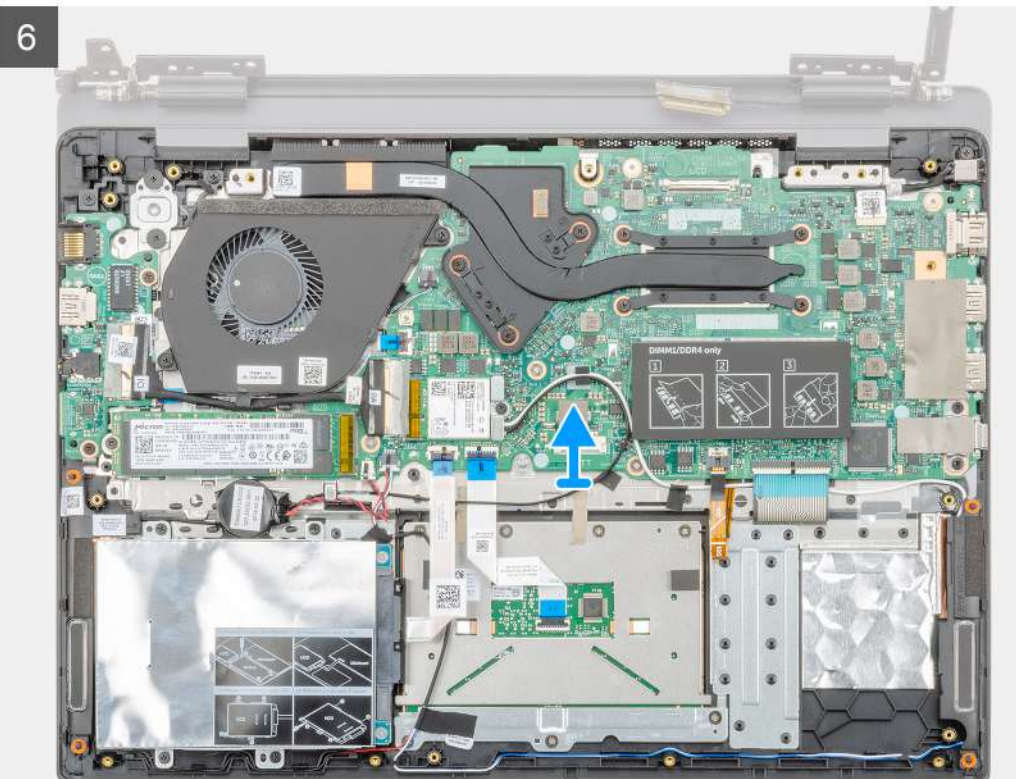

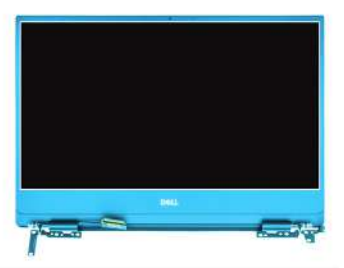

<span id="page-55-0"></span>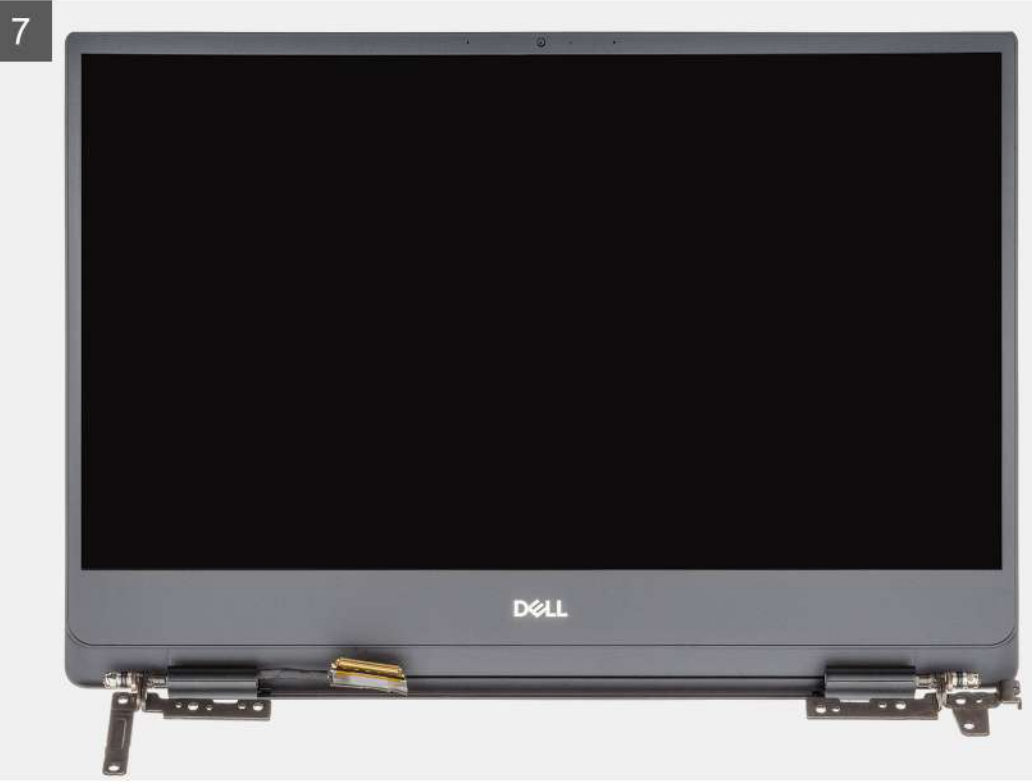

- 1. Peel the tape that secures the display cable connector to the system board.
- 2. Open the latch and disconnect the display cable from the system board.
- 3. Remove the six (M2.5x2.5) screws that secure the left and right display hinges to the chassis of your computer.
- 4. Open the display hinges at an angle of 90 degrees.
- 5. Gently slide and lift the palmrest assembly off the display assembly.

# **Installing the display assembly**

#### **Prerequisites**

If you are replacing a component, remove the existing component before performing the installation procedure.

#### **About this task**

The figure indicates the location of the component and provides a visual representation of the installation procedure.

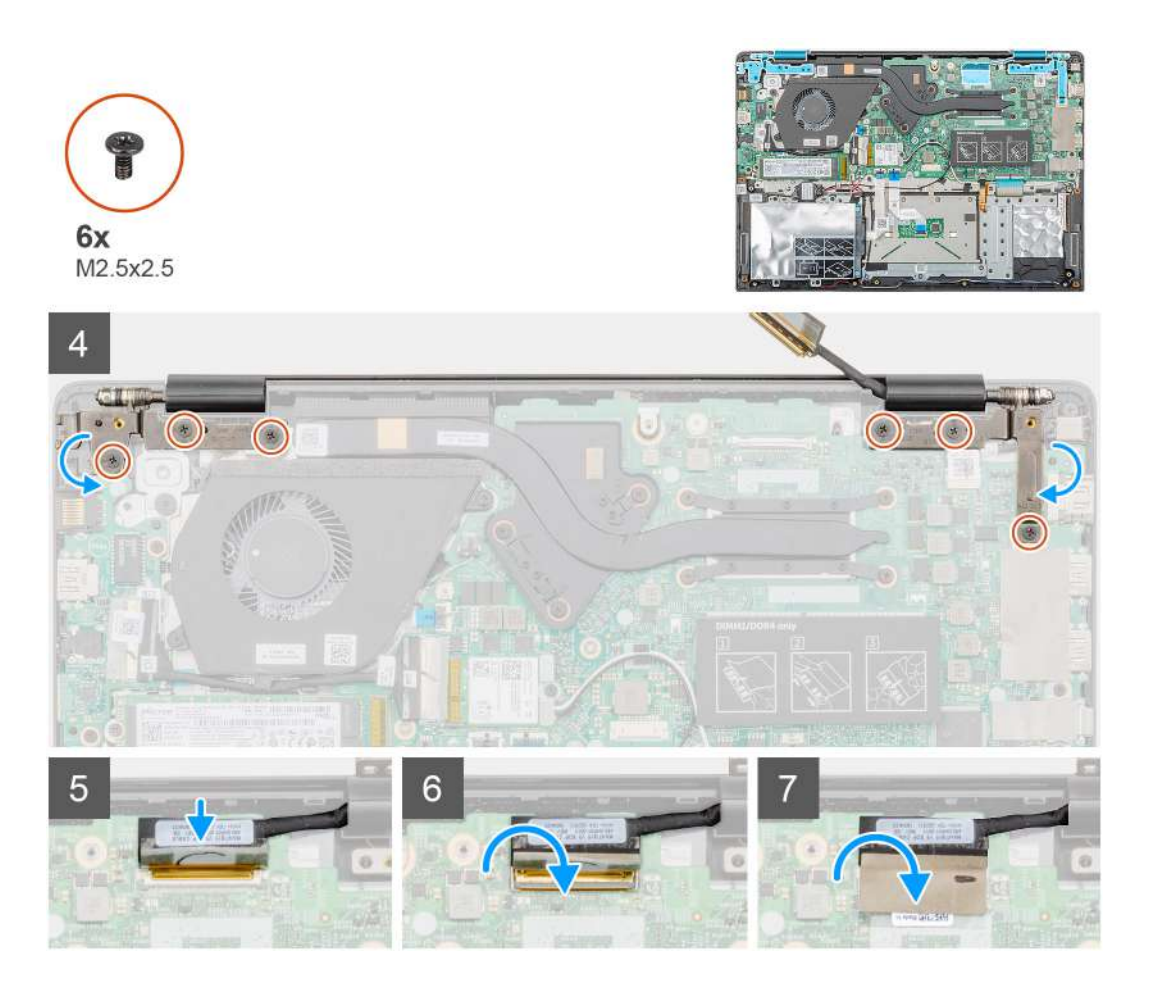

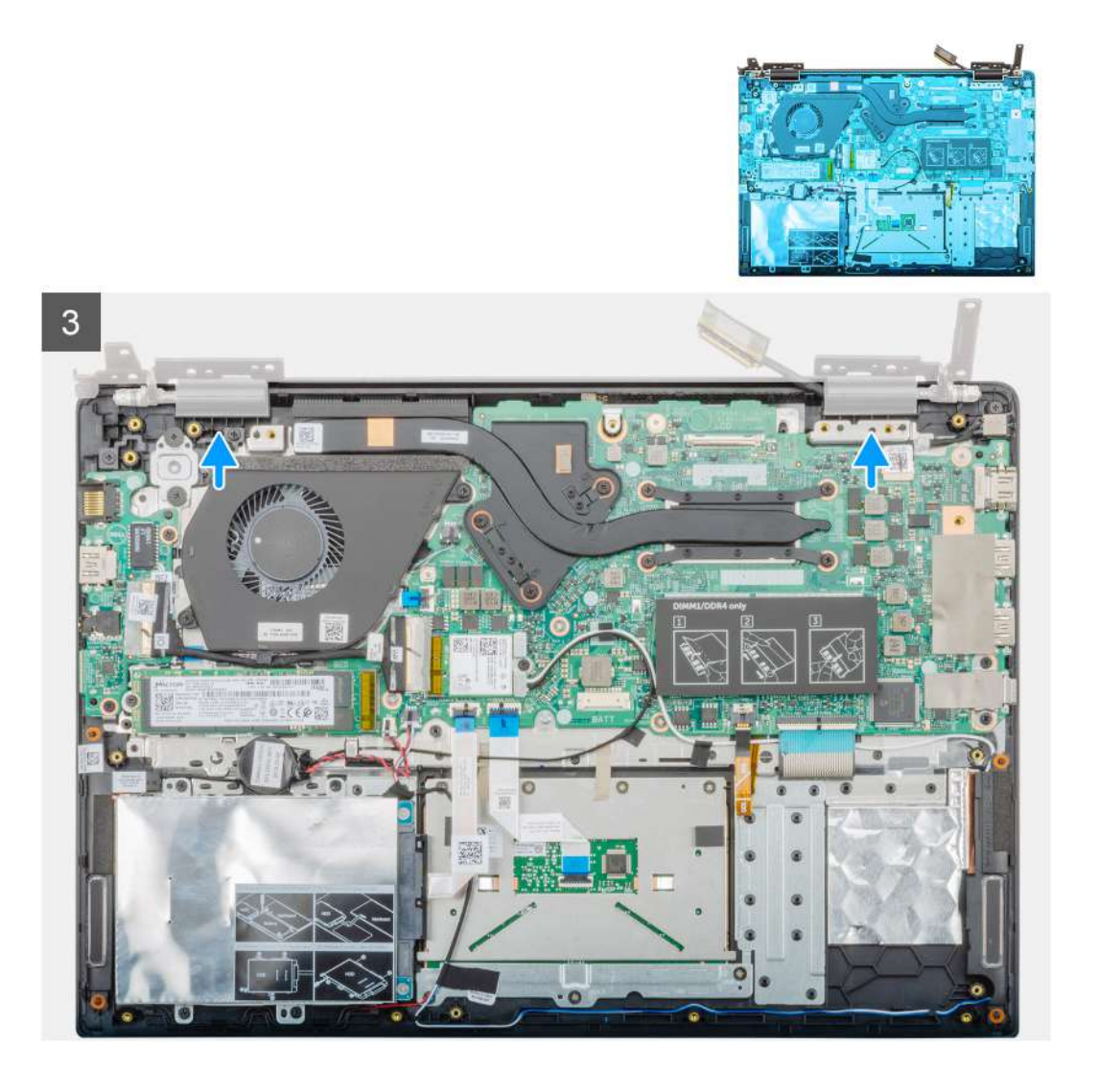

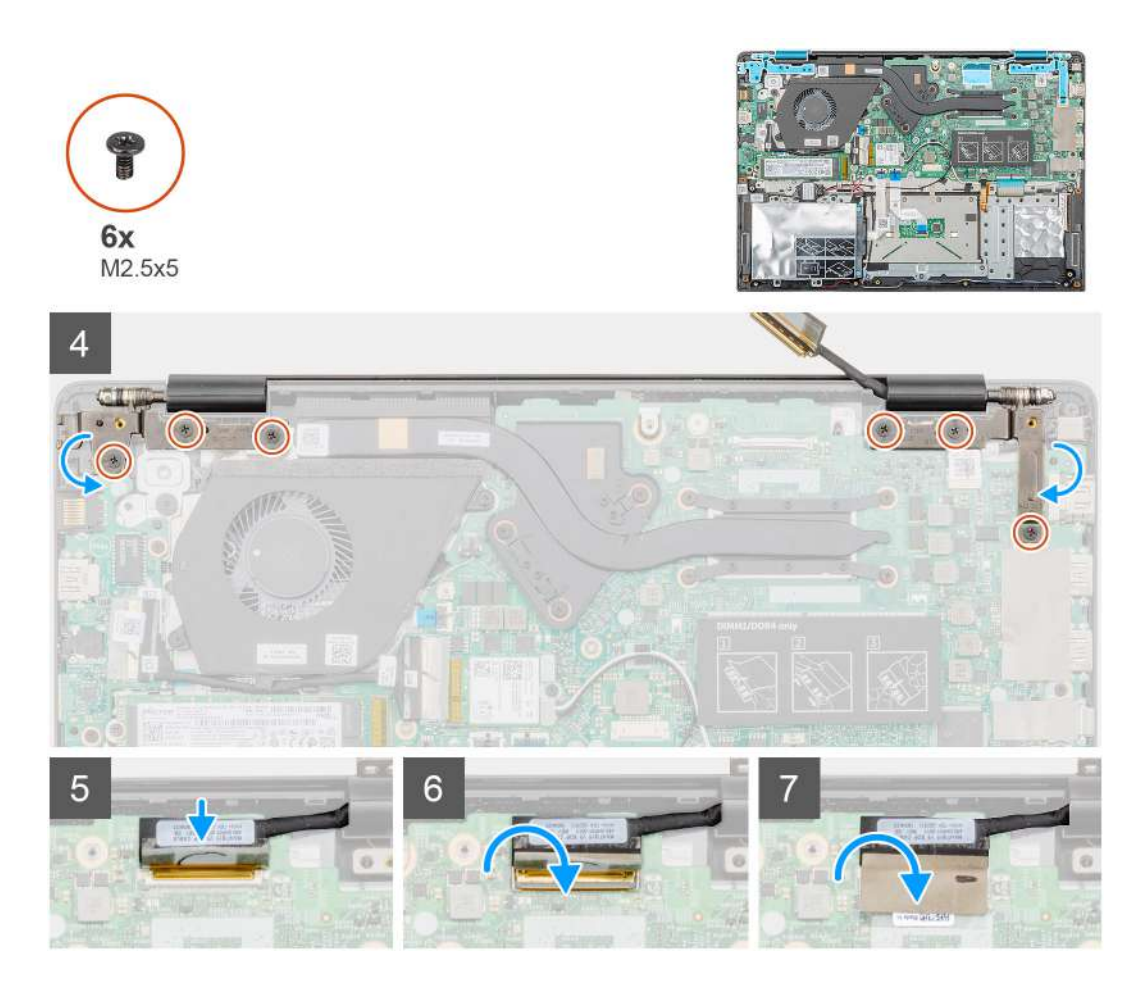

- 1. Place the display assembly on a clean and flat surface.
- 2. Align and place the palmrest and keyboard assembly on the display assembly.
- 3. Using the alignment posts, close the left and right display hinges.
- 4. Replace the six (M2.5x2.5) screws to secure the left and right display hinges to the chassis of the computer.
- 5. Connect the display cable to the system board and adhere the tape to secure the display cable.

#### **Next steps**

- 1. Install the [system fan](#page-36-0).
- 2. Install the [battery.](#page-14-0)
- 3. Install the [base cover.](#page-10-0)
- 4. Follow the procedure in [After working inside your computer.](#page-6-0)

# **Palmrest assembly**

# **Replacing the palmrest assembly**

#### **Prerequisites**

- 1. Follow the procedure in [Before working inside your computer.](#page-6-0)
- 2. Remove the [base cover.](#page-8-0)
- 3. Remove the [battery.](#page-13-0)
- 4. Remove the [hard drive](#page-16-0).
- 5. Remove the [coin-cell battery](#page-26-0).
- 6. Remove the [speakers](#page-28-0)
- 7. Remove the [M.2 2230 SSD](#page-18-0) or [M.2 2242 SSD](#page-19-0) or [M.2 2280 SSD.](#page-20-0)
- 8. Remove the [memory](#page-14-0).
- 9. Remove the [WLAN](#page-24-0).
- 10. Remove the [input and output board.](#page-31-0)
- 11. Remove the [system fan.](#page-35-0)
- 12. Remove the [power-adapter port.](#page-40-0)
- 13. Remove the [touchpad.](#page-37-0)
- 14. Remove the [system board](#page-42-0).

**NOTE: The system board can be removed and installed together with the heat sink attached, when replacing the palm-rest assembly. This simplifies the procedure and avoids breaking the thermal bond between system board and heat sink.**

- **15.** Remove the [power button](#page-46-0) or [power button with fingerprint reader](#page-49-0).
- 16. Remove the [display assembly](#page-51-0).

### **About this task**

After performing the preceding steps, you are left with the palmrest.

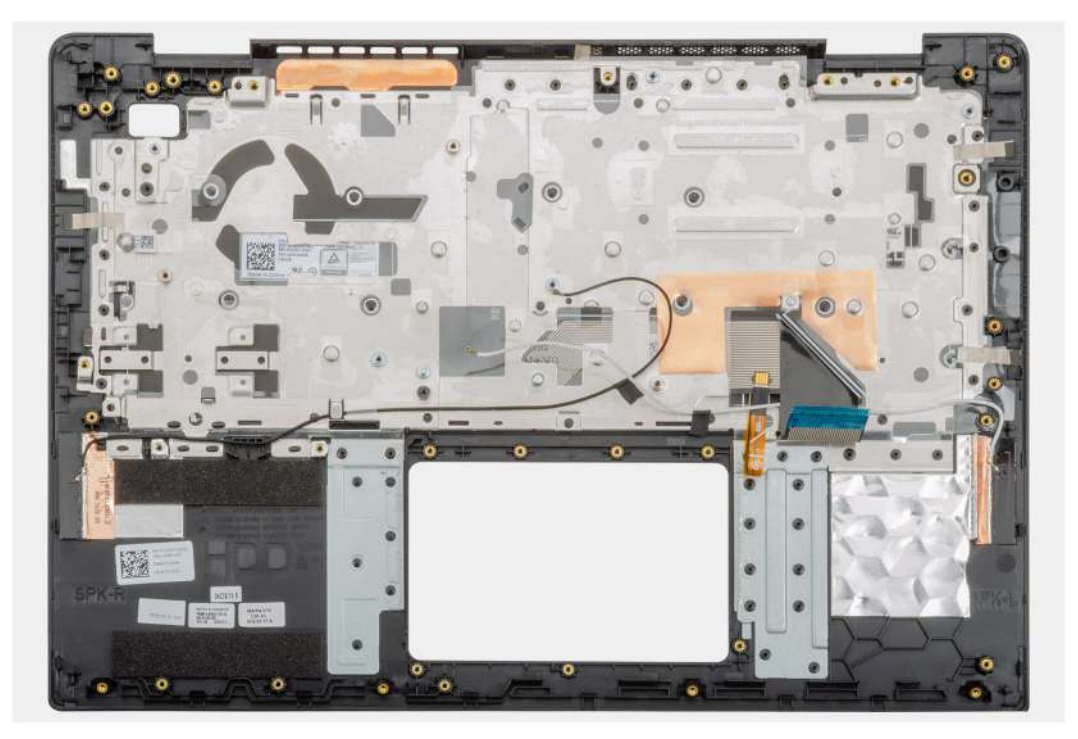

#### **Next steps**

- 1. Install the [display assembly.](#page-55-0)
- 2. Install the [power button](#page-47-0) or [power button with fingerprint reader](#page-50-0).
- 3. Install the [system board.](#page-43-0)
- 4. Install the [touchpad](#page-38-0).
- 5. Install the [power-adapter port.](#page-41-0)
- 6. Install the [system fan](#page-36-0).
- 7. Install the [input and output board](#page-32-0).
- 8. Install the [WLAN card](#page-25-0).
- 9. Install the [memory](#page-15-0).
- 10. Install the [M.2 2230 SSD](#page-21-0) or [M.2 2242 SSD](#page-22-0) or [M.2 2280 SSD](#page-23-0).
- 11. Install the [speakers](#page-29-0)
- 12. Install the [coin-cell battery.](#page-27-0)
- 13. Install the [hard drive](#page-17-0).
- 14. Install the [battery.](#page-14-0)
- 15. Install the [base cover.](#page-10-0)
- 16. Follow the procedure in [After working inside your computer.](#page-6-0)

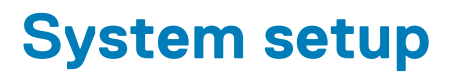

**CAUTION: Unless you are an expert computer user, do not change the settings in the BIOS Setup program. Certain changes can make your computer work incorrectly.**

## **NOTE: Before you change BIOS Setup program, it is recommended that you write down the BIOS Setup program screen information for future reference.**

Use the BIOS Setup program for the following purposes:

- Get information about the hardware installed in your computer, such as the amount of RAM and the size of the hard drive.
- Change the system configuration information.
- Set or change a user-selectable option, such as the user password, type of hard drive installed, and enabling or disabling base devices.

#### **Topics:**

- Boot menu
- Navigation keys
- **[Boot Sequence](#page-61-0)**
- [System setup options](#page-61-0)
- [Updating the BIOS in Windows](#page-69-0)
- [System and setup password](#page-71-0)

# **Boot menu**

Press <F12> when the Dell logo appears to initiate a one-time boot menu with a list of the valid boot devices for the system. Diagnostics and BIOS Setup options are also included in this menu. The devices listed on the boot menu depend on the bootable devices in the system. This menu is useful when you are attempting to boot to a particular device or to bring up the diagnostics for the system. Using the boot menu does not make any changes to the boot order stored in the BIOS.

The options are:

- UEFI Boot:
- Windows Boot Manager
- •
- Other Options:
	- BIOS Setup
	- BIOS Flash Update
	- **Diagnostics**
	- Change Boot Mode Settings

# **Navigation keys**

**NOTE: For most of the System Setup options, changes that you make are recorded but do not take effect until you restart the system.**

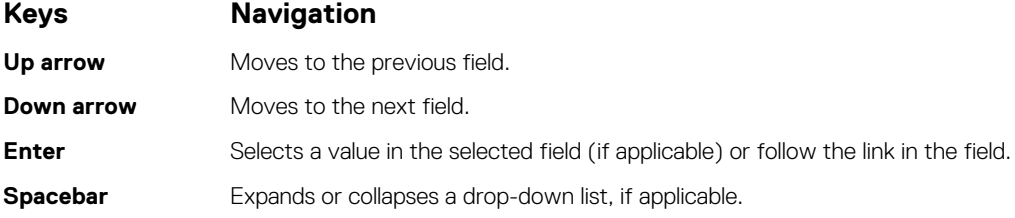

<span id="page-61-0"></span>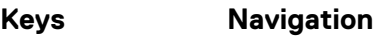

**Tab** Moves to the next focus area.

**Esc** Moves to the previous page until you view the main screen. Pressing Esc in the main screen displays a message that prompts you to save any unsaved changes and restarts the system.

# **Boot Sequence**

Boot Sequence allows you to bypass the System Setup–defined boot device order and boot directly to a specific device (for example: optical drive or hard drive). During the Power-on Self Test (POST), when the Dell logo appears, you can:

- Access System Setup by pressing F2 key
- Bring up the one-time boot menu by pressing F12 key

The one-time boot menu displays the devices that you can boot from including the diagnostic option. The boot menu options are:

- Removable Drive (if available)
- STXXXX Drive **NOTE: XXX denotes the SATA drive number.**
- Optical Drive (if available)
- SATA Hard Drive (if available)
- **Diagnostics**

## **NOTE: Choosing Diagnostics, will display the ePSA diagnostics screen.**

The boot sequence screen also displays the option to access the System Setup screen.

# **System setup options**

**NOTE: Depending on the and its installed devices, the items listed in this section may or may not appear.**

# **Overview**

### **Table 2. Overview**

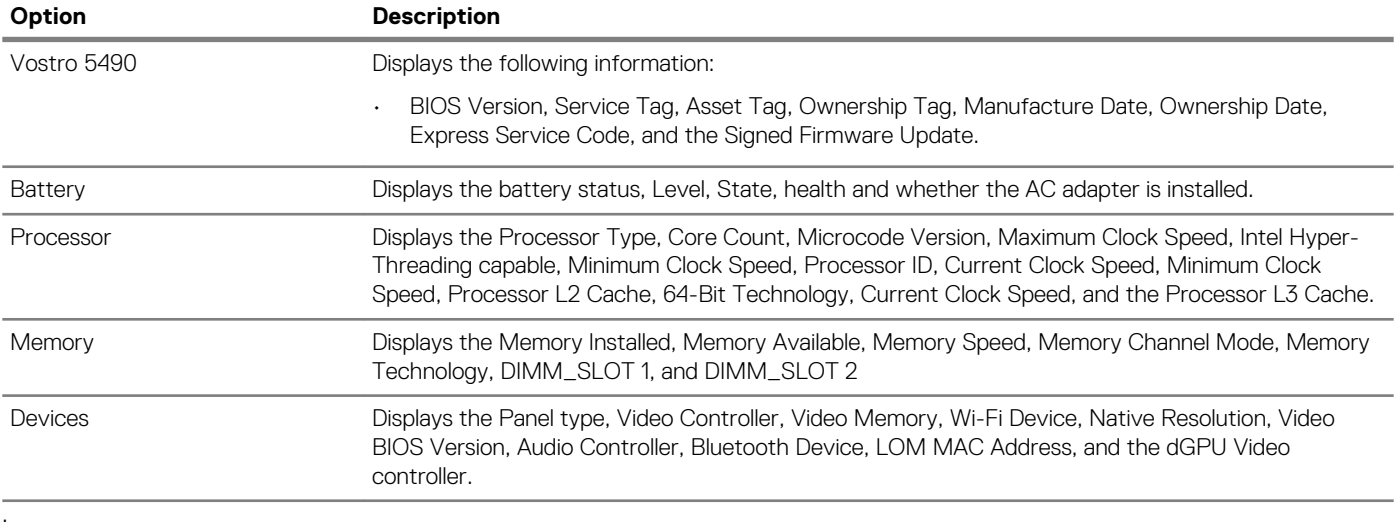

# **Boot options**

## **Table 3. Boot options**

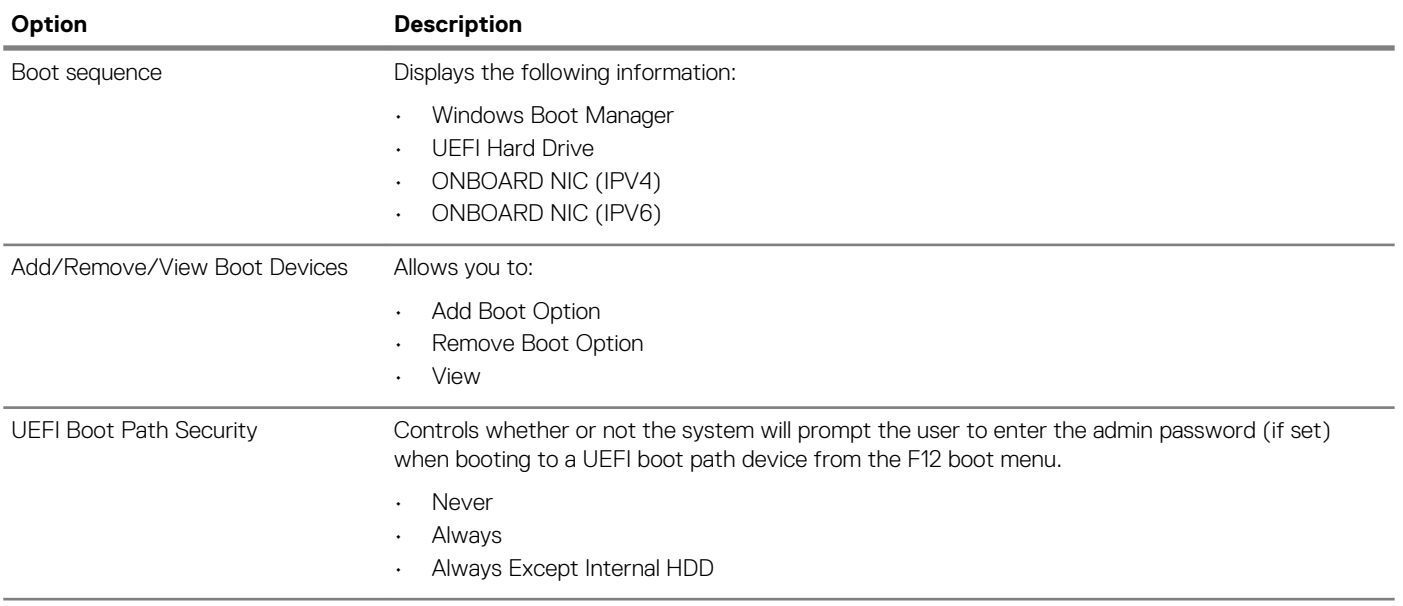

# **System information**

## **Table 4. System Configuration**

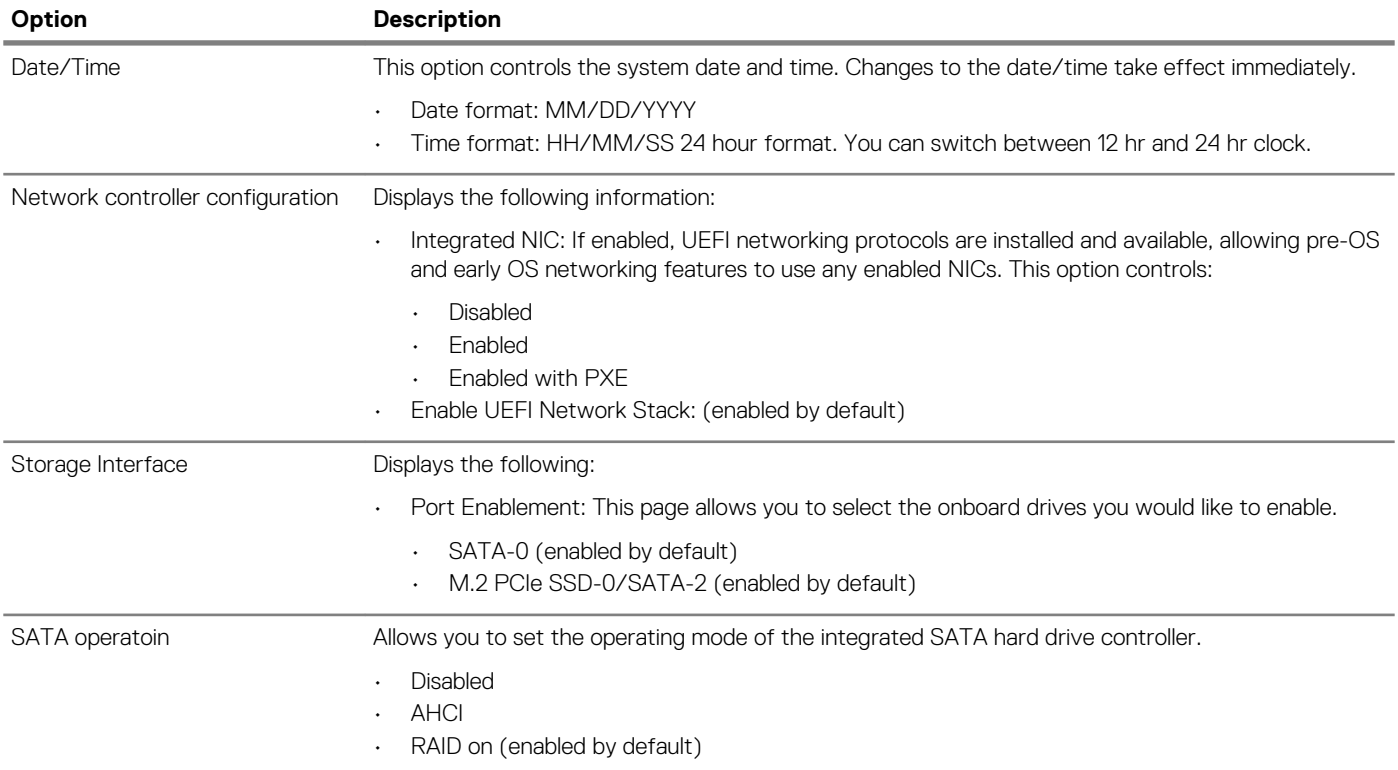

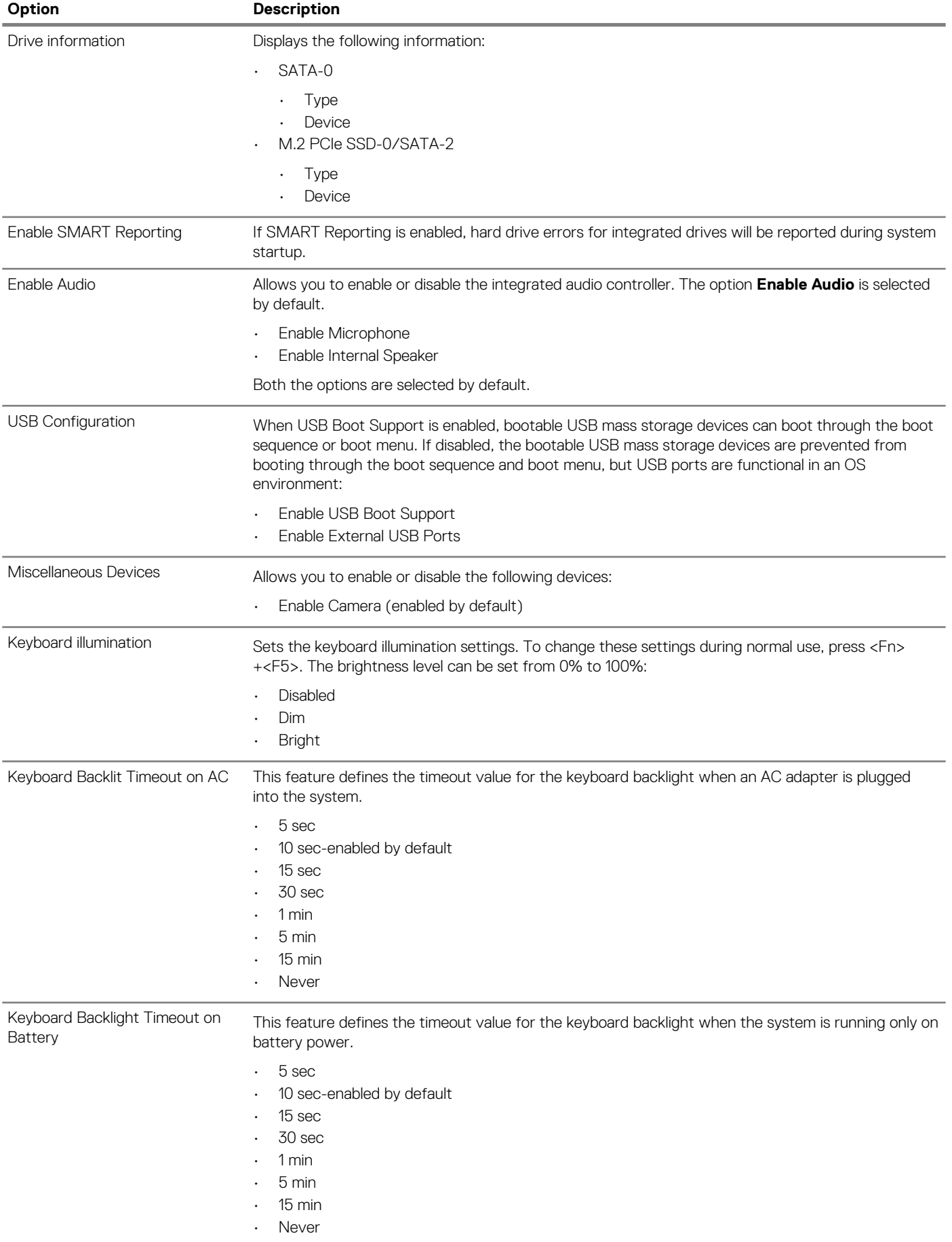

# **Video**

Allows you to set the display brightness depending up on the power source—On Battery and On AC. The LCD brightness is independent for battery and AC adapter. It can be set using the slider.

## **Table 5. Video**

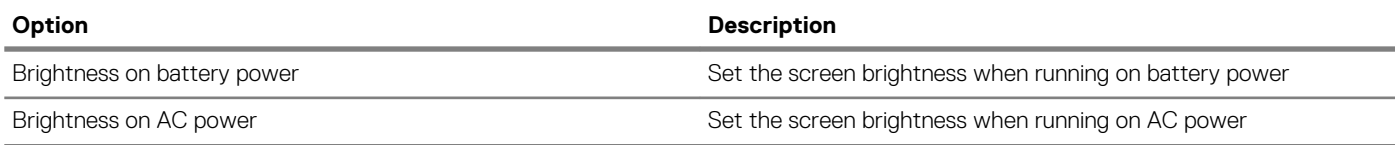

# **Security**

## **Table 6. Security**

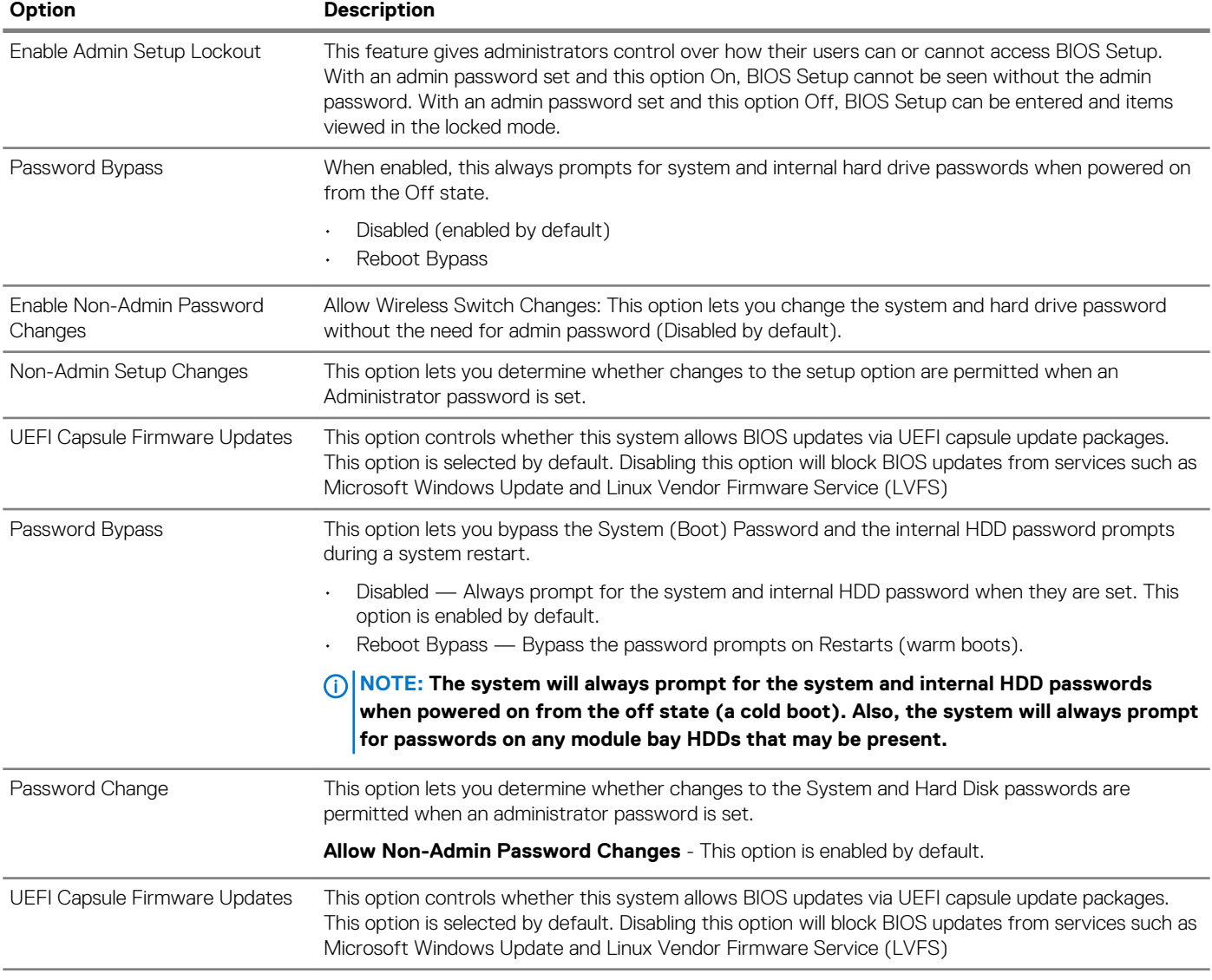

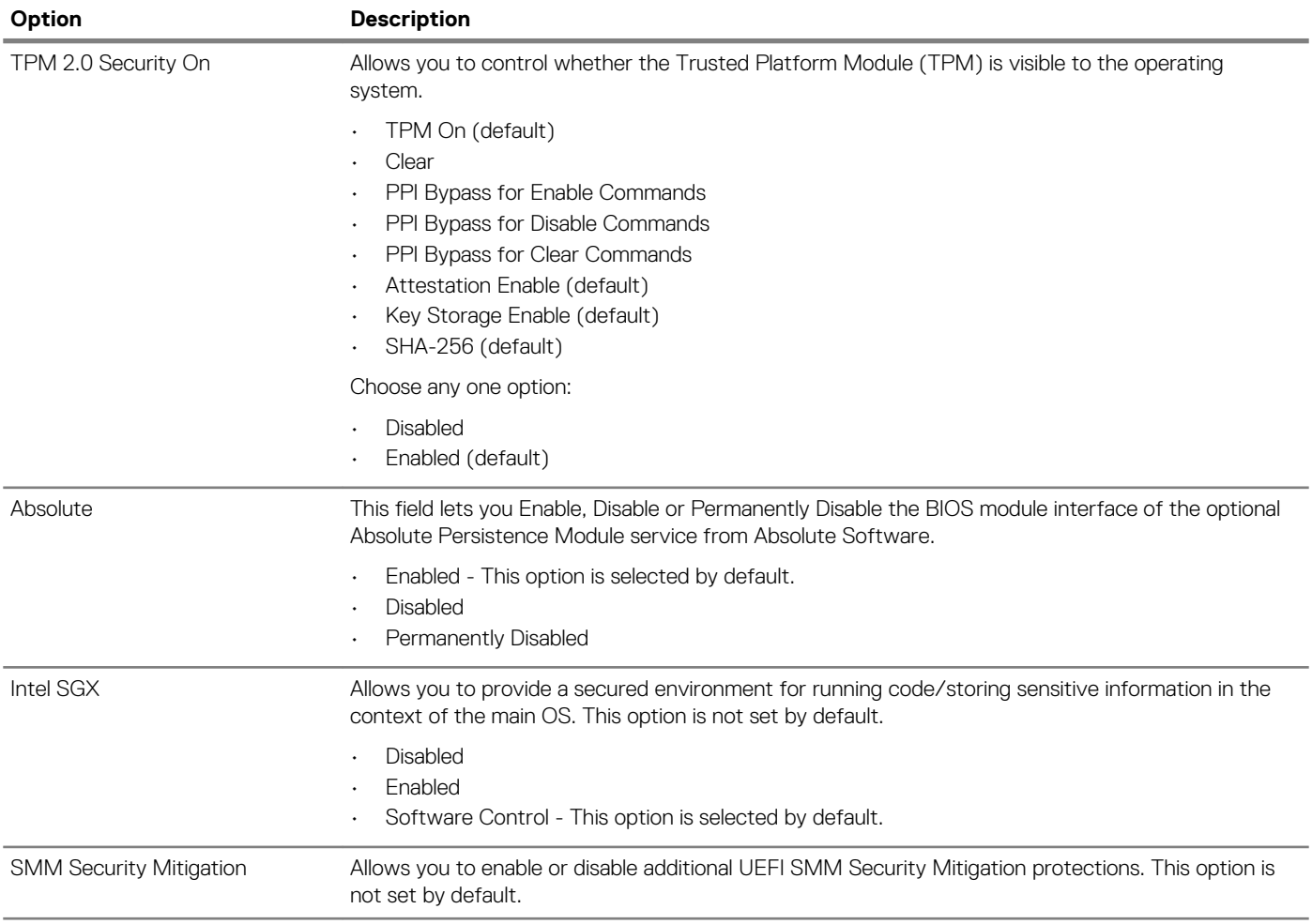

# **Passwords**

## **Table 7. Passwords**

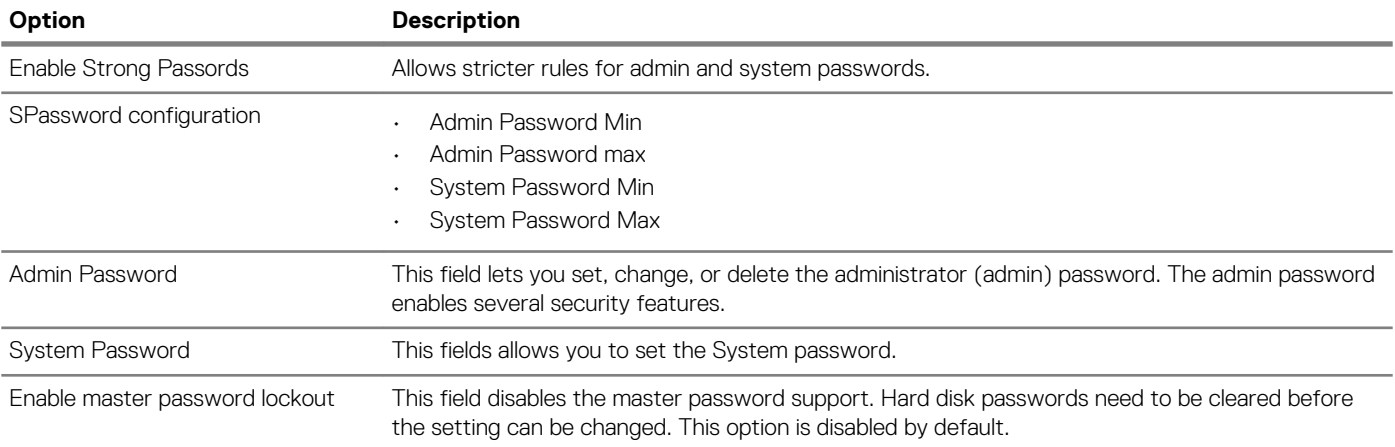

# **Secure boot**

## **Table 8. Secure Boot**

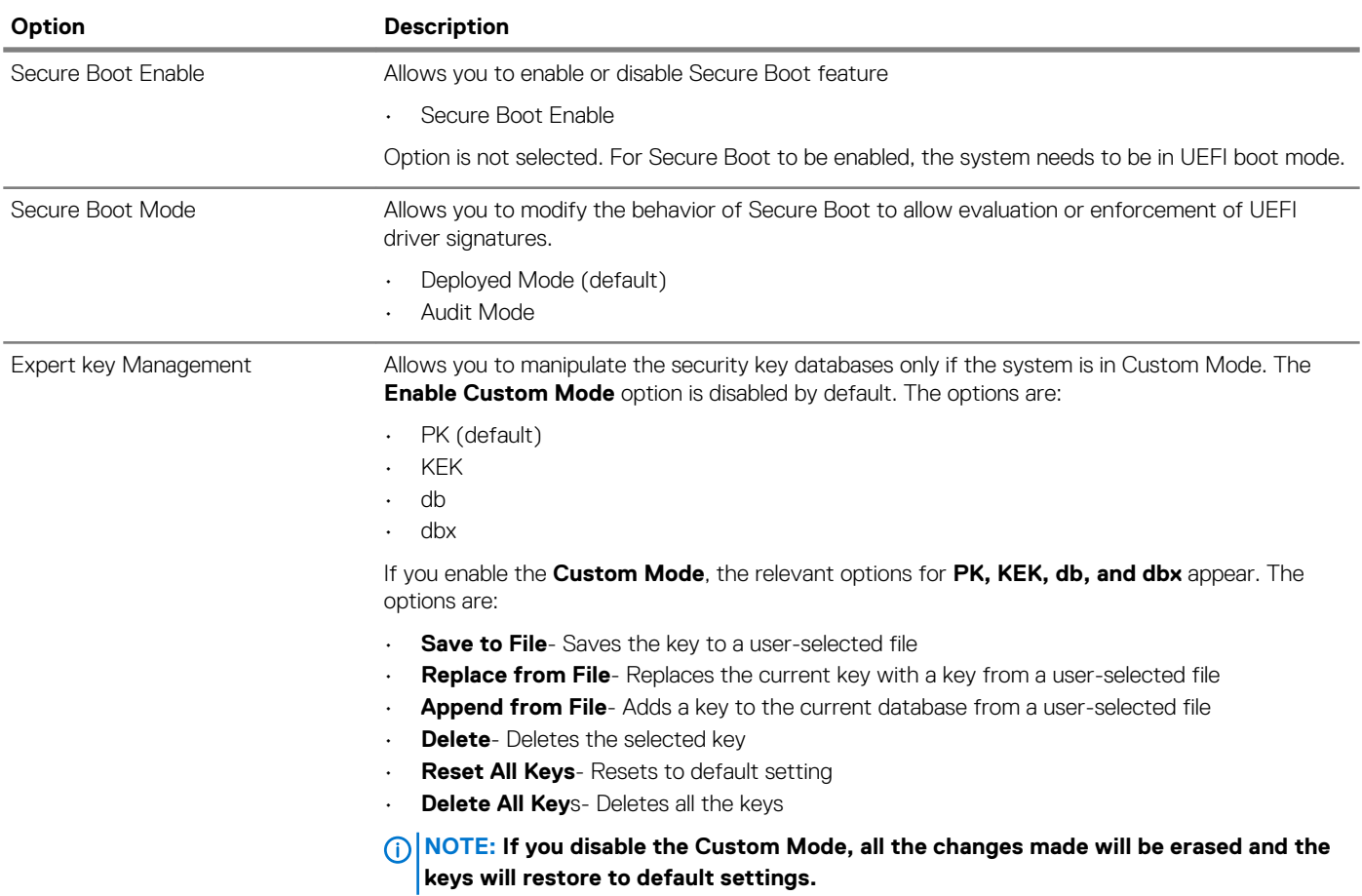

# **Performance**

## **Table 9. Performance**

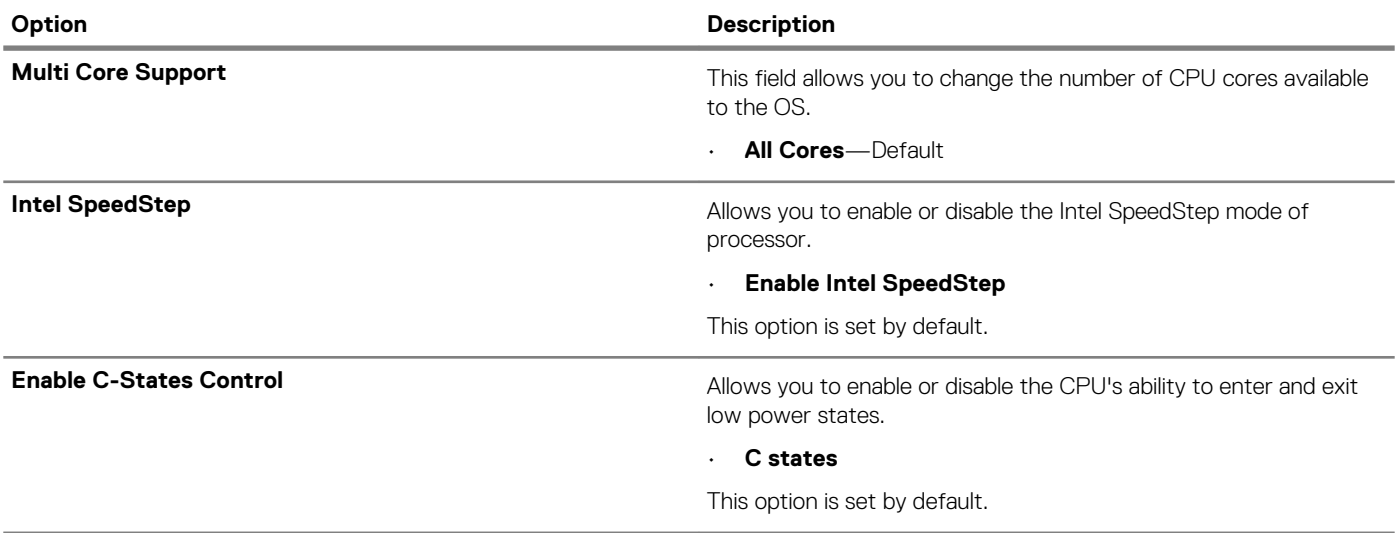

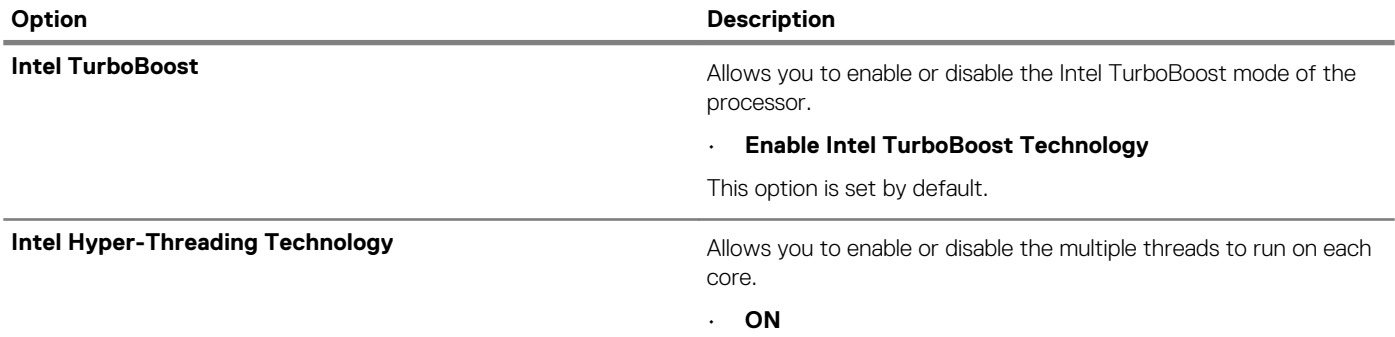

# **Power management**

## **Table 10. Power management**

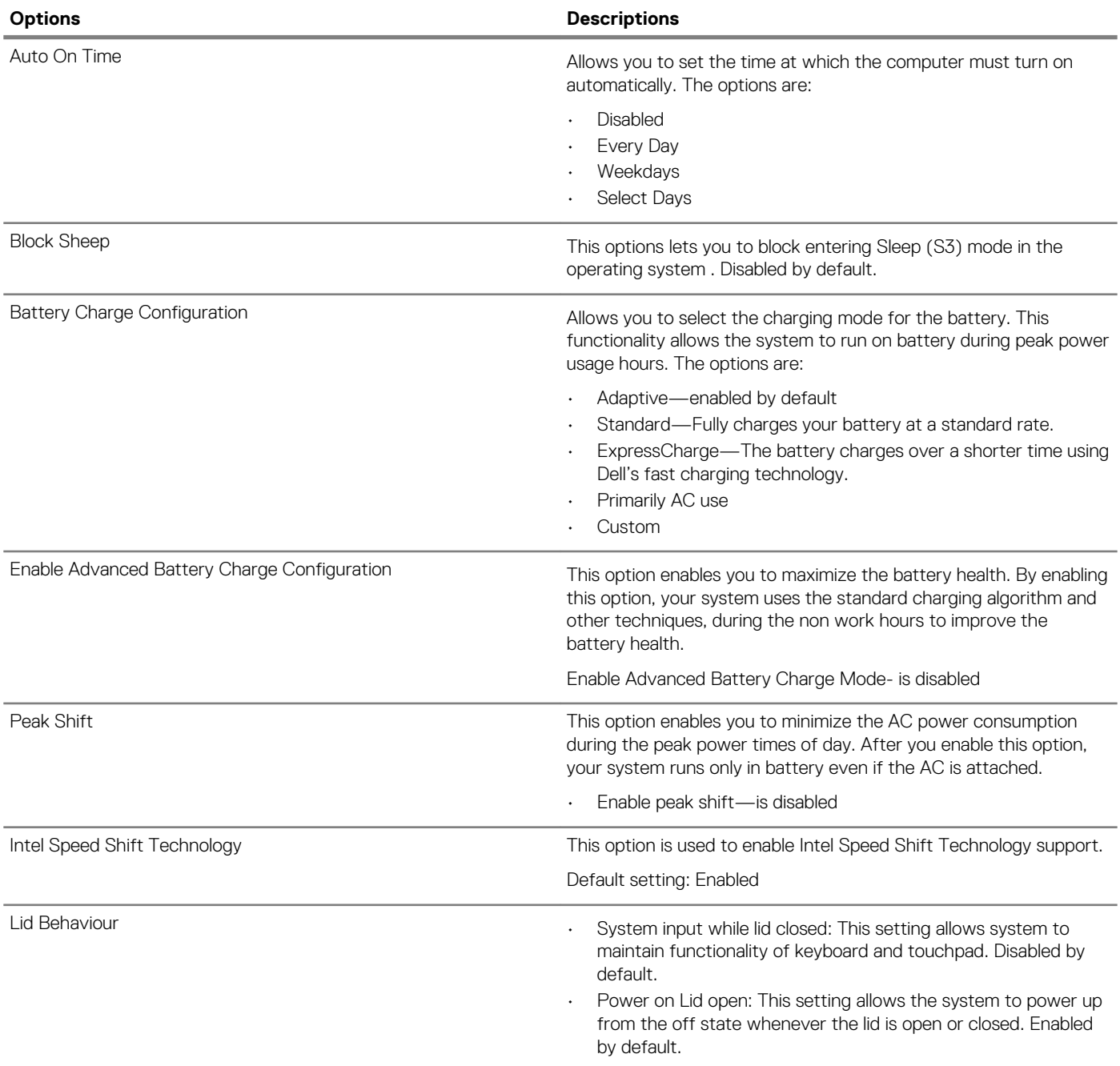

# **Wireless**

Allows you to enable or disable the internal wireless devices. All the options are enabled by default.

### **Table 11. Wireless**

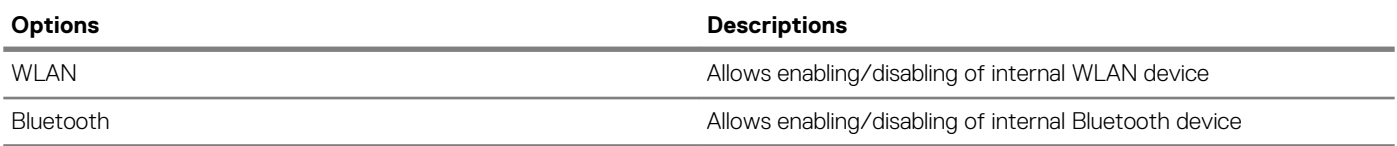

# **POST behavior**

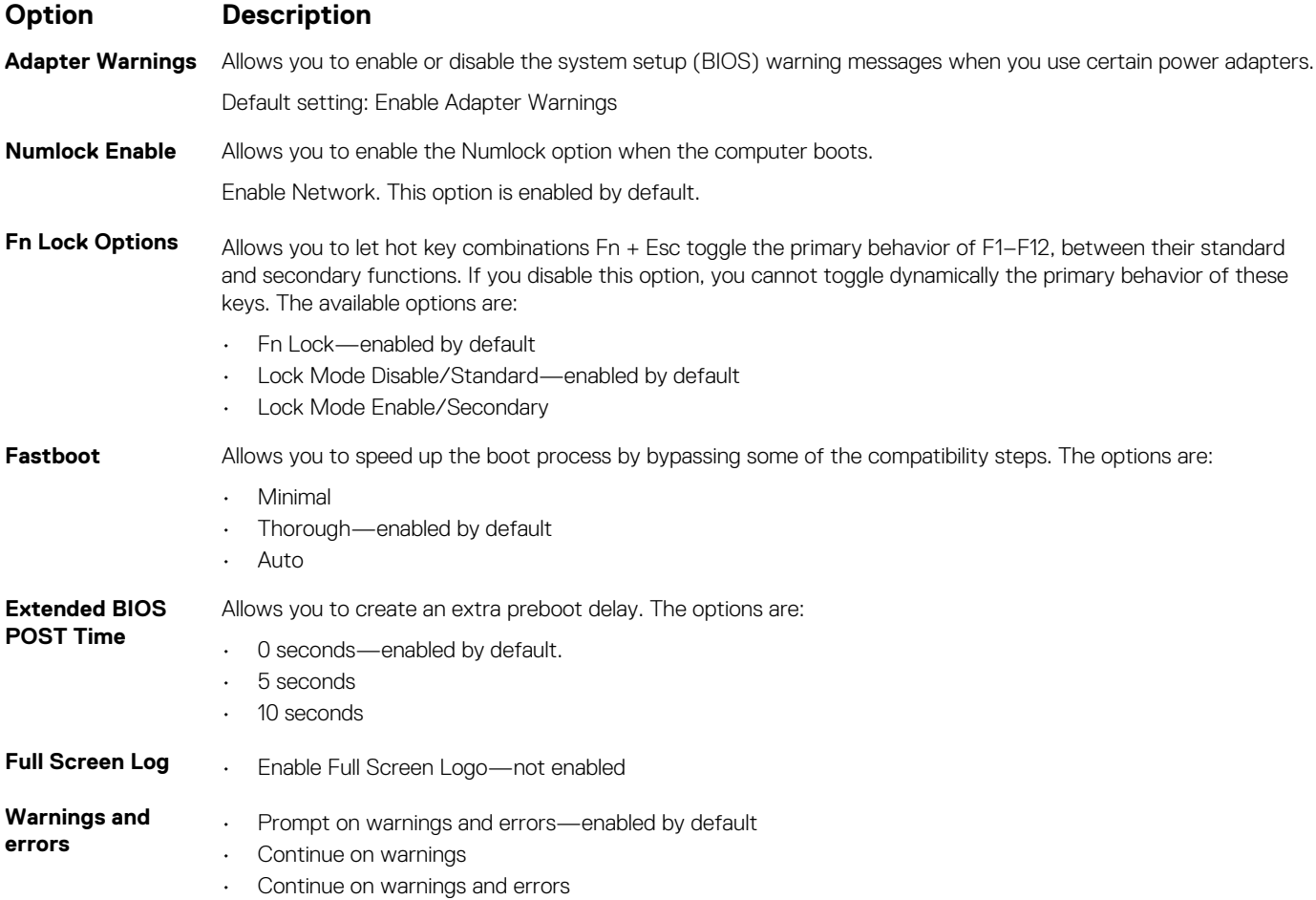

# **Virtualization support**

## **Table 12. Virtualization support**

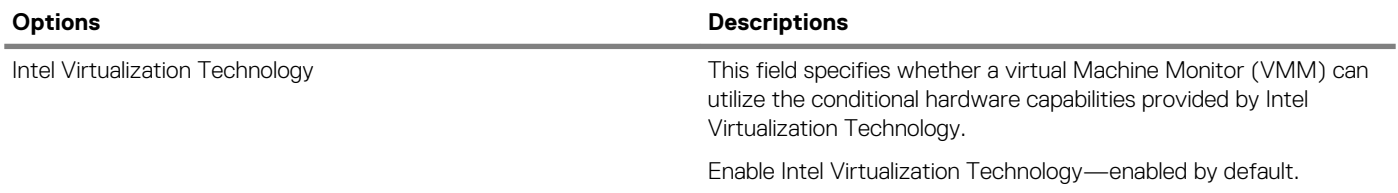

<span id="page-69-0"></span>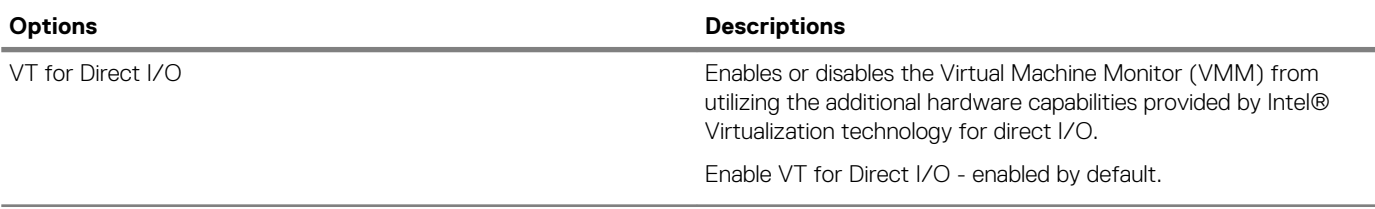

# **Maintenance**

#### **Table 13. Maintenance**

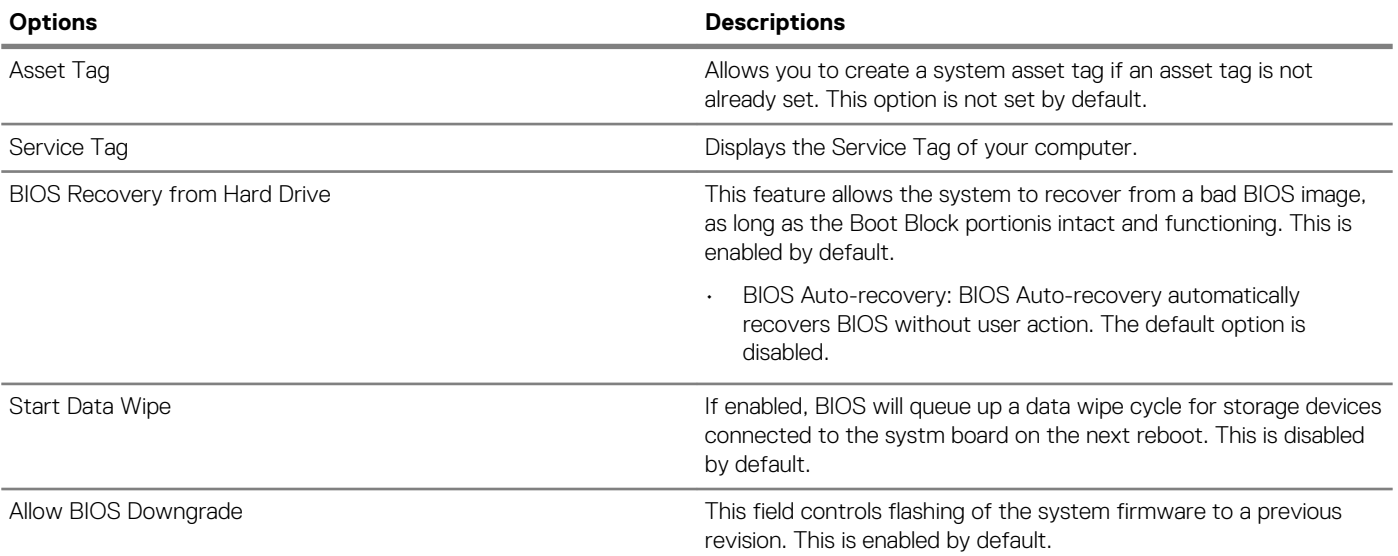

## **System logs**

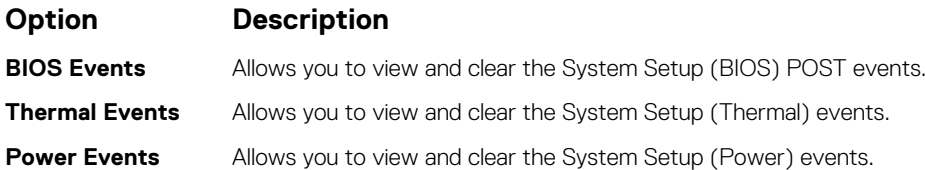

# **Updating the BIOS in Windows**

#### **Prerequisites**

It is recommended to update your BIOS (System Setup), when you replace the system board or if an update is available.

### **About this task**

**NOTE: If BitLocker is enabled, it must be suspended prior to updating the system BIOS, and then re-enabled after the BIOS update is completed.**

- 1. Restart the computer.
- 2. Go to **Dell.com/support**.
	- Enter the **Service Tag** or **Express Service Code** and click **Submit**.
	- Click **Detect Product** and follow the instructions on screen.
- 3. If you are unable to detect or find the Service Tag, click **Choose from all products**.

4. Choose the **Products** category from the list.

## **NOTE: Choose the appropriate category to reach the product page**

- 5. Select your computer model and the **Product Support** page of your computer appears.
- 6. Click **Get drivers** and click **Drivers and Downloads**. The Drivers and Downloads section opens.
- 7. Click **Find it myself**.
- 8. Click **BIOS** to view the BIOS versions.
- 9. Identify the latest BIOS file and click **Download**.
- 10. Select your preferred download method in the **Please select your download method below** window, click **Download File**. The **File Download** window appears.
- 11. Click **Save** to save the file on your computer.
- 12. Click **Run** to install the updated BIOS settings on your computer. Follow the instructions on the screen.

# **Updating BIOS on systems with BitLocker enabled**

**CAUTION: If BitLocker is not suspended before updating the BIOS, the next time you reboot the system it will not recognize the BitLocker key. You will then be prompted to enter the recovery key to progress and the system will ask for this on each reboot. If the recovery key is not known this can result in data loss or an unnecessary operating system reinstall. For more information on this subject, see Knowledge Article: <https://www.dell.com/support/article/sln153694>**

# **Updating your system BIOS using a USB flash drive**

#### **About this task**

If the system cannot load into Windows but there is still a need to update the BIOS, download the BIOS file using another system and save it to a bootable USB Flash Drive.

**NOTE: You will need to use a bootable USB Flash drive. Please refer to the following article for further details: [https://](https://www.dell.com/support/article/sln143196/) [www.dell.com/support/article/sln143196/](https://www.dell.com/support/article/sln143196/)**

- 1. Download the BIOS update .EXE file to another system.
- 2. Copy the file e.g. O9010A12.EXE onto the bootable USB Flash drive.
- 3. Insert the USB Flash drive into the system that requires the BIOS update.
- 4. Restart the system and press F12 when the Dell Splash logo appears to display the One Time Boot Menu.
- 5. Using arrow keys, select **USB Storage Device** and click Return.
- 6. The system will boot to a Diag C:\> prompt.
- 7. Run the file by typing the full filename e.g. O9010A12.exe and press Return.
- 8. The BIOS Update Utility will load, follow the instructions on screen.

<span id="page-71-0"></span>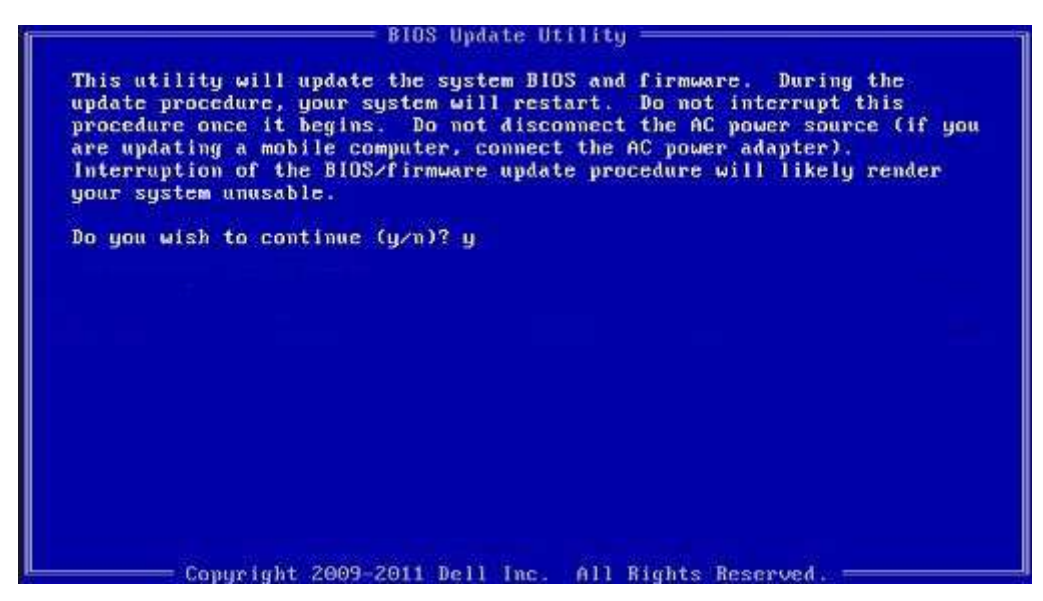

**Figure 1. DOS BIOS Update Screen**

# **System and setup password**

#### **Table 14. System and setup password**

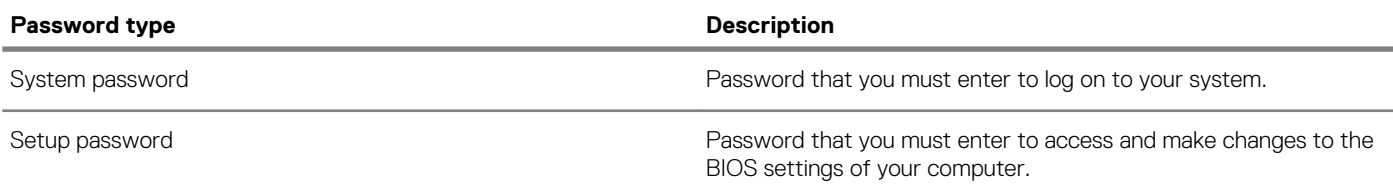

You can create a system password and a setup password to secure your computer.

**CAUTION: The password features provide a basic level of security for the data on your computer.**

**CAUTION: Anyone can access the data stored on your computer if it is not locked and left unattended.**

**NOTE: System and setup password feature is disabled.**

# **Assigning a system setup password**

#### **Prerequisites**

You can assign a new **System or Admin Password** only when the status is in **Not Set**.

#### **About this task**

To enter the system setup, press F2 immediately after a power-on or re-boot.

- 1. In the **System BIOS** or **System Setup** screen, select **Security** and press Enter. The **Security** screen is displayed.
- 2. Select **System/Admin Password** and create a password in the **Enter the new password** field. Use the following guidelines to assign the system password:
	- A password can have up to 32 characters.
	- The password can contain the numbers 0 through 9.
	- Only lower case letters are valid, upper case letters are not allowed.
- Only the following special characters are allowed: space, ("), (+), (,), (-), (.), (/), (;), ([), (\), (]), (`).
- 3. Type the system password that you entered earlier in the **Confirm new password** field and click **OK**.
- 4. Press Esc and a message prompts you to save the changes.
- **5.** Press Y to save the changes. The computer reboots.

### **Deleting or changing an existing system setup password**

#### **Prerequisites**

Ensure that the **Password Status** is Unlocked (in the System Setup) before attempting to delete or change the existing System and/or Setup password. You cannot delete or change an existing System or Setup password, if the **Password Status** is Locked.

#### **About this task**

To enter the System Setup, press F2 immediately after a power-on or reboot.

#### **Steps**

- 1. In the **System BIOS** or **System Setup** screen, select **System Security** and press Enter. The **System Security** screen is displayed.
- 2. In the **System Security** screen, verify that **Password Status** is **Unlocked**.
- 3. Select **System Password**, alter or delete the existing system password and press Enter or Tab.
- 4. Select **Setup Password**, alter or delete the existing setup password and press Enter or Tab.
	- **NOTE: If you change the System and/or Setup password, re-enter the new password when prompted. If you delete the System and/or Setup password, confirm the deletion when prompted.**
- 5. Press Esc and a message prompts you to save the changes.
- 6. Press Y to save the changes and exit from System Setup. The computer reboot.

# **Troubleshooting**

## **Enhanced Pre-Boot System Assessment (ePSA) diagnostics**

#### **About this task**

The ePSA diagnostics (also known as system diagnostics) performs a complete check of your hardware. The ePSA is embedded with the BIOS and is launched by the BIOS internally. The embedded system diagnostics provides a set of options for particular devices or device groups allowing you to:

- Run tests automatically or in an interactive mode
- Repeat tests
- Display or save test results
- Run thorough tests to introduce additional test options to provide extra information about the failed device(s)
- View status messages that inform you if tests are completed successfully
- View error messages that inform you of problems encountered during testing

**NOTE: Some tests for specific devices require user interaction. Always ensure that you are present at the computer**  <sup>n</sup> **terminal when the diagnostic tests are performed.**

### **Running the ePSA diagnostics**

#### **Steps**

- 1. Turn on your computer.
- 2. As the computer boots, press the F12 key as the Dell logo appears.
- 3. On the boot menu screen, select the **Diagnostics** option.
- 4. Click the arrow at the bottom left corner. Diagnostics front page is displayed.
- 5. Click the arrow in the lower-right corner to go to the page listing. The items detected are listed.
- 6. To run a diagnostic test on a specific device, press Esc and click **Yes** to stop the diagnostic test.
- 7. Select the device from the left pane and click **Run Tests**.
- 8. If there are any issues, error codes are displayed. Note the error code and validation number and contact Dell.

### **Diagnostics**

#### **Table 15. Diagnostics**

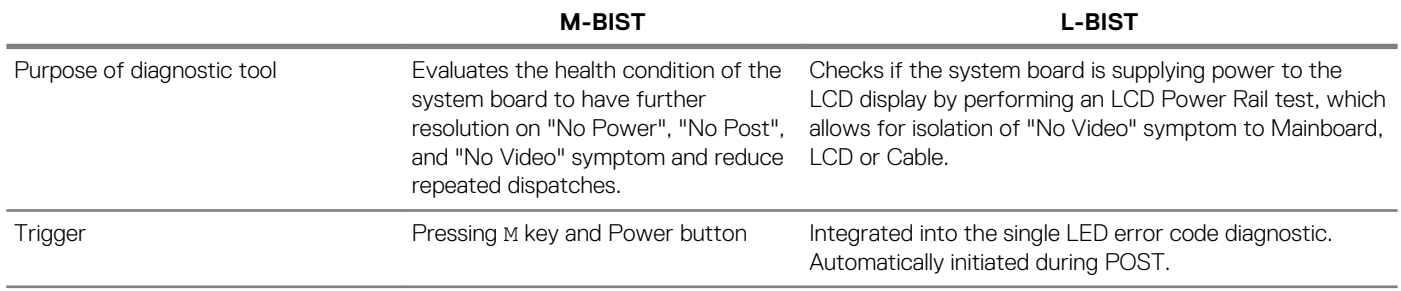

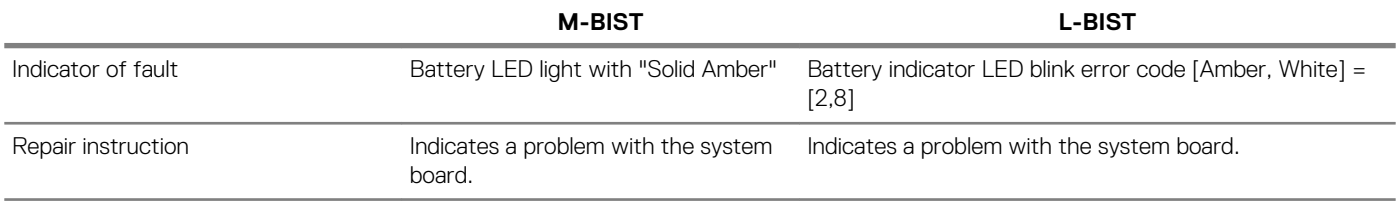

### **M-BIST**

M-BIST is the system board's built-in self-test diagnostics tool that improves the diagnostics accuracy of system board embedded controller (EC) failures. M-BIST can be manually initiated before POST.

**NOTE: M-BIST can be manually initiated before POST(Power On Self Test).**

#### **How to run M-BIST?**

M-BIST must be initiated on the system from a power-off state that is either connected to AC power or with battery only.

- 1. Press and hold both the **M** key on the keyboard and the **power button** to initiate M-BIST.
- 2. With both the **M** key and the**power button** that is held down, the battery indicator LED may exhibit two states.
	- a. **OFF:** No fault detected with the system board.
	- b. **SOLID AMBER:** Indicates a problem with the system board.

### **L-BIST**

L-BIST (LCD Power Rail Test) is an enhancement to the single LED error code diagnostics and is automatically initiated during POST. L-BIST will check the LCD power rail. If there is no power being supplied to the LCD (i.e., the L-BIST circuit fails), the battery status LED will flash an error code [2,8].

#### **NOTE: If L-BIST fails, LCD-BIST cannot function as there is no power being supplied to the LCD.**  $(i)$

#### **Running the L-BIST**

- 1. Press the power button to start up the system.
- 2. If the system does not start up normally, look at the battery status LED. If the battery status LED flashes an error code [2,8], there is a failure on the LCD power rail of the system board, hence there is no power supplied to the LCD.
- **3.** Replace the system board in this case.

### **System diagnostic lights**

#### **Battery-status light**

Indicates the power and battery-charge status.

**Solid white** — Power adapter is connected and the battery has more than 5 percent charge.

**Amber** — Computer is running on battery and the battery has less than 5 percent charge.

#### **Off**

- Power adapter is connected and the battery is fully charged.
- Computer is running on battery and the battery has more than 5 percent charge.
- Computer is in sleep state, hibernation, or turned off.

The power and battery-status light blinks amber along with beep codes indicating failures.

For example, the power and battery-status light blinks amber two times followed by a pause, and then blinks white three times followed by a pause. This 2,3 pattern continues until the computer is turned off indicating no memory or RAM is detected.

The following table shows different power and battery-status light patterns and associated problems.

#### **Table 16. LED codes**

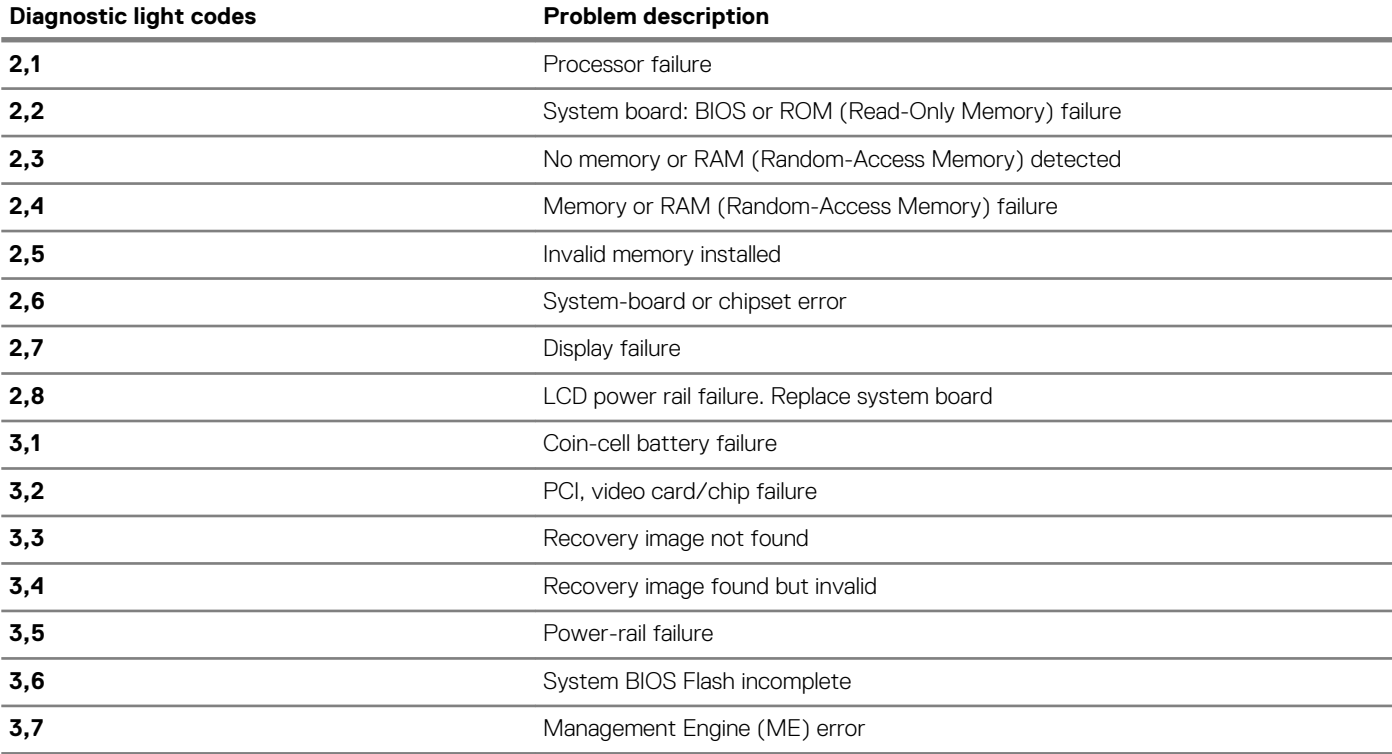

**Camera status light:** Indicates whether the camera is in use.

- Solid white Camera is in use.
- Off Camera is not in use.

**Caps Lock status light:** Indicates whether Caps Lock is enabled or disabled.

- Solid white Caps Lock enabled.
- Off Caps Lock disabled.

### **WiFi power cycle**

#### **About this task**

If your computer is unable to access the internet due to WiFi connectivity issues a WiFi power cycle procedure may be performed. The following procedure provides the instructions on how to conduct a WiFi power cycle:

**NOTE: Some ISPs (Internet Service Providers) provide a modem/router combo device.**

#### **Steps**

- 1. Turn off your computer.
- 2. Turn off the modem.
- 3. Turn off the wireless router.
- 4. Wait for 30 seconds.
- 5. Turn on the wireless router.
- 6. Turn on the modem.
- 7. Turn on your computer.

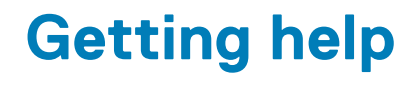

### **Topics:**

**Contacting Dell** 

# **Contacting Dell**

#### **Prerequisites**

**NOTE: If you do not have an active Internet connection, you can find contact information on your purchase invoice, packing slip, bill, or Dell product catalog.**

#### **About this task**

Dell provides several online and telephone-based support and service options. Availability varies by country and product, and some services may not be available in your area. To contact Dell for sales, technical support, or customer service issues:

#### **Steps**

- 1. Go to **Dell.com/support.**
- 2. Select your support category.
- 3. Verify your country or region in the **Choose a Country/Region** drop-down list at the bottom of the page.
- 4. Select the appropriate service or support link based on your need.